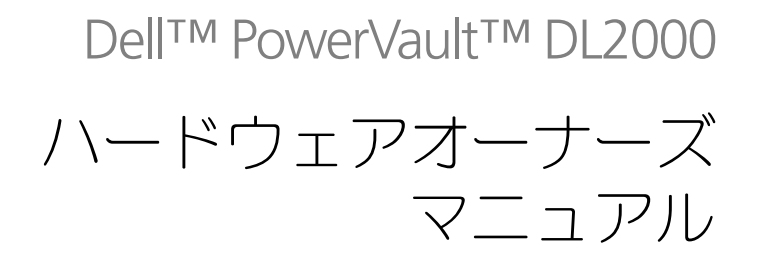

### メモ、注意、警告

■ メモ:コンピュータを使いやすくするための重要な情報を説明しています。

■ 注意:ハードウェアの損傷やデータの損失の可能性を示し、その危険を回避するた めの方法を説明しています。

警告 : 物的損害、けが、または死亡の原因となる可能性があることを示しています。

### 本書の内容は予告なく変更されることがあります。 **© 2008** すべての著作権は **Dell Inc.** にあります。

\_\_\_\_\_\_\_\_\_\_\_\_\_\_\_\_\_\_\_\_

Dell Inc. の書面による許可のない複製は、いかなる形態においても厳重に禁じられています。

本書に使用されている商標:Dell、DELL ロゴ、PowerEdge、および PowerVault は Dell Inc. の商標 です。Intel および Xeon は米国およびその他の国における Intel Corporation の登録商標です。 Microsoft, Windows, および Windows Server は米国およびその他の国における Microsoft Corporation の商標または登録商標です。

商標または製品の権利を主張する事業体を表すために、その他の商標および社名が使用されているこ とがあります。それらの商標や会社名は、一切 Dell Inc. に帰属するものではありません。

モデル EMS01

2008年9月 Rev. A00

# 目次

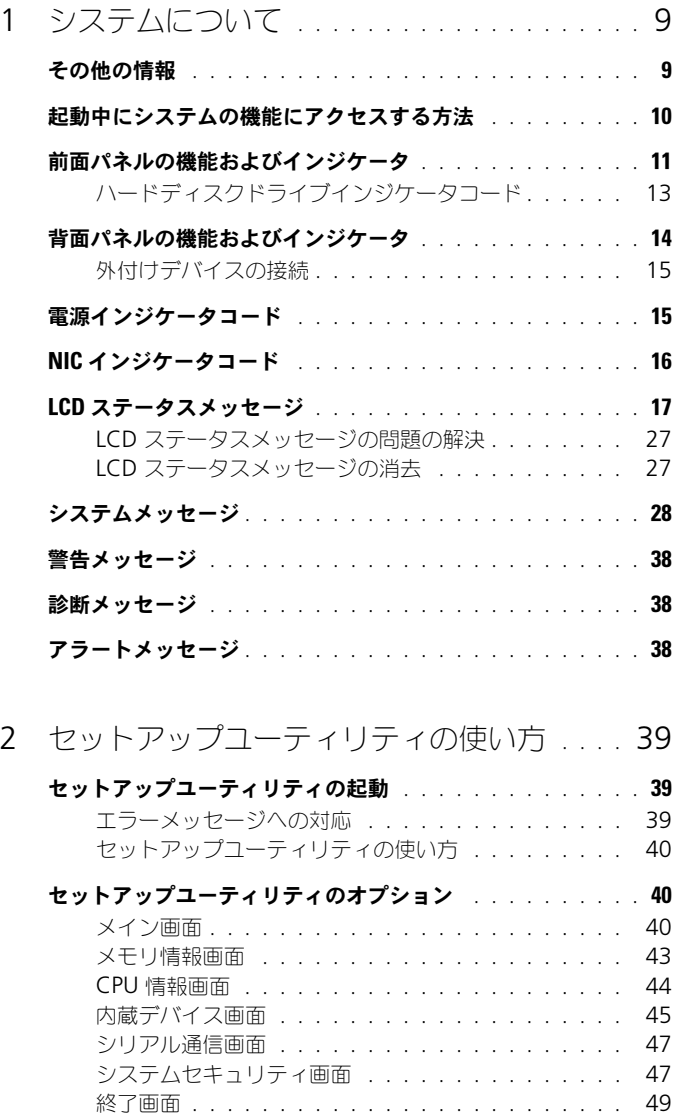

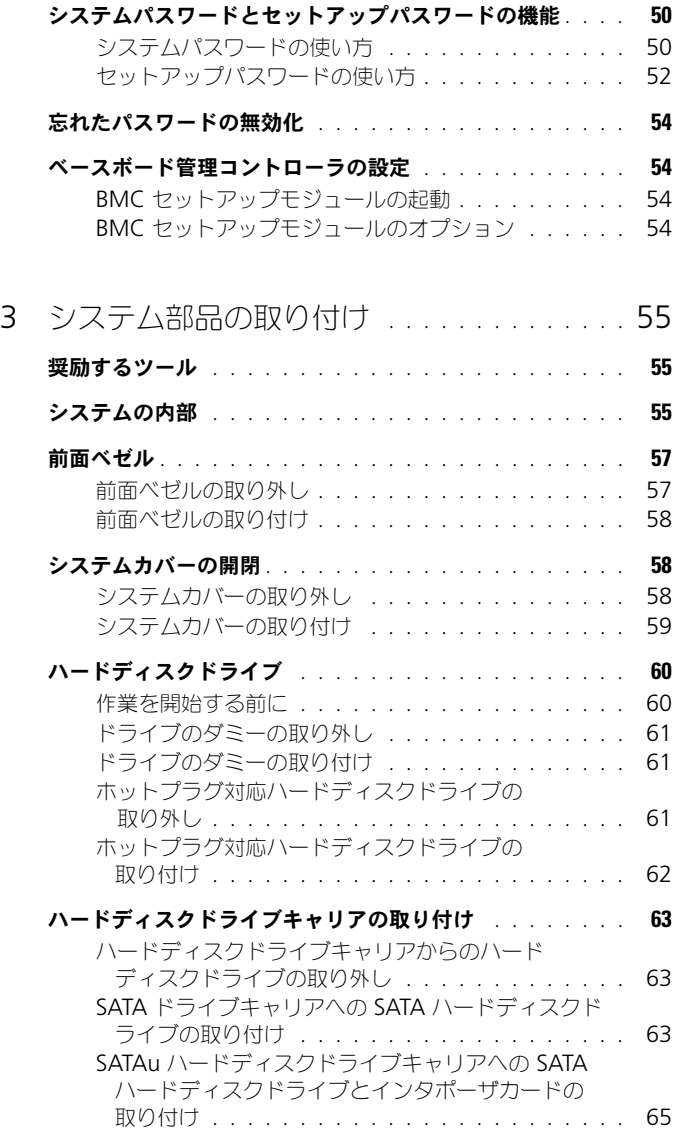

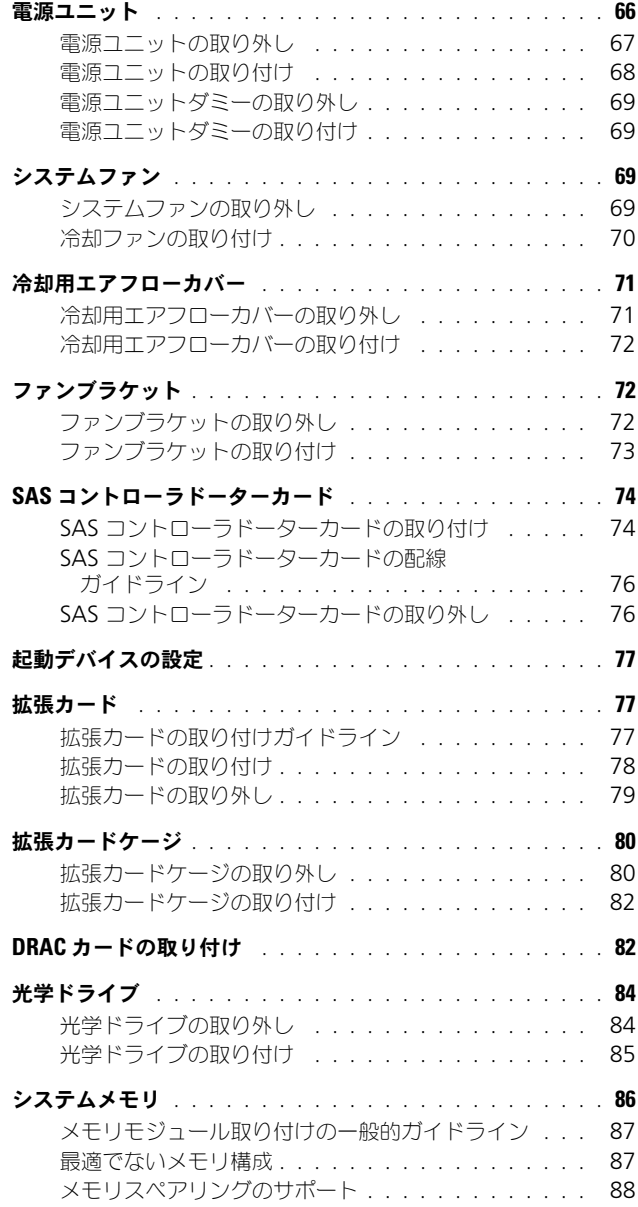

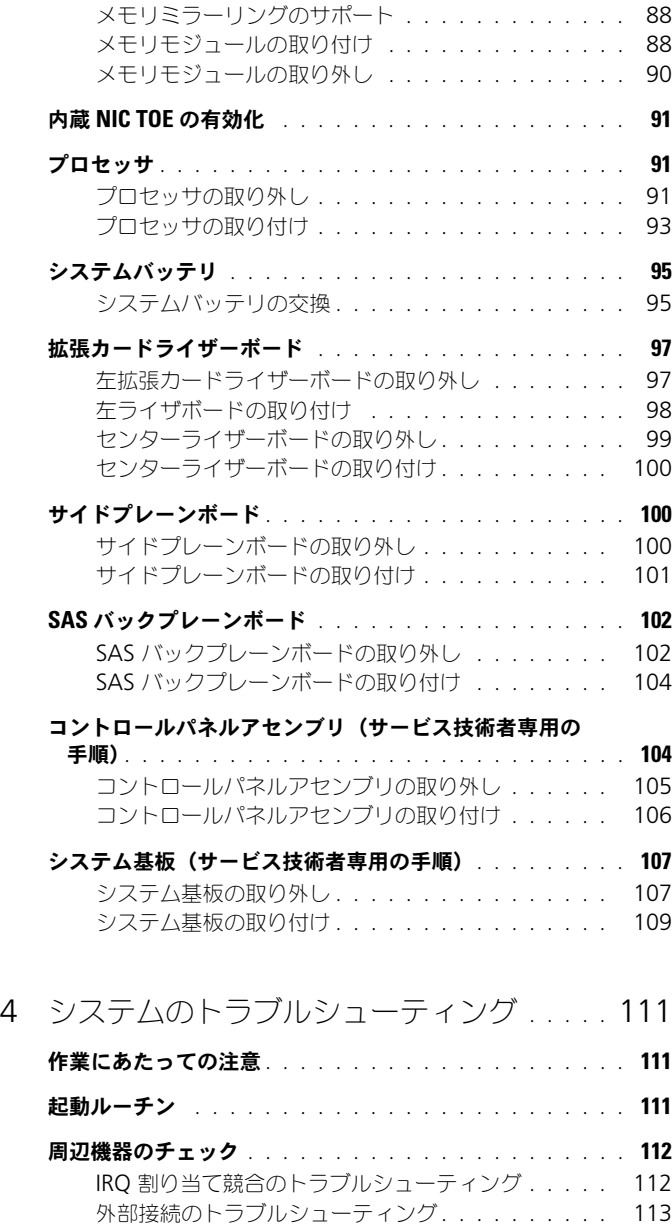

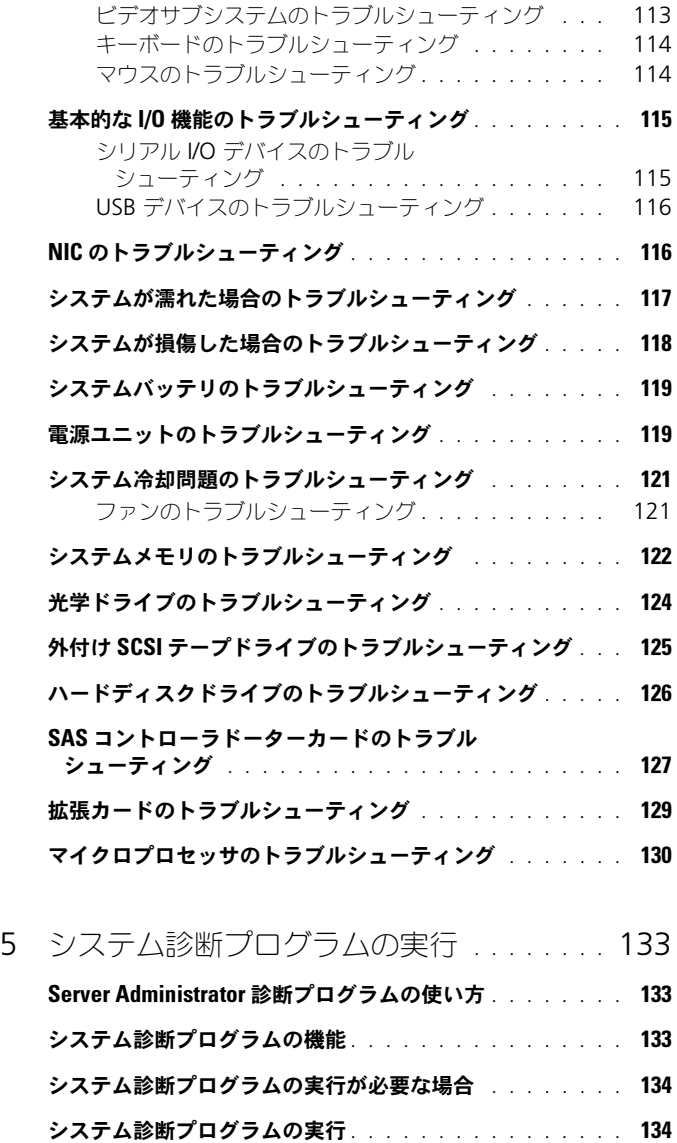

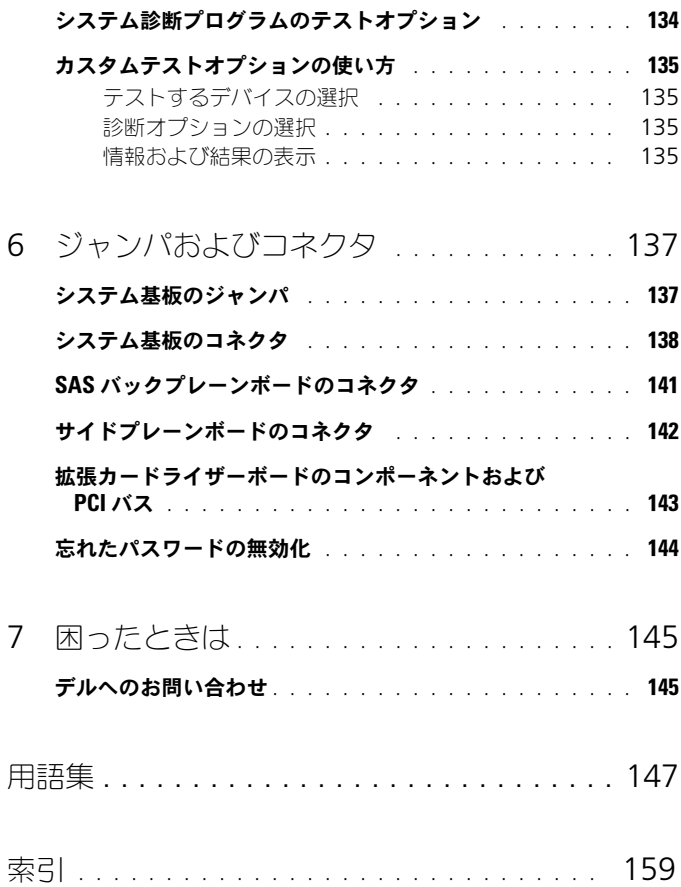

# <span id="page-8-0"></span>システムについて

本項では、お使いのシステムの主な機能を実現する物理的なインタフェース機能、 およびファームウェアおよびソフトウェアのインタフェース機能について説明しま す。システムの前面パネルおよび背面パネルにある物理コネクタは、便利な接続性 およびシステム拡張機能を提供します。システムファームウェア、アプリケー ション、およびオペレーティングシステムは、システムやコンポーネントの状態を 監視し、問題が発生した場合に警告を発します。システムの状態は次のいずれかに よって報告されます。

- 前面または背面パネルインジケータ
- システムメッセージ
- 警告メッセージ
- 診断メッセージ
- アラートメッセージ

本項では、上記の各タイプのメッセージについて説明し、考えられる原因と、 メッセージに示された問題を解決するための処置についても説明します。また、 システムのインジケータおよびその機能について図を使って説明します。

### <span id="page-8-1"></span>その他の情報

警告 : システムのカバーを取り外して内部の部品に手を触れる作業は、トレーニング を受けたサービス技術者のみが行ってください。システムに付属のマニュアルの「安 全にお使いいただくための注意」を参照してから、本項の作業を開始してください。

- ラックソリューションに付属の『ラック取り付けガイド』では、システムを ラックに取り付ける方法について説明しています。
- 『はじめに』では、システムの機能、システムのセットアップ、および技術 仕様の概要を説明しています。
- システムに含まれている CD または DVD は、システムの設定と管理に使用 するマニュアルやツール提供します。
- システム管理ソフトウェアのマニュアルでは、ソフトウェアの機能、動作条 件、インストール、および基本操作について説明しています。
- オペレーティングシステムのマニュアルでは、オペレーティングシステムソ フトウェアのインストール手順(必要な場合)や設定方法、および使い方に ついて説明しています。
- 別途購入されたコンポーネントのマニュアルでは、これらのオプション装置 の取り付けや設定について説明しています。

• システム、ソフトウェア、またはマニュアルの変更について記載されたアッ プデート情報がシステムに付属していることがあります。

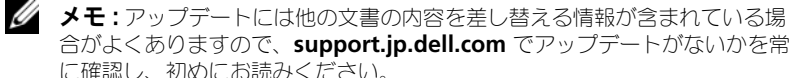

• リリースノートまたは readme ファイルには、システムやマニュアルに加 えられたアップデートの情報や、上級ユーザーや技術者のための高度な技術 情報が記載されています。

### <span id="page-9-0"></span>起動中にシステムの機能にアクセスする方法

表 [1-1](#page-9-1) のキー操作を起動中に行うと、システムの各機能にアクセスできます。 キー操作を行う前にオペレーティングシステムのロードが開始された場合は、シ ステムの起動が完了するのを待ってから、システムを再起動し、もう一度この手 順を実行してください。

<span id="page-9-1"></span>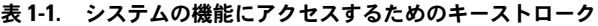

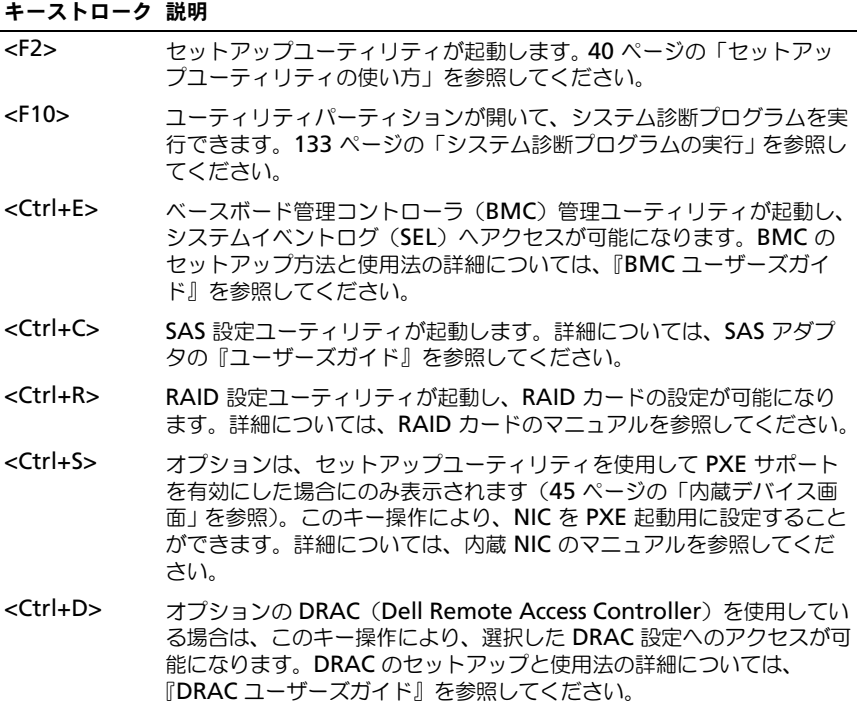

## <span id="page-10-0"></span>前面パネルの機能およびインジケータ

システム前面パネルのオプションのラックベゼルの背面にあるボタン、インジ ケータ、およびコネクタを 図 [1-1](#page-10-1) に示します。

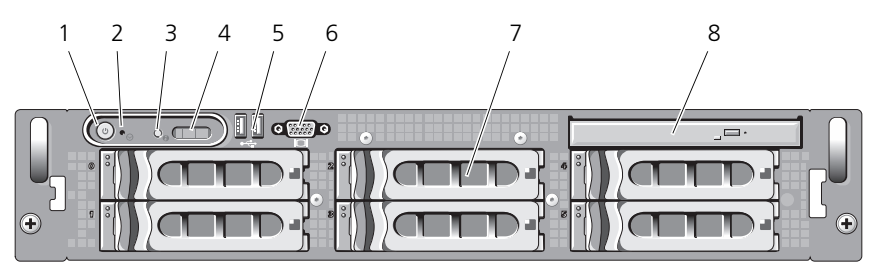

#### <span id="page-10-1"></span>図 1-1. 前面パネルの機能およびインジケータ

表 1-2. 前面パネルの LED インジケータ、ボタン、およびコネクタ

| 項目            | インジケータ、ボタン、 アイコン<br>またはコネクタ |                            | 説明                                                                                                    |
|---------------|-----------------------------|----------------------------|----------------------------------------------------------------------------------------------------|
| 1             | 電源インジケータ、<br>雷源ボタン          | $\mathcal{C}^{\mathsf{I}}$ | 電源インジケータは、システムの電源が<br>入っている場合に点灯します。<br>電源ボタンは DC 電源装置のシステムへの<br>出力を制御します。<br>メモ : ACPI 対応のオペレーティングシス<br>テムを実行している場合、電源ボタンを<br>使ってシステムの電源を切れば、システム<br>は雷源が切れる前に正常なシャットダウン<br>を実行できます。システムが ACPI 対応の<br>オペレーティングシステムを実行していな<br>い場合、雷源ボタンを押すと雷源がただち<br>に切れます。 |
| $\mathcal{P}$ | NMI ボタン                     | Μ                          | 特定のオペレーティングシステムを使用し<br>ている際に、ソフトウェアエラーおよびデ<br>バイスドライバエラーのトラブルシュー<br>ティングを行います。このボタンは、ペー<br>パークリップの先端を使って押すことがで<br>きます。<br>認定を受けたサポート担当者によって指示<br>された場合、またはオペレーティングシス<br>テムのマニュアルで指示されている場合に<br>のみ、このボタンを使用してください。                                           |

#### 表 1-2. 前面パネルの LED インジケータ、ボタン、およびコネクタ (続き)

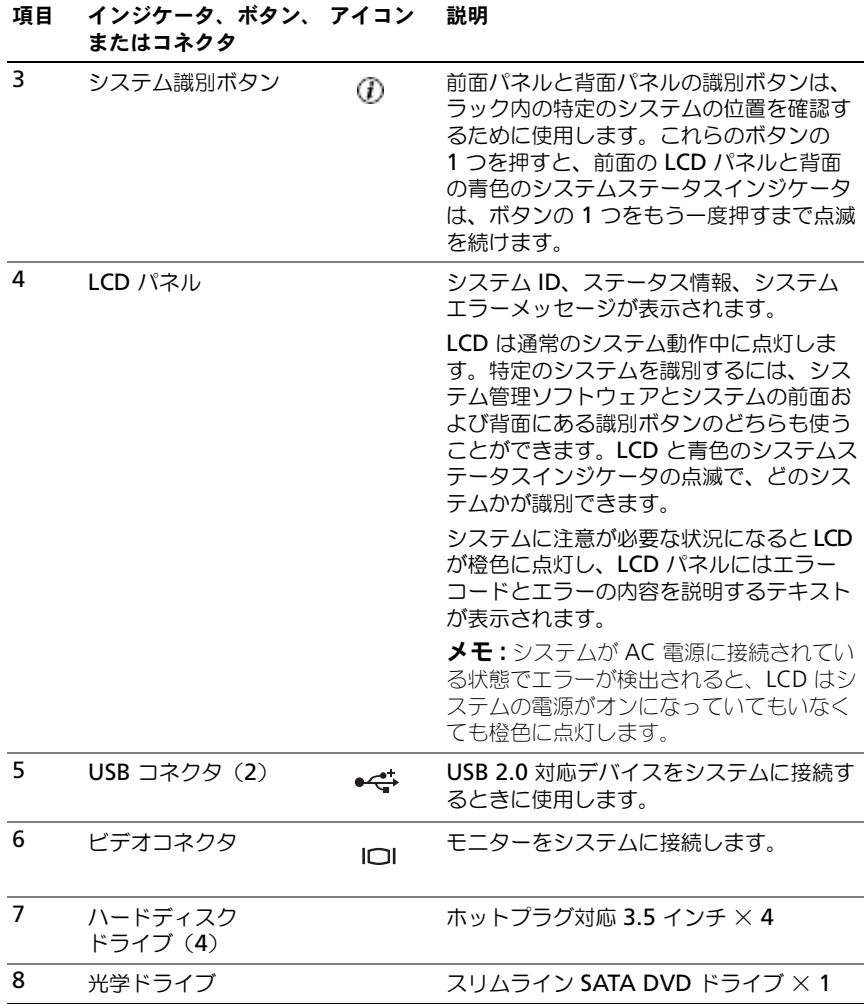

#### 12 システムについて

#### <span id="page-12-0"></span>ハードディスクドライブインジケータコード

ハードディスクドライブキャリアには、ドライブ動作インジケータとドライブス テータスインジケータという 2 つのインジケータがあります。図 [1-2](#page-12-1) を参照して ください。RAID 構成では、ドライブステータスインジケータが点灯してドライ ブの状態を示します。非 RAID 構成では、ドライブ動作インジケータのみが点灯 し、ドライブステータスインジケータはオフです。

#### <span id="page-12-1"></span>図 1-2. ハードディスクドライブインジケータ

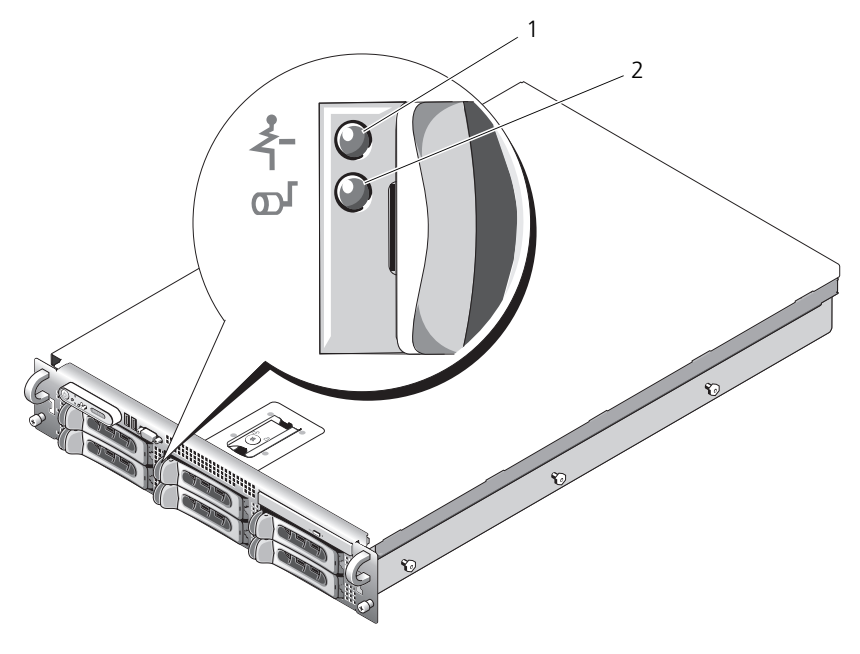

1 ドライブステータス インジケータ (緑色と橙色) 2 緑色のドライブ動作 インジケータ

RAID ハードディスクドライブのドライブインジケータのパターンを 表 [1-3](#page-13-1) に示 します。システムでドライブイベントが発生すると、さまざまなパターンで表示 されます。たとえば、ハードディスクドライブが故障すると、「ドライブ障害」の パターンが表示されます。取り外しのためにドライブを選択した後、「ドライブ取 り外し準備中」のパターンが表示され、その後、「ドライブの挿入または取り外し 可」のパターンが表示されます。交換用ドライブの取り付け後、「ドライブの動作 準備中」を示すパターンが表示され、次に「ドライブオンライン」を示すパターン が表示されます。

**シンモ:非 RAID 構成では、ドライブ動作インジケータのみがアクティブになります。** ドライブステータスインジケータはオフです。

#### <span id="page-13-1"></span>表 1-3. RAID 構成におけるハードディスクドライブインジケータのパターン

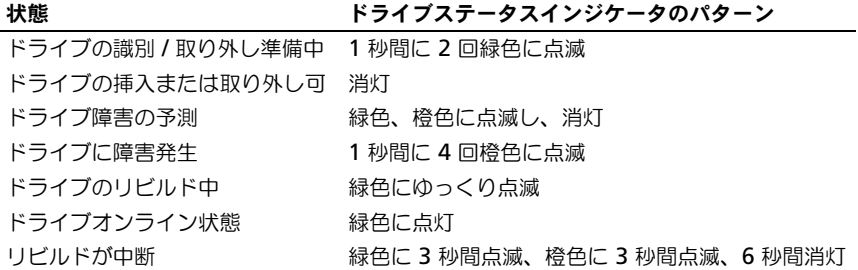

### <span id="page-13-0"></span>背面パネルの機能およびインジケータ

システム背面パネルにあるボタン、インジケータ、およびコネクタを 図 [1-3](#page-13-2) に示 します。

#### <span id="page-13-2"></span>図 1-3. 背面パネルの機能およびインジケータ

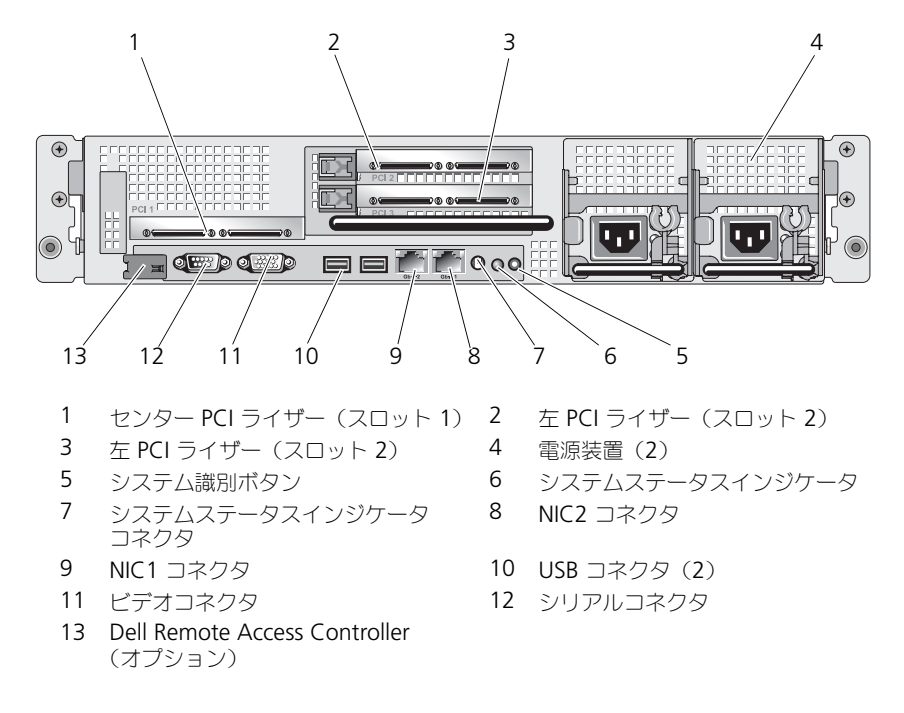

#### <span id="page-14-0"></span>外付けデバイスの接続

システムに外付けデバイスを接続する場合は、次のガイドラインに従ってください。

- ほとんどのデバイスは特定のコネクタに接続する必要があります。また、デ バイスドライバをインストールしないとデバイスは正常に動作しません。デ バイスドライバは、通常オペレーティングシステムソフトウェアまたはデバ イス本体に付属しています。取り付けおよび設定の詳細については、デバイ スに付属のマニュアルを参照してください。
- 外付けデバイスを取り付けるときは、必ずシステムとデバイスの電源を切っ てください。次に、システムの電源を入れる前に外付けデバイスの電源を入 れます(デバイスのマニュアルに特別な指示がない場合に限る)。

個々のコネクタの詳細については、137 [ページの「ジャンパおよびコネクタ」を](#page-136-2) 参照してください。I/O ポートやコネクタを有効または無効にする方法と設定方 法については、39 [ページの「セットアップユーティリティの](#page-38-3) 使い方」を参照し てください。

### <span id="page-14-1"></span>電源インジケータコード

前面パネルの電源ボタンによって、システムの電源ユニットへの電源入力を制御 します。電源インジケータは、システムに電源が入っていると緑色に点灯します。 冗長電源のインジケータは、電力が供給されているか、または電源の障害が発生 しているかどうかを示します(図 [1-4](#page-15-1) を参照)。電源ユニットインジケータコード のリストを 表 [1-4](#page-14-2) に示します。

#### <span id="page-14-2"></span>表 1-4. 冗長電源のインジケータ

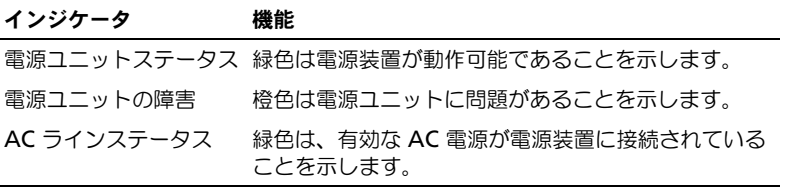

<span id="page-15-1"></span>図 1-4. 冗長電源のインジケータ

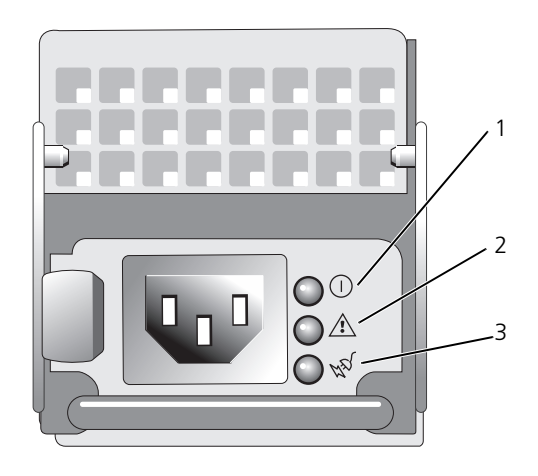

- 1 電源ユニットのステータス 2 電源ユニットの障害
- 3 AC ラインステータス

### <span id="page-15-0"></span>NIC インジケータコード

背面パネルの各 NIC にはインジケータがあり、ネットワーク動作およびリンク状 。<br>熊を示します。図 [1-5](#page-15-2) を参照してください。NIC インジケータコードのリストを 表 [1-5](#page-16-1) に示します。

#### <span id="page-15-2"></span>図 1-5. NIC インジケータ

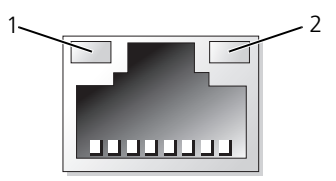

1 リンクインジケータ 2 アクティビティインジケータ

#### <span id="page-16-1"></span>表 1-5. NIC インジケータコード

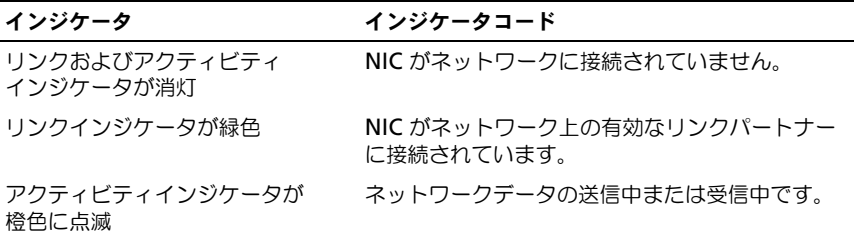

### <span id="page-16-0"></span>LCD ステータスメッセージ

システムのコントロールパネル LCD には、システムが正常に動作している場合、 またはシステムに注意が必要な場合を示すステータスメッセージが表示されます。

LCD の青色点灯は正常な動作状態、橙色点灯はエラー状態を示します。LCD に は、ステータスコードとその内容を説明するテキストで構成されるメッセージが スクロール表示されます。LCD ステータスメッセージとその考えられる原因のリ ストを 表 [1-6](#page-16-2) に示します。LCD メッヤージは、システムイベントログ(SEL)に 記録されたイベントを参照します。SEL およびシステム管理設定の詳細について は、システム管理ソフトウェアのマニュアルを参照してください。

警告 : システムのカバーを取り外して内部の部品に手を触れる作業は、トレーニング を受けたサービス技術者のみが行ってください。システムに付属のマニュアルの「安 全にお使いいただくための注意」を参照してから、本項の作業を開始してください。

メモ : システムが起動しない場合は、LCD にエラーコードが表示されるまで、シス テム ID ボタンを少なくとも 5 秒間押します。コードを書きとめ、145 [ページの](#page-144-2) [「困ったときは」を](#page-144-2)参照してください。

#### <span id="page-16-2"></span>表 1-6. LCD ステータスメッセージ

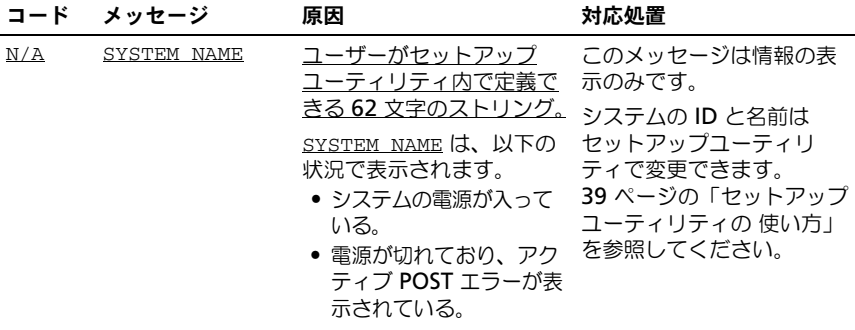

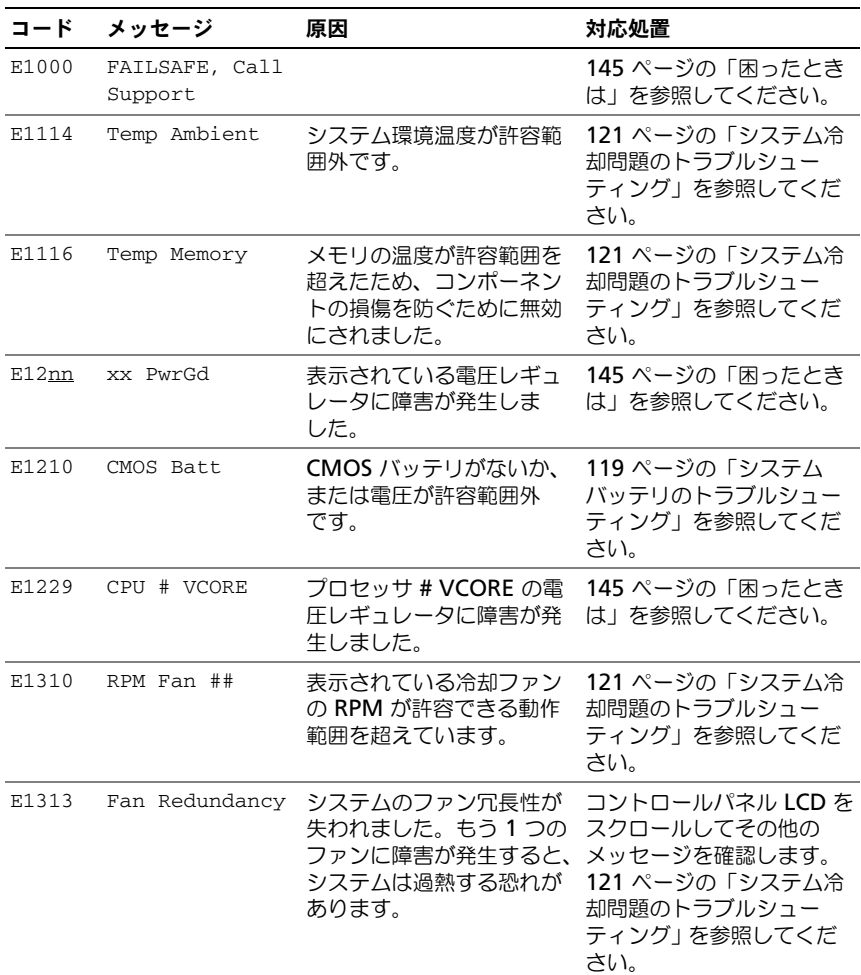

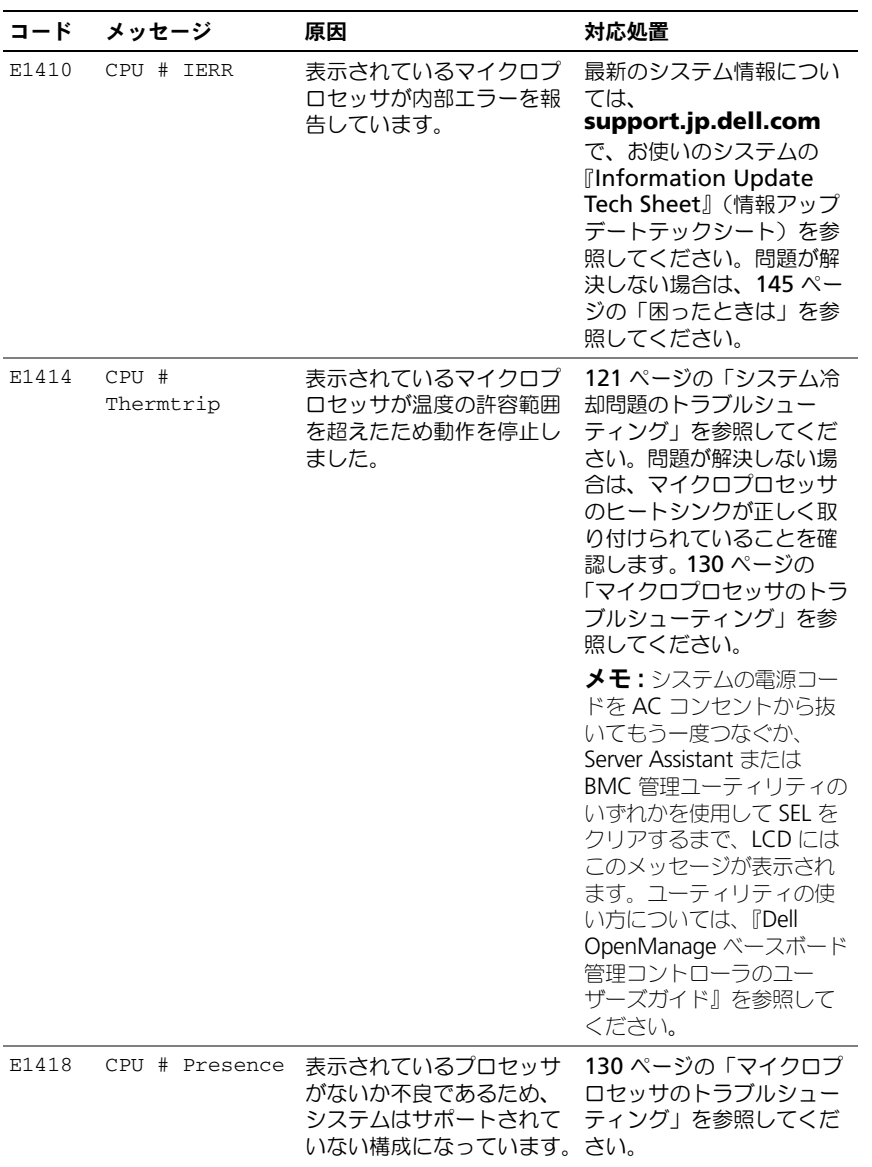

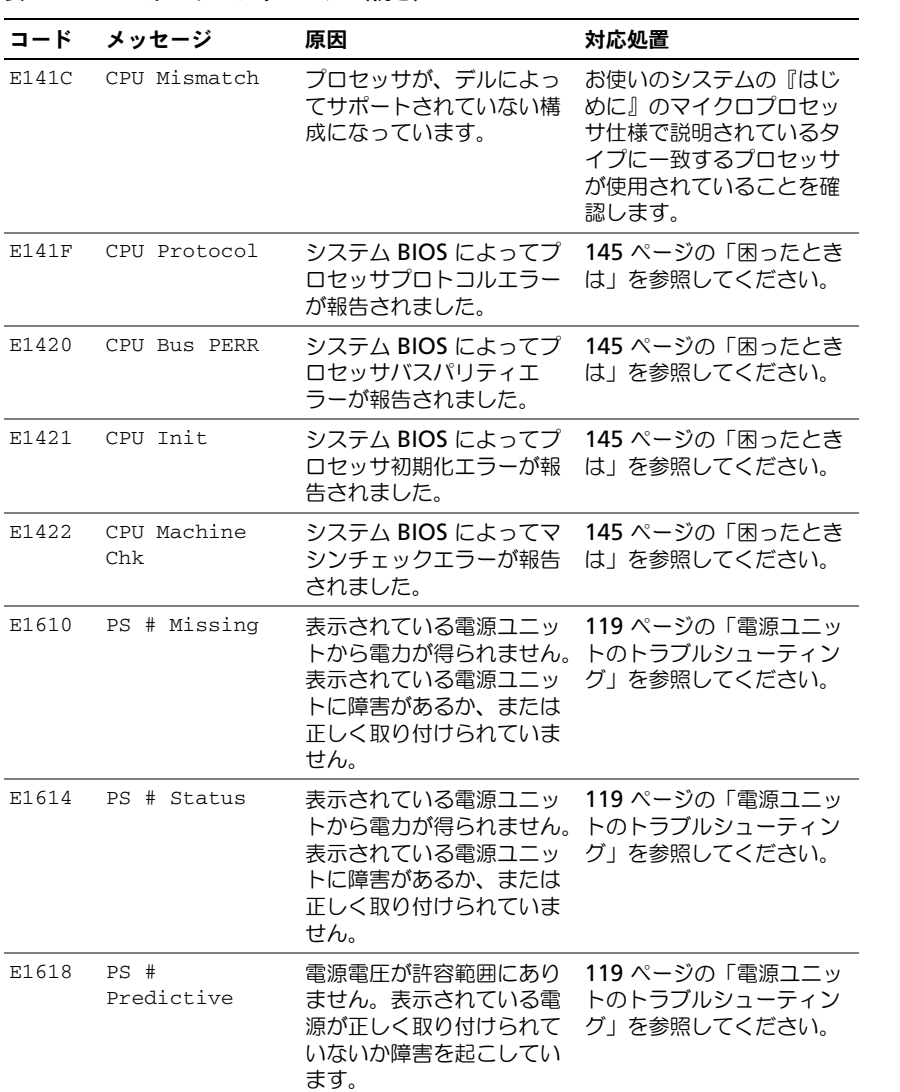

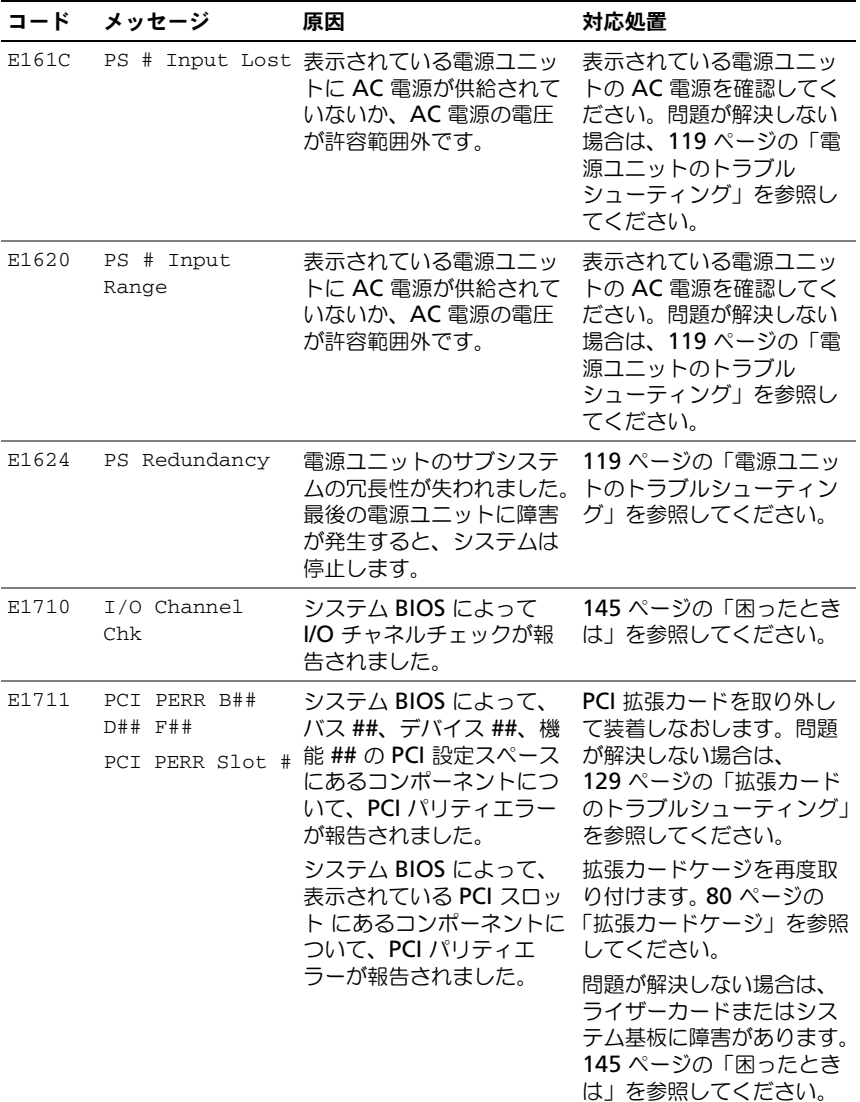

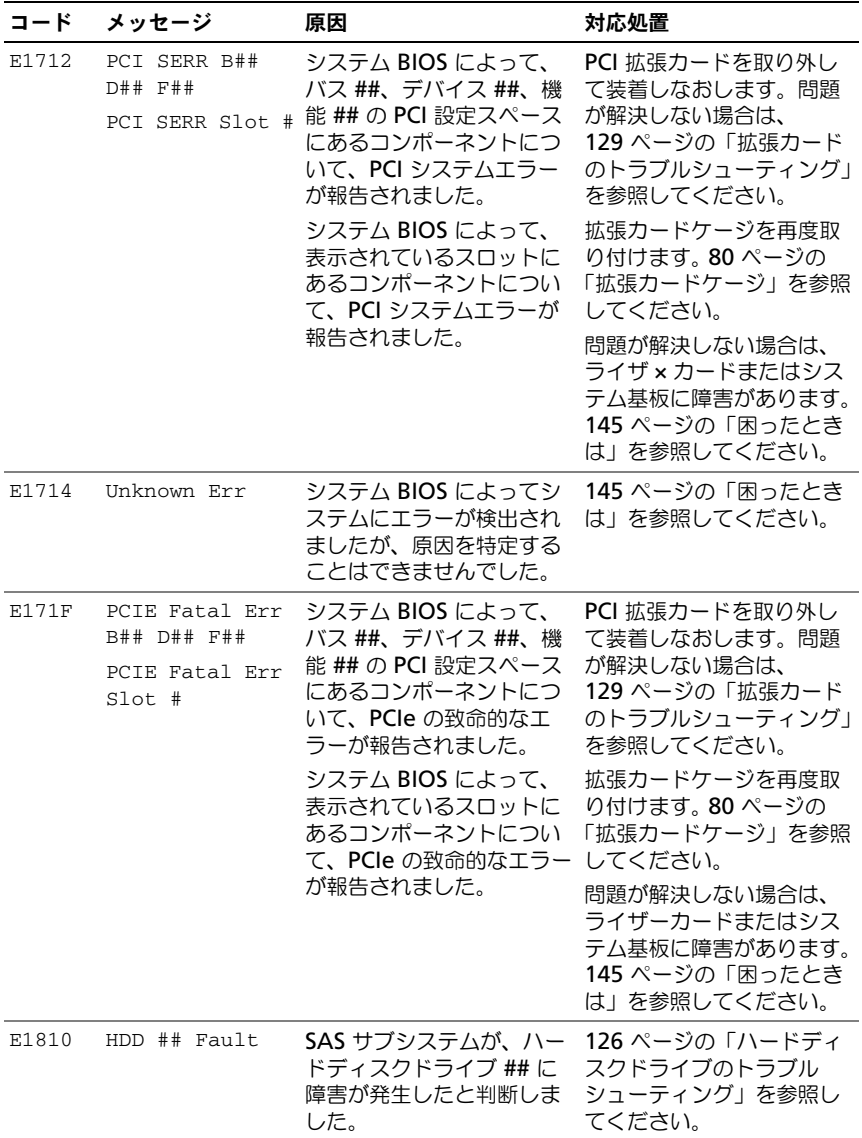

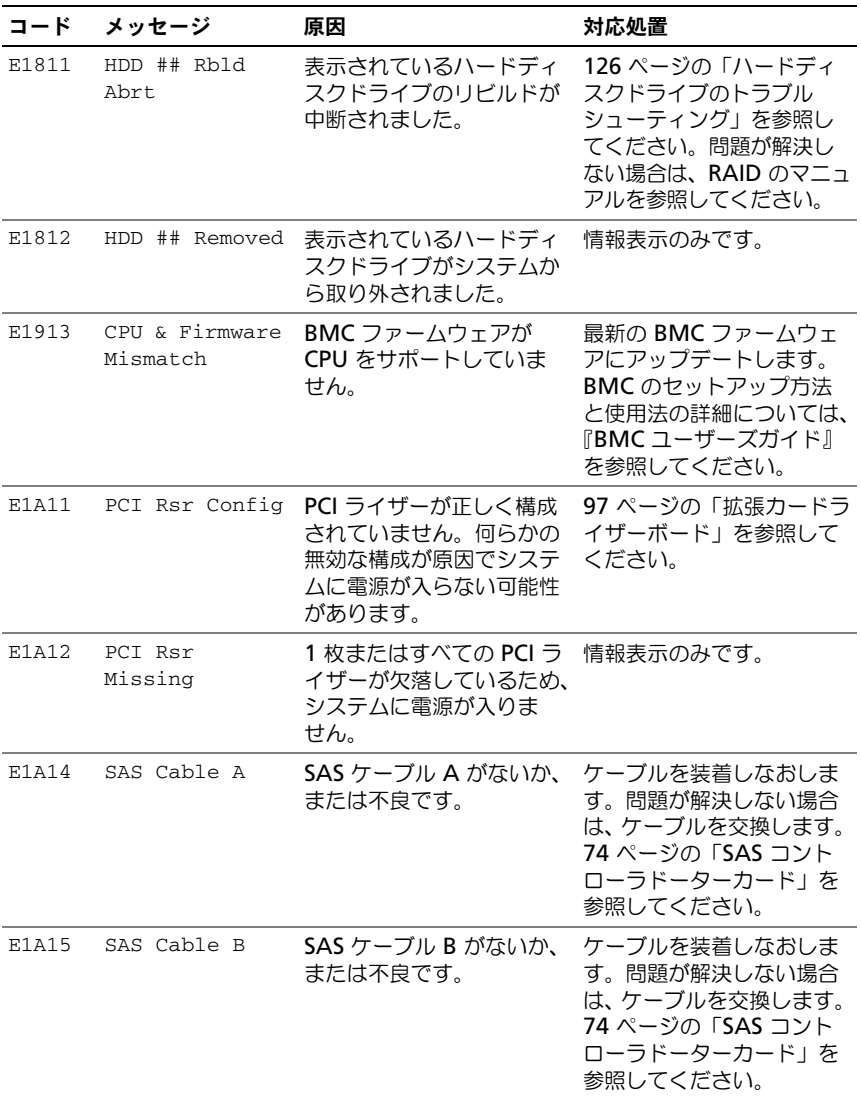

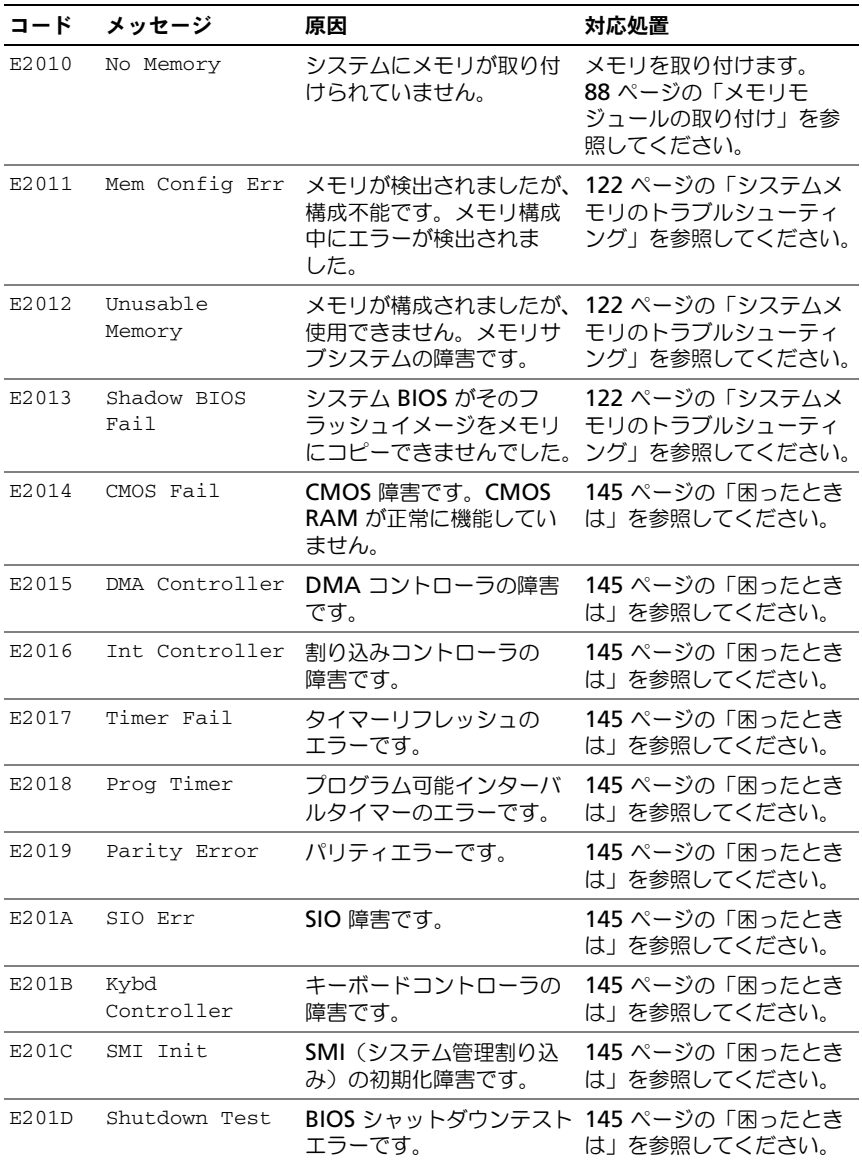

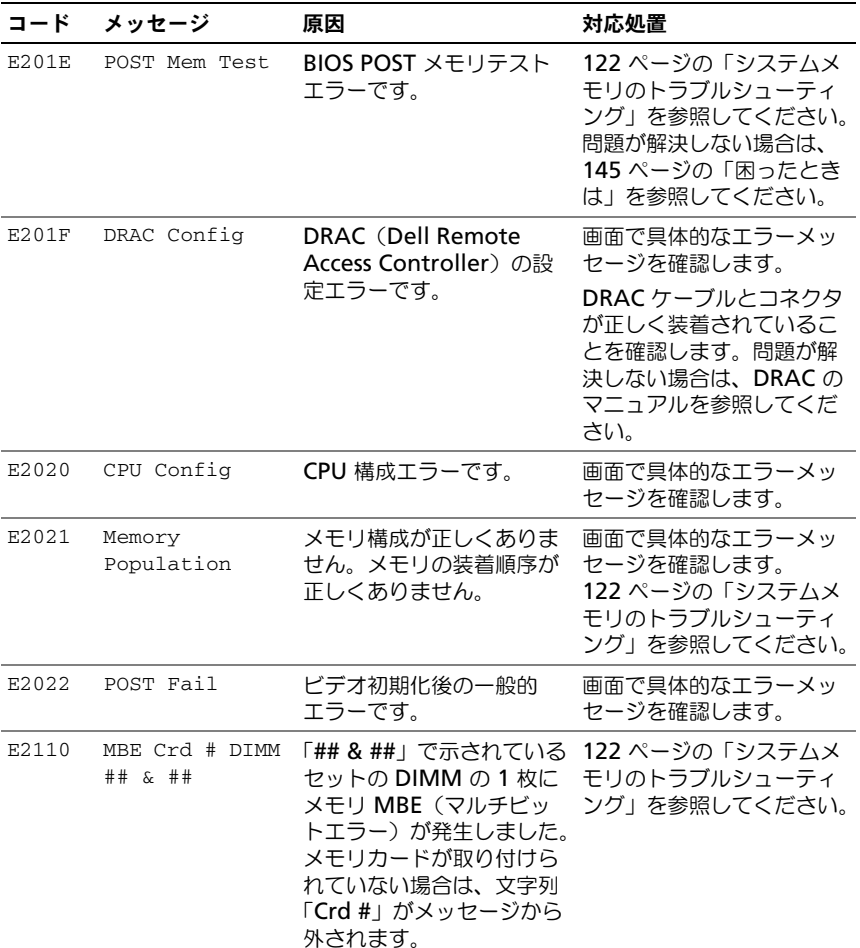

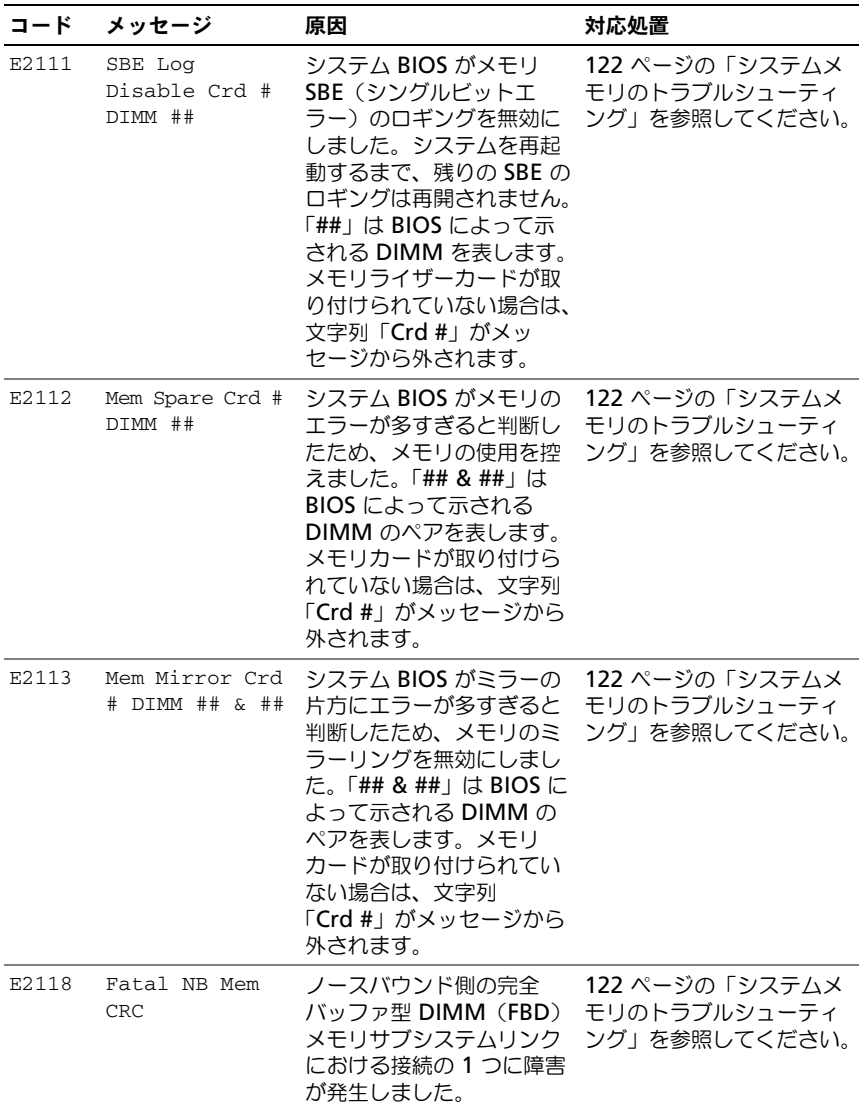

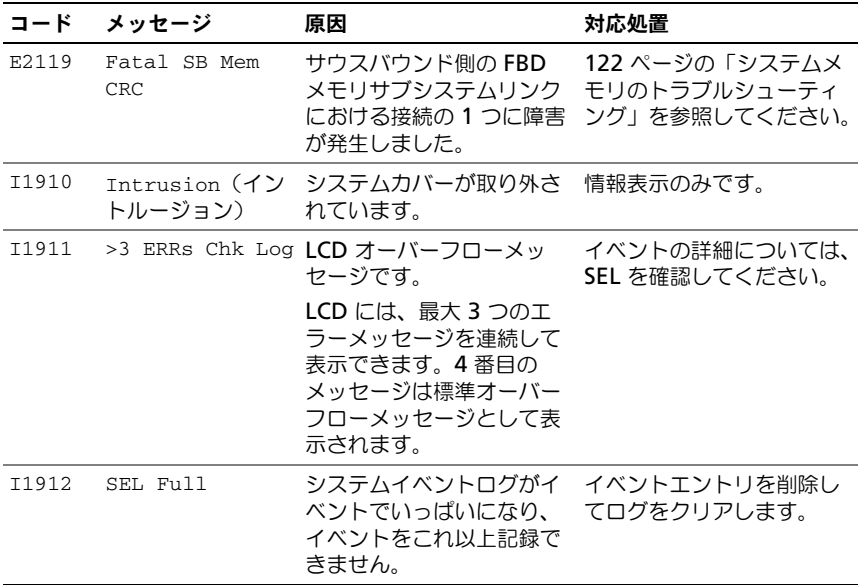

メモ : この表で使用された略語の正式名称は、147 [ページの「用語集」を](#page-146-1)参照してくだ さい。

#### <span id="page-26-0"></span>LCD ステータスメッセージの問題の解決

LCD のコードとテキストは故障の状態を正確に特定できることが多いので、修正 が容易に行えます。たとえば、コード E1418 CPU\_1\_Presence が表示されたと きは、ソケット 1 にマイクロプロセッサが装着されていないことがわかります。 これとは対照的に、関連するエラーが複数発生した場合にも、問題を特定するこ とができます。たとえば、複数の電圧障害を示す連続したメッセージを受け取っ た場合、問題は電源ユニットの不良であると判断することになります。

#### <span id="page-26-1"></span>LCD ステータスメッセージの消去

温度、電圧、ファンなどセンサーに関する障害については、センサーが通常の状 態に戻ると、LCD メッセージは自動的に表示されなくなります。たとえば、コン ポーネントの温度が許容範囲を超えた場合、障害があることが LCD に表示されま す。温度が許容範囲内に戻ると、メッセージは LCD から消去されます。その他の 障害の場合、ディスプレイからメッセージを消去する処置を行う必要があります。

- SEL のクリア このタスクはリモートで実行できますが、システムのイ ベント履歴は削除されます。
- 雷力サイクル システムの雷源を切り、コンセントから外します。 約 10 秒待ってから電源ケーブルを接続し、システムを再起動します。

これらの処置のいずれかを実行すると障害メッセージが消去され、ステータスイン ジケータと LCD の色が通常の状態に戻ります。以下の状況では、メッセージが再 表示されます。

- センサーが通常の状態に戻ったが、再びエラーが発生し、SEL エントリが新 たに作成された場合。
- システムがリセットされ、新しいエラーイベントが検出された場合。
- 同じ表示エントリへマップされる障害が別のソースから記録された場合。

### <span id="page-27-0"></span>システムメッセージ

システムに問題がある可能性が検出されると、システムメッセージが画面に表示 されます。システムメッセージとその考えられる原因および対応処置のリストを 表 1-3 に示します。

■ メモ:表示されたシステムメッセージが表 1-3 に記載されていない場合、メッセー ジが表示されたときに実行していたアプリケーションのマニュアルや、オペレー ティングシステムのマニュアルを参照して、メッセージの説明と推奨されている処 置を確認してください。

警告 : システムのカバーを取り外して内部の部品に手を触れる作業は、トレーニング を受けたサービス技術者のみが行ってください。システムに付属のマニュアルの「安 全にお使いいただくための注意」を参照してから、本項の作業を開始してください。

#### 表 1-7. システムメッセージ

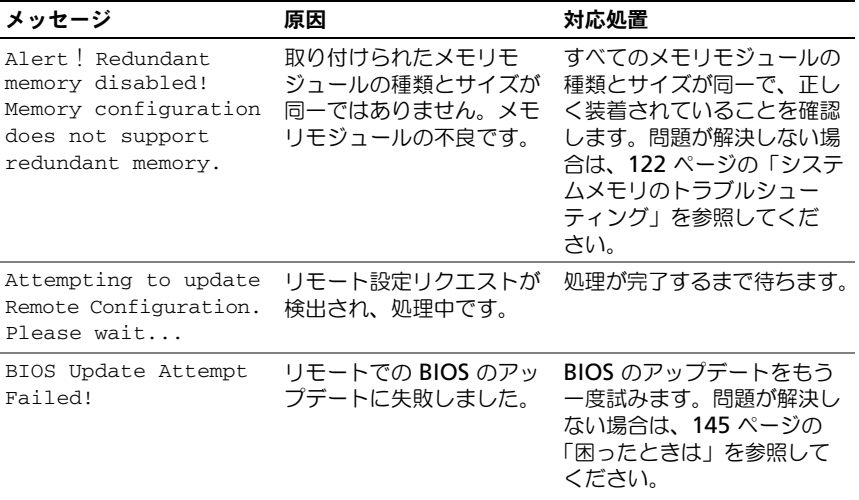

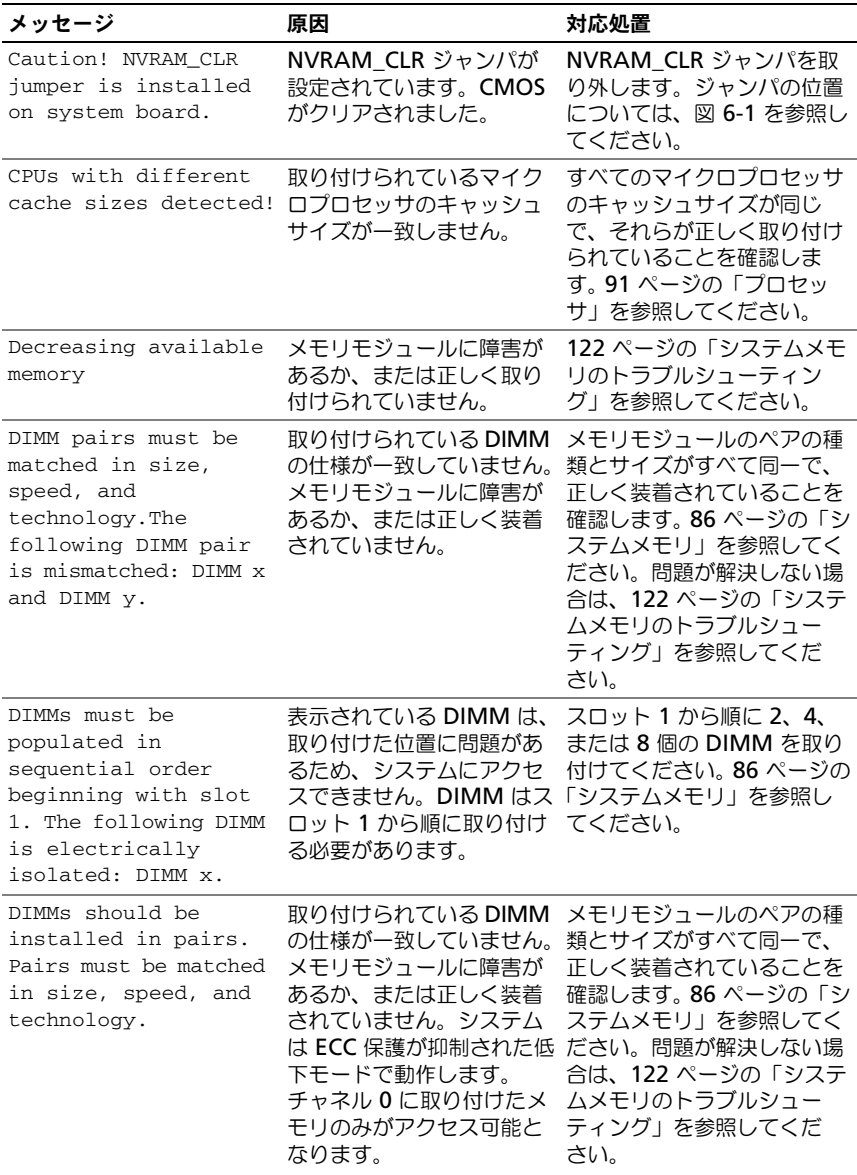

表 1-7. システムメッセージ (続き)

| メッセージ                                                                                                    | 原因                                                                                                    | 対応処置                                                                                                    |
|----------------------------------------------------------------------------------------------------|----------------------------------------------------------------------------------------------------|----------------------------------------------------------------------------------------------------|
| Dual-rank DIMM paired<br>with Single-rank DIMM<br>- The following<br>DIMM/rank has been<br>disabled by BIOS:<br>DIMM x Rank y | 仕様の異なる DIMM が取<br>り付けられています。メモ<br>リモジュールの障害です。<br>デュアルランク DIMM と<br>シングルランク DIMM が<br>ペアにされていることがシ<br>ステムによって検出されま<br>した。デュアルランク<br>DIMM のセカンドランクは<br>無効になります。 | メモリモジュールのペアの種<br>類とサイズがすべて同一で、<br>正しく装着されていることを<br>確認します。 86 ページの「シ<br>ステムメモリ」を参照してく<br>ださい。問題が解決しない場<br>合は、122 ページの「システ<br>ムメモリのトラブルシュー<br>ティング」を参照してくだ<br>さい。 |
| Diskette drive n seek<br>failure                                                                                              | セットアップユーティリ<br>ティにおける設定が間違っ<br>ています。                                                                                                    | セットアップユーティリティ<br>を実行し、設定を修正しま<br>す。39ページの「セットアッ<br>プユーティリティの 使い方」<br>を参照してください。                                                                                 |
|                                                                                                    | ディスケットドライブに障<br>害があるか、正しく取り付<br>けられていません。                                                                                                    | ディスケットを交換します。<br>問題が解決しない場合は、<br>124 ページの「光学ドライブ<br>のトラブルシューティング」<br>を参照してください。                                                                                 |
|                                                                                                    | テープドライブインタ<br>フェースケーブル、または<br>電源ケーブルがしっかり接<br>続されていません。                                                                                                    | テープドライブインタフェー<br>スケーブル、または電源ケー<br>ブルを装着しなおします。問<br>題が解決しない場合は、<br>124 ページの「光学ドライブ<br>のトラブルシューティング」<br>を参照してください。                                                |
| Diskette read failure ディスケットドライブまた                                                                                            | はテープドライブに障害が<br>あるか、正しく挿入されて<br>いません。                                                                                                    | ディスケットを交換します。<br>124 ページの「光学ドライブ<br>のトラブルシューティング!<br>を参照してください。                                                                                                 |
| Diskette subsystem<br>reset failed                                                                                            | ディスケットドライブまた<br>はテープドライブに障害が<br>あるか、正しく取り付けら<br>れていません。                                                                                                    | ディスケットまたはテープを<br>交換します。問題が解決しな<br>い場合は、124 ページの「光<br>学ドライブのトラブルシュー<br>ティング」を参照してくだ<br>さい。                                                                       |

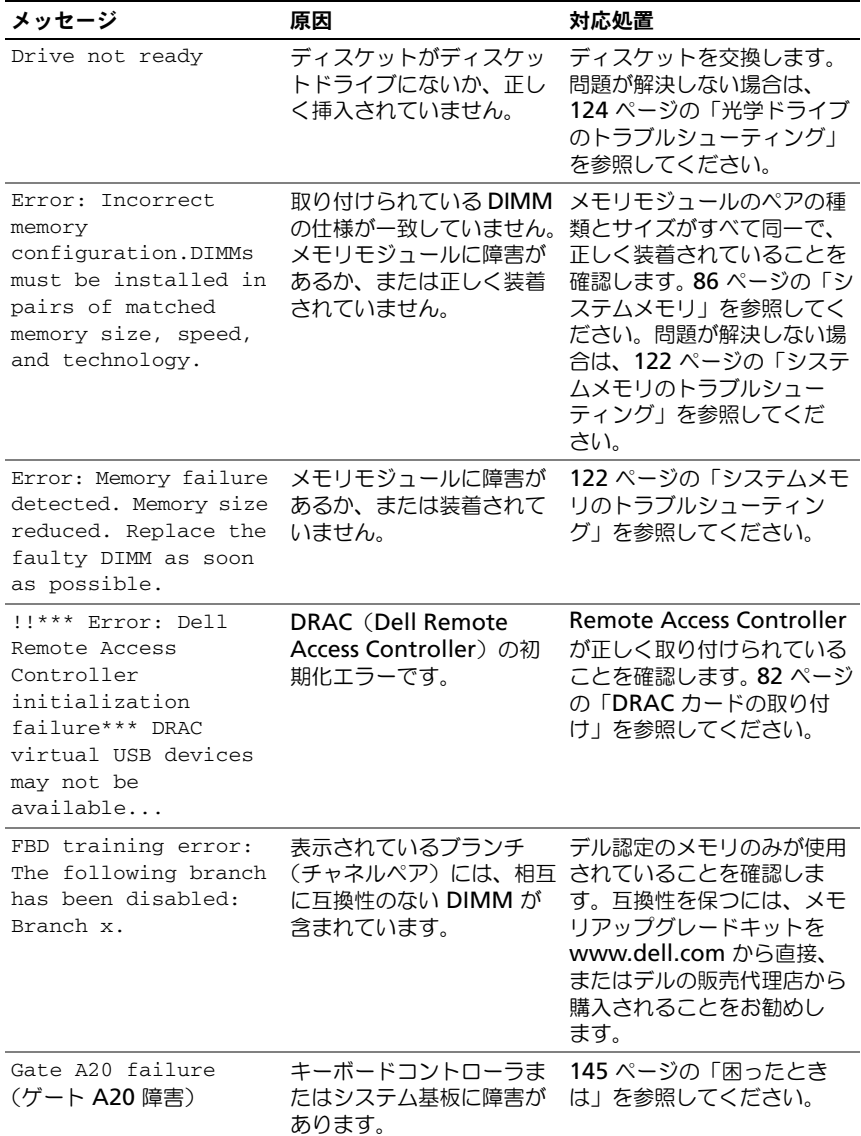

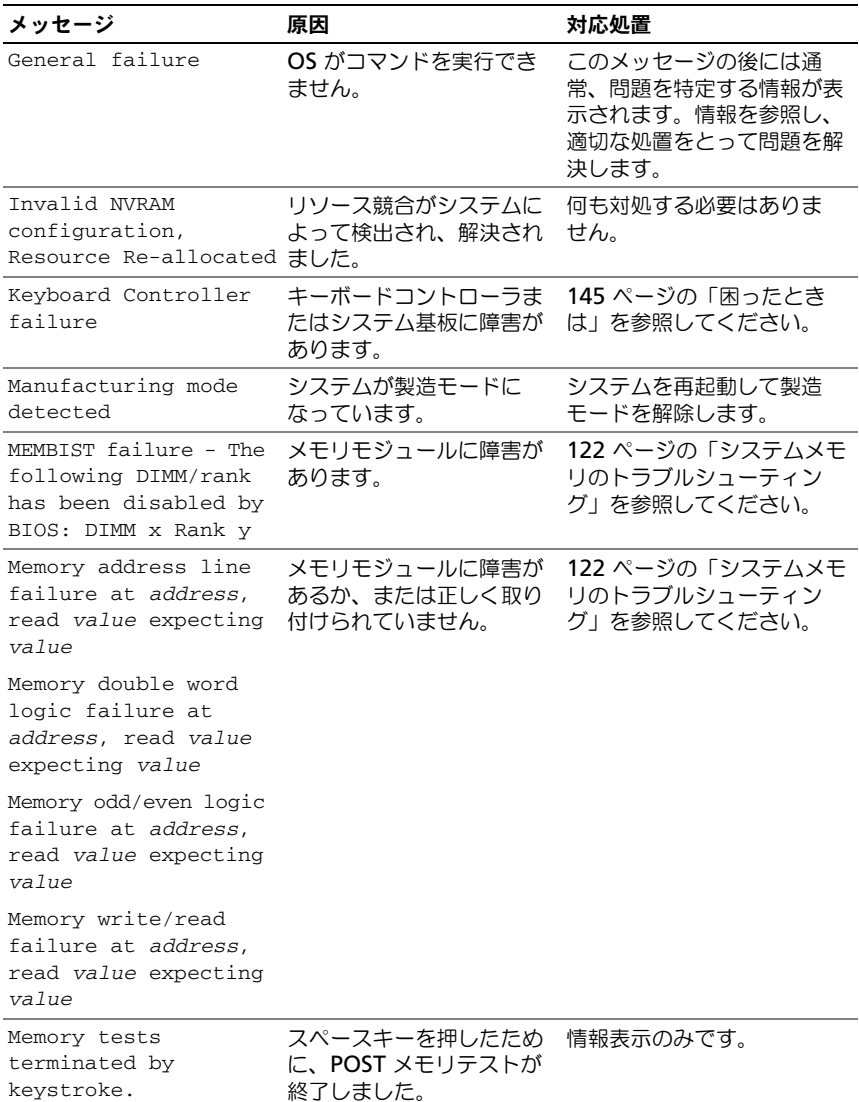

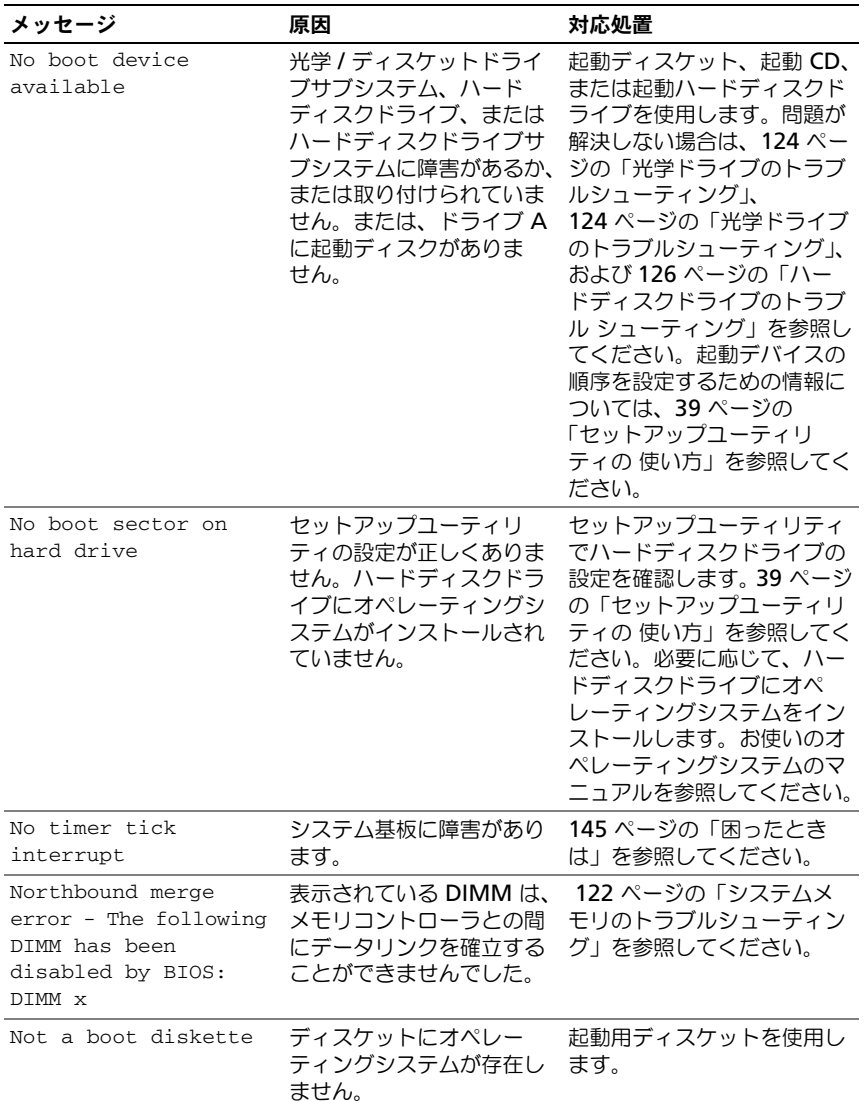

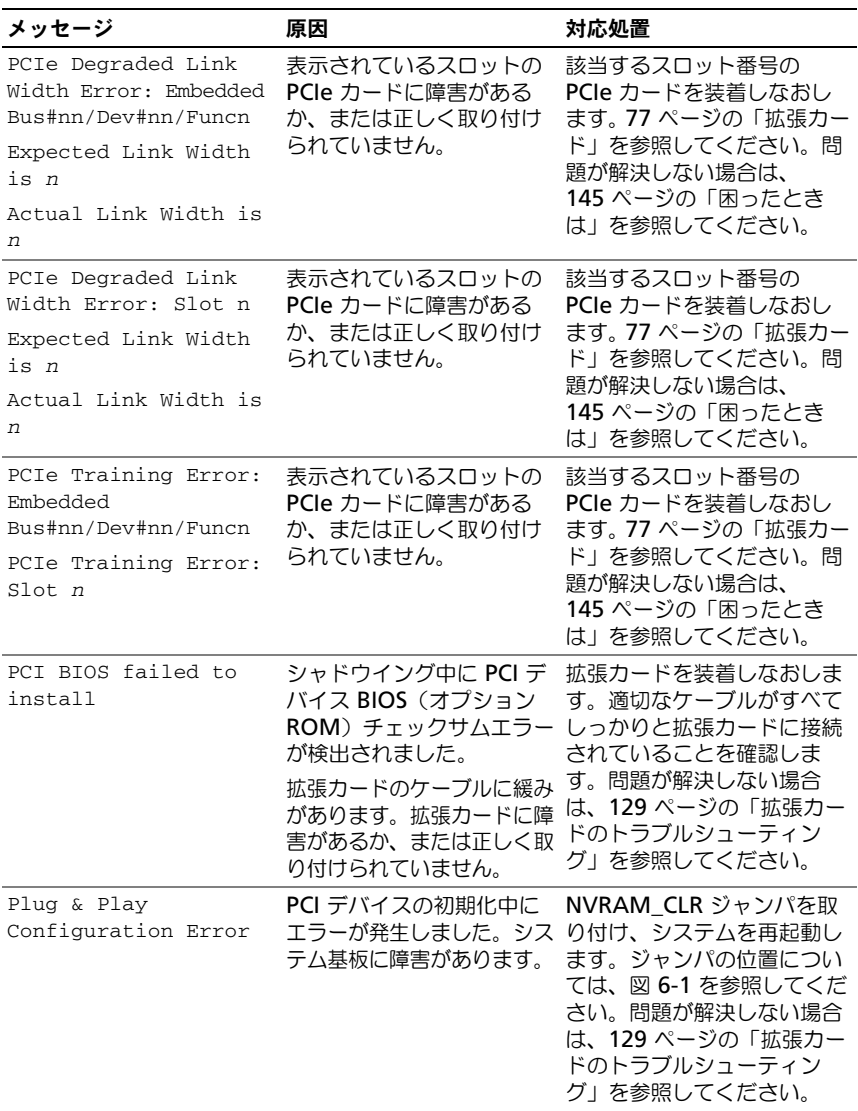

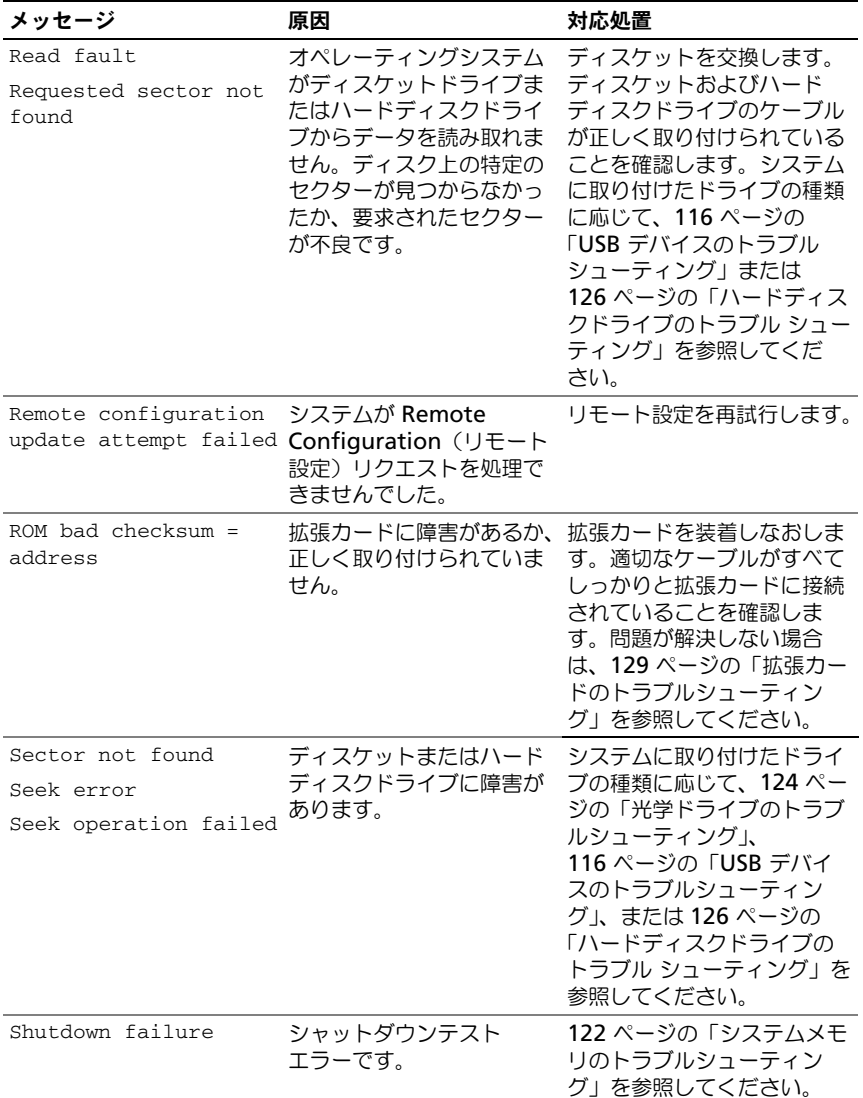

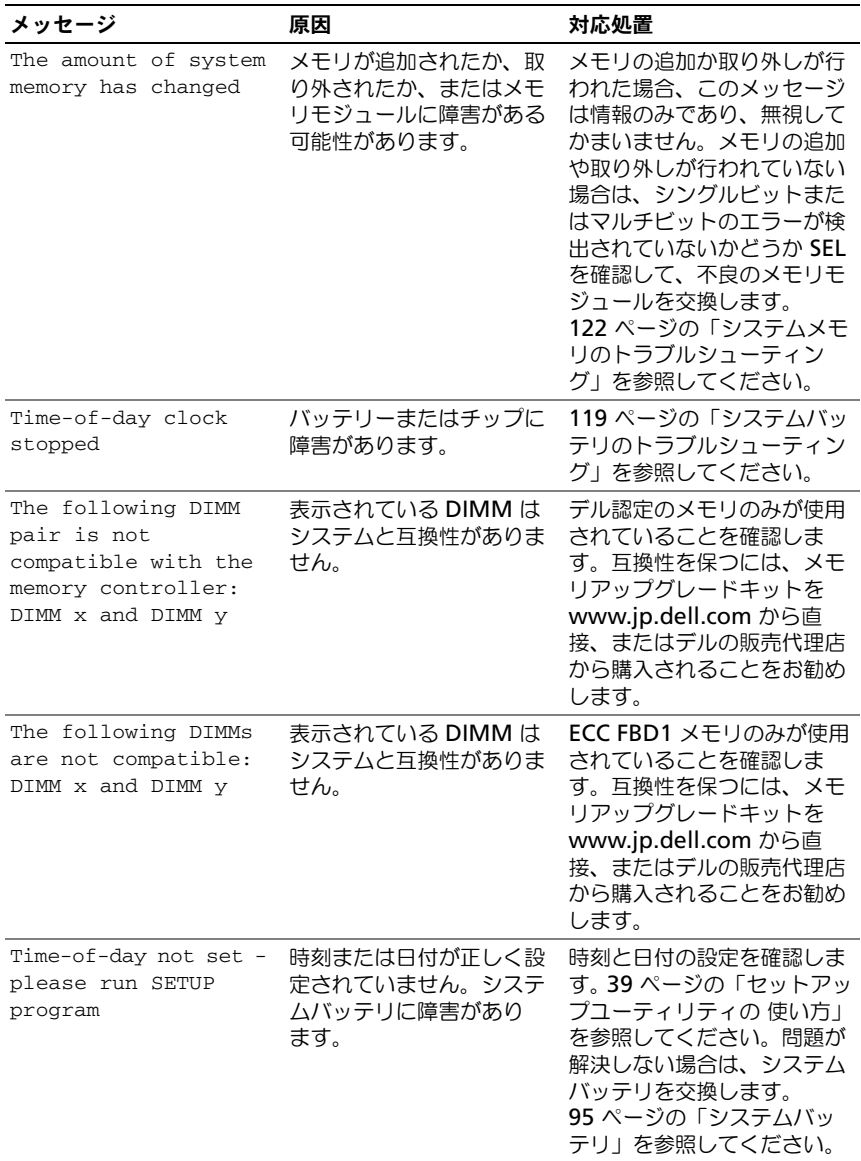
### 表 1-7. システムメッセージ (続き)

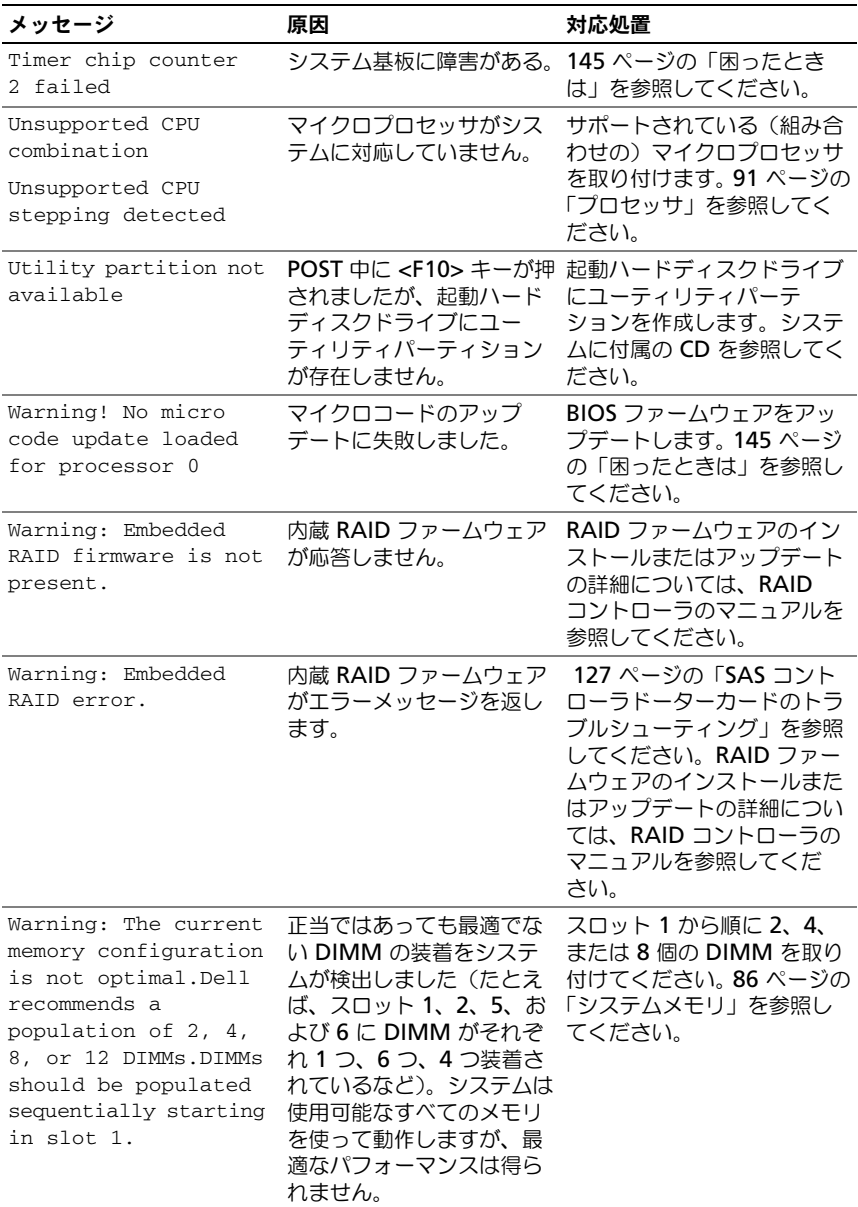

表 1-7. システムメッセージ (続き)

| メッセージ                            | 原因                                                        | 対応処置                                                                                                    |
|----------------------------------|-----------------------------------------------------------|----------------------------------------------------------------------------------------------------|
| Write fault                      |                                                           | ディスケット、光学 / ディ 124 ページの「光学ドライブ                                                                                                    |
| Write fault on<br>selected drive | スケットドライブアセンブ<br>リ、ハードディスクドライ<br>ブ、またはハードディスク<br>害が発生しました。 | のトラブルシューティング」、<br>124 ページの「光学ドライブ<br>のトラブルシューティング」、<br>ドライブサブシステムに障 および 126 ページの「ハー<br>ドディスクドライブのトラブ<br>ル シューティング   を参照し<br>てください。 |

メモ : この表で使用された略語の正式名称は、147 [ページの「用語集」を](#page-146-0)参照してくだ さい。

## 警告メッセージ

警告メッセージは、問題発生の可能性があることを知らせ、作業を続行する前に 対応策をとるように求めます。たとえば、ディスケットをフォーマットする前に、 ディスケット上のすべてのデータが失われる恐れがあることを警告するメッセー ジが表示されることがあります。警告メッセージは、通常、処理を中断して、y (はい)または n (いいえ) を入力して応答することを要求します。

■ メモ:警告メッセージは、アプリケーションプログラムまたはオペレーティングシ ステムによって生成されます。詳細については、オペレーティングシステムまたは アプリケーションプログラムに付属のマニュアルを参照してください。

## 診断メッセージ

システム診断プログラムを実行すると、エラーメッセージが表示されることがあ ります。診断エラーメッセージは、本項には記載されていません。145 [ページの](#page-144-0) [「困ったときは」](#page-144-0)の診断チェックリストのコピーにメッセージを記録してから、該 当する項を参照して、テクニカルサポートにお問い合わせください。

# アラートメッセージ

システム管理ソフトウェアは、システムのアラートメッセージを生成します。ア ラートメッセージには、ドライブ、温度、ファン、および電源の状態についての 情報、ステータス、警告、およびエラーメッセージが含まれます。詳細について は、システム管理ソフトウェアのマニュアルを参照してください。

# セットアップユーティリティの 使い方

システムのセットアップを完了したら、セットアップユーティリティを起動して、 システム設定およびオプション設定を確認します。表示された情報を将来の参考 のために記録しておきます。

セットアップユーティリティは、次のような場合に使用します。

- ハードウェアを追加、変更、または取り外した後に、NVRAM に保存され たシステム設定を変更する。
- 時刻や日付などのユーザーが選択可能なオプションを設定または変更する。
- 内蔵デバイスを有効または無効にする。
- 取り付けたハードウェアと設定との間の不一致を修正する。

# セットアップユーティリティの起動

- 1 システムの電源を入れるか、再起動します。
- 2 次のメッセージが表示されたら、すぐに <F2> を押します。 <F2> = System Setup

<F2> を押す前にオペレーティングシステムのロードが開始された場合は、 システムの起動が完了するのを待ってから、もう一度システムを再起動し、 この手順を実行してください。

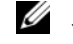

■■ メモ: システムシャットダウンの正しい順序を確認するには、オペレーティ - ・ ニュッシュフィックファンエー ........。<br>ングシステムに付属のマニュアルを参照してください。

### エラーメッセージへの対応

特定のエラーメッセージに対応することによって、セットアップユーティリティ を起動できます。システムの起動中にエラーメッセージが表示された場合は、 メッセージをメモしてください。セットアップユーティリティを起動する前に、 28 [ページの「システムメッセージ」](#page-27-0)でメッセージとエラーの修正方法に関する説 明を参照してください。

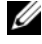

■ メモ:メモリのアップグレード後、最初にシステムを起動する際に、システムメッ セージが表示されるのは正常です。

### セットアップユーティリティの使い方

セットアップユーティリティ画面で情報の表示や変更、プログラムの終了などに 使用するキーのリストを 表 [2-1](#page-39-0) に示します。

### <span id="page-39-0"></span>表 2-1. セットアップユーティリティの操作キー

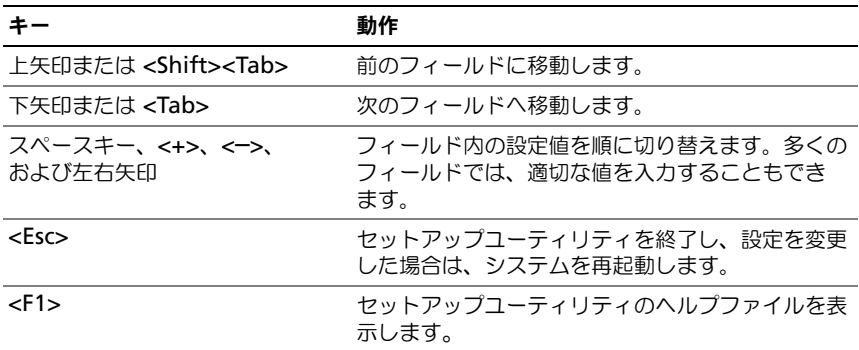

■ メモ:ほとんどのオプションでは、変更内容は自動的に記録されますが、システム を再起動するまでは有効になりません。

# セットアップユーティリティのオプション

### メイン画面

セットアップユーティリティを起動すると、セットアップユーティリティのメイン 画面が表示されます(図 [2-1](#page-40-0) を参照)。

### <span id="page-40-0"></span>図 2-1. セットアップユーティリティのメイン画面

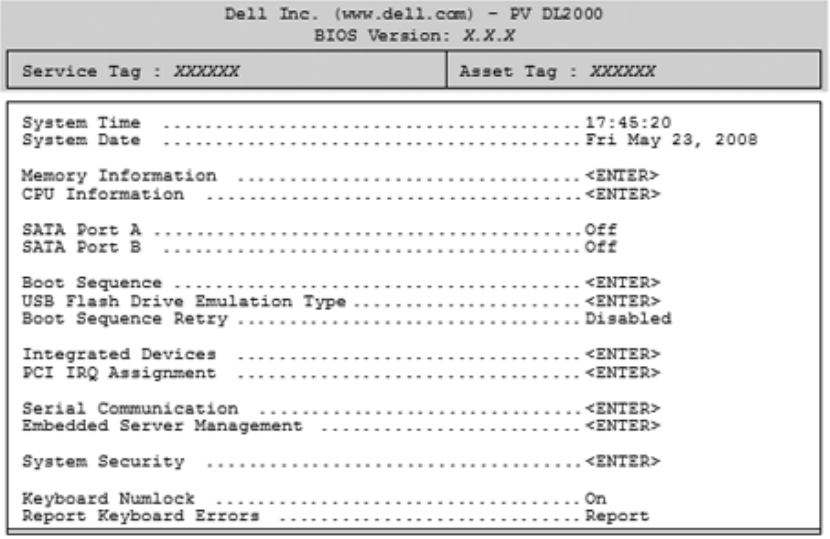

Up, Down Arrow to select | SPACE, +, - to change | ESC to exit | F1=HELP

セットアップユーティリティのメイン画面に表示される情報フィールドのオプ ションのリストおよび説明を 表 [2-2](#page-40-1) に示します。

■ メモ:セットアップユーティリティのオプションはシステム設定によって変わります。 ■ メモ:必要に応じて、セットアップユーティリティのデフォルト設定をそれぞれの オプションの下に示します。

<span id="page-40-1"></span>表 2-2. セットアップユーティリティのオプション

| オプション                 | 説明                                                                                                    |
|-----------------------|----------------------------------------------------------------------------------------------------|
| System Time           | システム内蔵時計の時刻をリセットします。                                                                                                    |
| <b>System Date</b>    | システム内蔵カレンダーの日付をリセットします。                                                                                                    |
| Memory<br>Information | 取り付けられているシステム、ビデオ、および冗長メモリに<br>関する、サイズ、種類、および速度を含む情報を表示します。                                                                     |
| CPU Information       | マイクロプロセッサに関する情報を表示します(速度、キャッ<br>シュサイズなど)。Logical Processor オプションの設定を変更<br>して、ハイパースレッディングテクノロジを有効または無効にし<br>ます。 表 2-4 を参照してください。 |

### 表 2-2. セットアップユーティリティのオプション (続き)

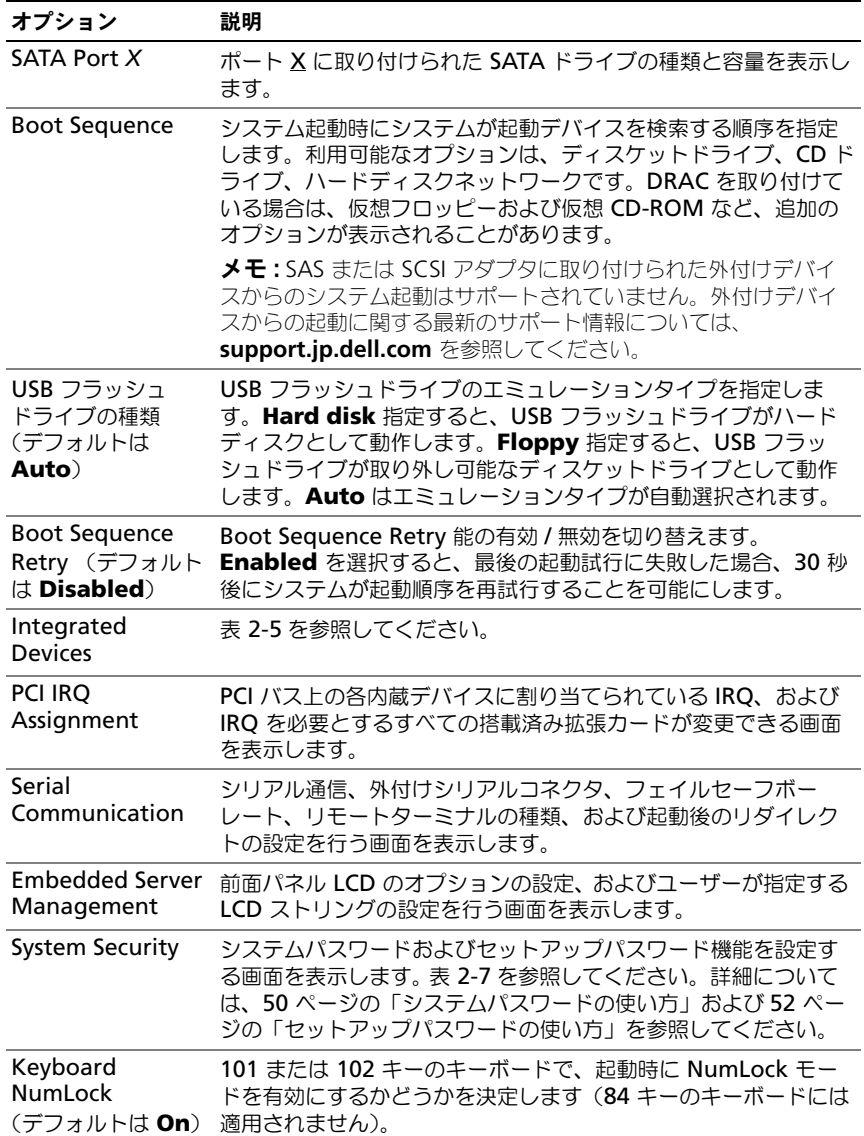

表 2-2. セットアップユーティリティのオプション (続き)

| オプション                                                   | 説明                                                                                                    |
|---------------------------------------------------------|----------------------------------------------------------------------------------------------------|
| Report Keyboard<br>Errors<br>(デフォルトは<br><b>Report</b> ) | POST 中のキーボードエラーの報告を有効または無効にします。<br>キーボードが取り付けてあるホストシステムでは、Report 選択<br>します。Do Not Report 選択すると、POST 中に検出された<br>キーボードまたはキーボードコントローラに関連するすべてのエ<br>ラーメッセージが省略されます。キーボードがシステムに取り付<br>けられている場合、この設定はキーボード自体の操作には影響し<br>ません。 |
| Asset Tag                                               | Asset Tag ナンバーが割り当てられている場合、ユーザーがプロ<br>グラム可能なシステムの Asset Tag ナンバーが表示されます。                                                                                                    |

### メモリ情報画面

メモリ情報 画面の情報フィールドに表示される説明を 表 [2-3](#page-42-0) に示します。

<span id="page-42-0"></span>表 2-3. メモリ情報画面

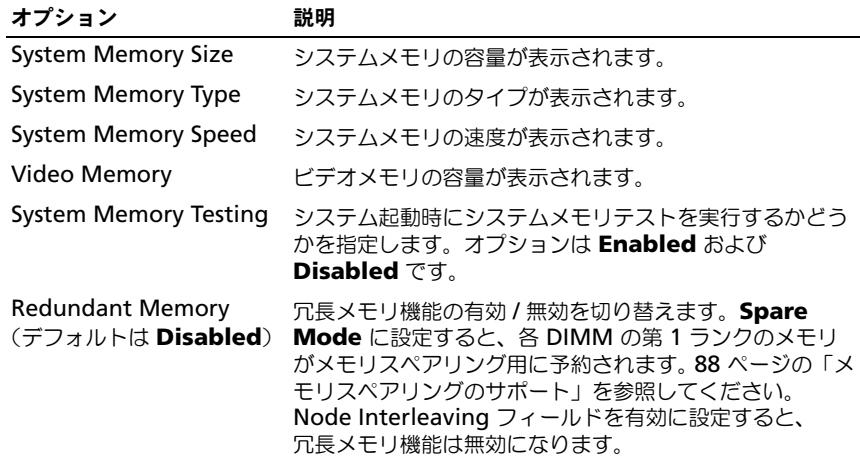

### 表 2-3. メモリ情報画面 (続き)

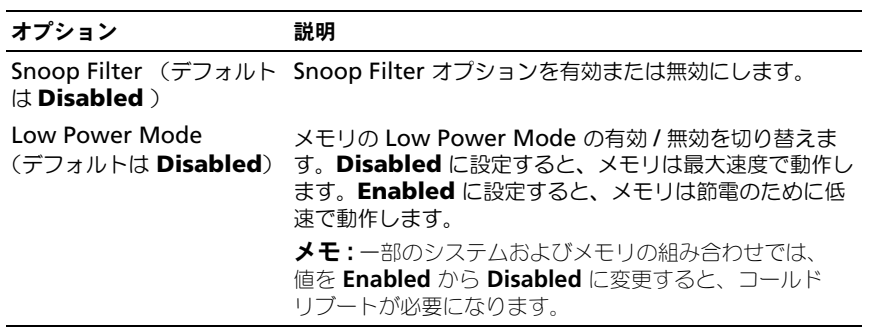

### CPU 情報画面

**CPU** 情報 画面の情報フィールドに表示されるオプションのリストおよび説明を 表 [2-4](#page-43-0) に示します。

### <span id="page-43-0"></span>表 2-4. CPU 情報画面

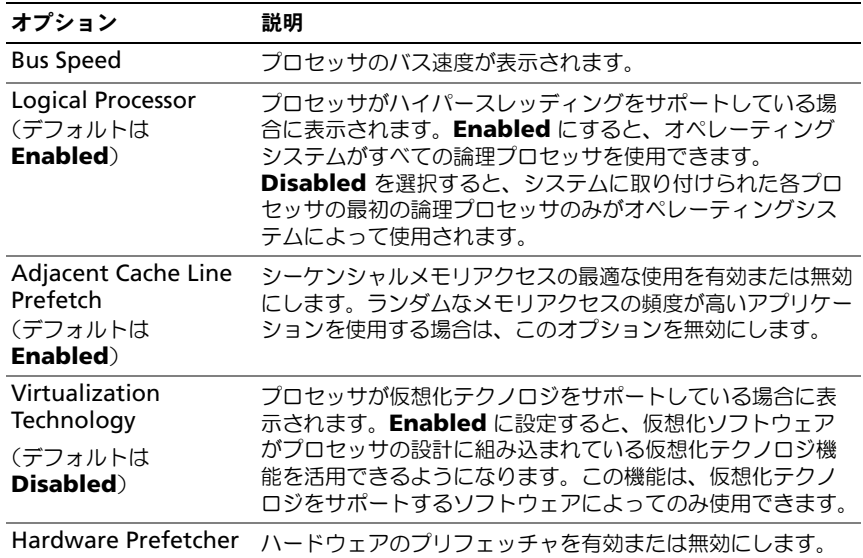

(デフォルトは

**Enabled**)

### 表 2-4. CPU 情報画面 (続き)

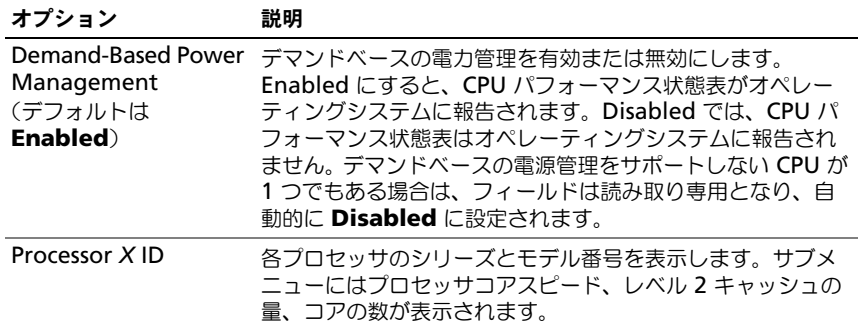

### 内蔵デバイス画面

内蔵デバイス 画面に表示される情報フィールドのオプションのリストおよび説明 を 表 [2-5](#page-44-0) に示します。

### <span id="page-44-0"></span>表 2-5. 内蔵デバイス画面のオプション

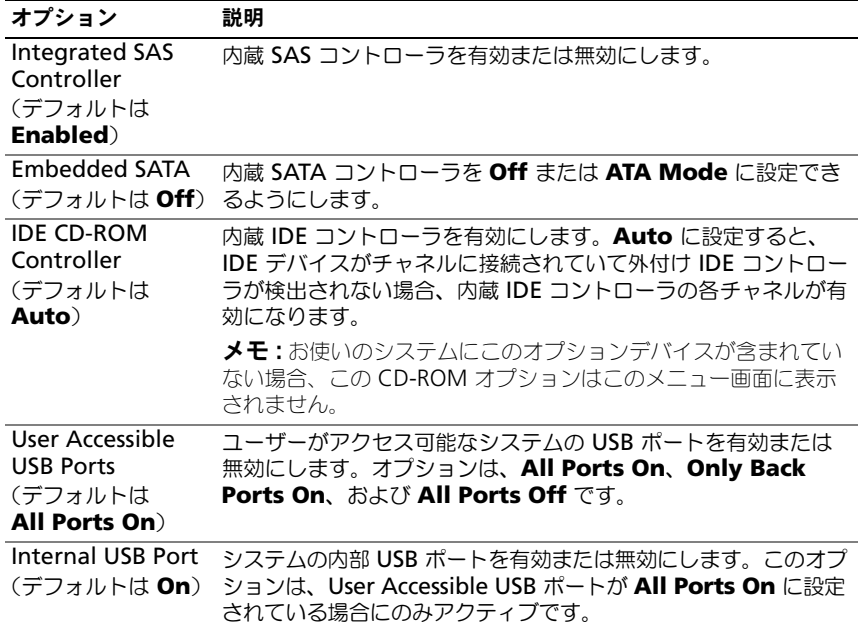

### 表 2-5. 内蔵デバイス画面のオプション (続き)

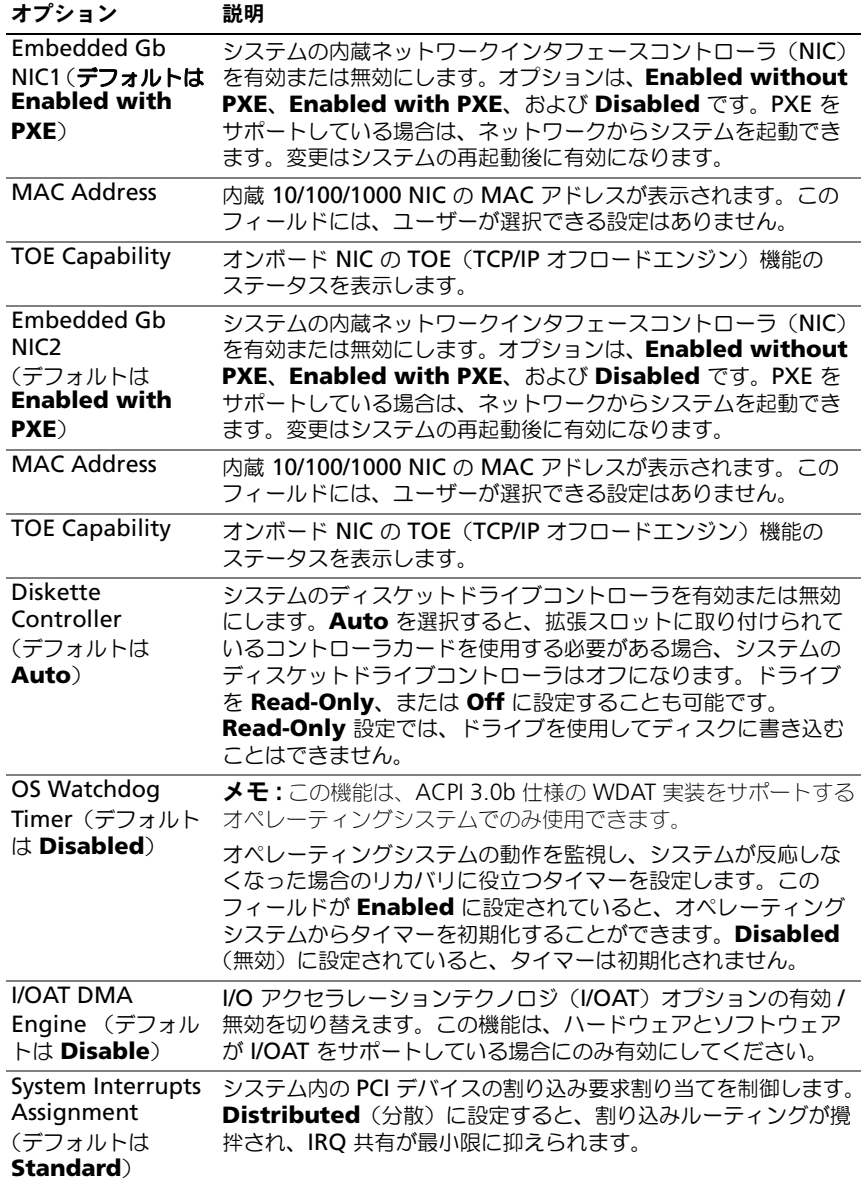

### シリアル通信画面

シルアル通信 画面の情報フィールドに表示されるオプションの リストおよび説明を 表 [2-6](#page-46-1) に示します。

### <span id="page-46-1"></span>表 2-6. シリアル通信画面のオプション

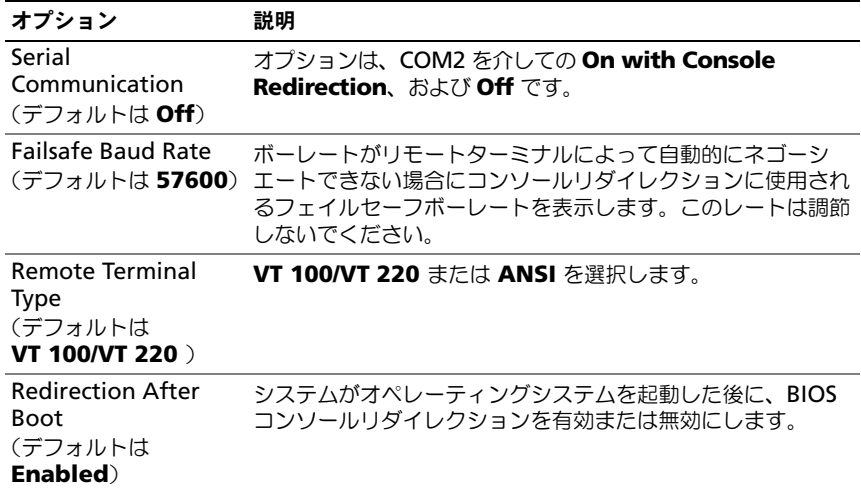

### システムセキュリティ画面

システムセキュリティ 画面の情報フィールドに表示されるオプションのリスト および説明を 表 [2-7](#page-46-0) に示します。

### <span id="page-46-0"></span>表 2-7. システムセキュリティ画面のオプション

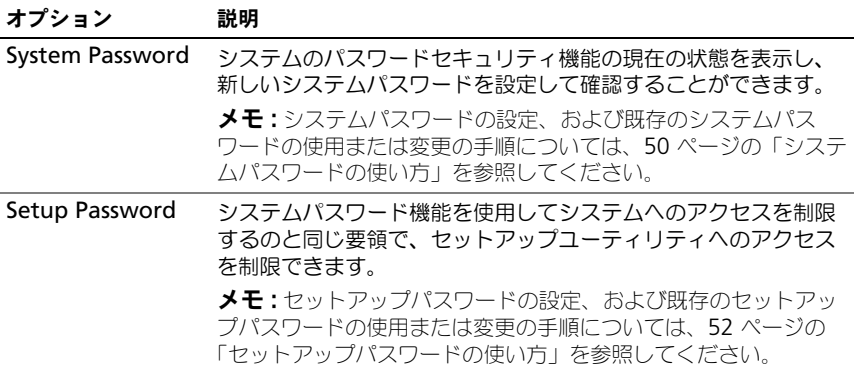

表 2-7. システムセキュリティ画面のオプション (続き)

| オプション                                     | 説明                                                                                                    |
|-------------------------------------------|----------------------------------------------------------------------------------------------------|
| <b>Password Status</b>                    | Setup Password オプションを Enabled に設定すると、シス<br>テム起動時にシステムパスワードを変更したり無効にしたりでき<br>なくなります。                                                                                       |
|                                           | システムパスワードをロックするには、まず Setup Password<br>オプションでセットアップパスワードを設定し、次に                                                                                                    |
|                                           | Password Status オプションを Locked に変更します。この<br>状態では、System Password オプションを使ってシステムパス<br>ワードを変更したり、 <ctrl><enter>を押して、システム起動時<br/>にパスワードを無効にすることはできません。</enter></ctrl>          |
|                                           | システムパスワードのロックを解除するには、まず Setup<br>Password フィールドでセットアップパスワードを入力し、次                                                                                                    |
|                                           | に Password Status オプションを Unlocked に変更します。<br>この状態では、 <ctrl><enter>を押してシステム起動時にシステ<br/>ムパスワードを無効にし、次に System Password オプション<br/>を使用してシステムパスワードを変更することができます。</enter></ctrl> |
| <b>TPM Security</b><br>(デフォルトは Off) 定します。 | システムの Trusted Platform Module (TPM) のレポートを設                                                                                                    |
|                                           | Off (デフォルト)に設定すると、TPM の存在がオペレーティン<br>グシステムに報告されません。                                                                                                    |
|                                           | On with Pre-boot Measurements に設定すると、システ<br>ムは TPM をオペレーティングシステムに報告し、POST 中に起動<br>前測定 (TCG 規格準拠) を TPM に保存します。                                                            |
|                                           | On without Pre-boot Measurements に設定すると、<br>TPM がオペレーティングシステムに報告され、起動前測定は省略<br>されます。                                                                                      |
| <b>TPM Activation</b>                     | TPM の動作状態を変更します。                                                                                                    |
|                                           | Activate に設定すると、TPM はデフォルト設定で有効になり、<br>アクティブになります。                                                                                                    |
|                                           | Deactivate に設定すると、TPM は無効になり、非アクティブ<br>になります。                                                                                                    |
|                                           | No Change 状態の場合、処理は何も実行されません。TPM の<br>動作状態は不変です (TPM のすべてのユーザー設定が保存されま<br>す)。                                                                                             |
|                                           | メモ : TPM Security が Off に設定されている場合、このフィー<br>ルドは読み取り専用です。                                                                                                    |

表 2-7. システムセキュリティ画面のオプション (続き)

| オプション                                           | 説明                                                                                                    |
|-------------------------------------------------|----------------------------------------------------------------------------------------------------|
| <b>TPM Clear</b>                                | <b>注意 : TPM</b> をクリアすると、TPM 内のすべての暗号化キー<br>5                                                                                                    |
| (デフォルトは <b>No</b> )                             | が失われます。このオプションを選択するとオペレーティン<br>グシステムからの起動ができなくなり、暗号化キーが復元で<br>きない場合はデータが失われます。このオプションを有効に<br>する前に必ず TPM キーをバックアップしてください。<br>Yes に設定すると、TPM の内容がすべてクリアされます。                                                                                                    |
|                                                 | メモ : TPM Security が Off に設定されている場合、このフィー<br>ルドは読み取り専用です。                                                                                                    |
| <b>Power Button</b><br>(デフォルトは<br>Enabled)      | システムの電源をオフ、またはオンにします。<br>●雷源ボタンを使用してシステムの電源を切る際に、ACPI対応の<br>オペレーティングシステムを実行している場合、システムは電源<br>が切れる前に正常なシャットダウンを実行することができます。<br>● システムが ACPI 対応のオペレーティングシステムを実行してい<br>ない場合は、電源ボタンを押すとただちに電源が切れます。<br>電源ボタンは、セットアップユーティリティで有効にします。無<br>効に設定すると、電源ボタンはシステムの電源を入れる場合にの<br>み使用できます。 |
|                                                 | <b>メモ : Power Button</b> オプションが <b>Disabled</b> に設定されていて<br>も、電源ボタンを使ってシステムをオンにすることは可能です。                                                                                                    |
| <b>NMI Button</b><br>(デフォルトは<br><b>Disabled</b> | 注意: NMI ボタンは、認定を受けたサポート担当者または<br>オペレーティングシステムのマニュアルによって指示された<br>場合にのみ使用してください。このボタンを押すと、オペ<br>レーティングシステムが停止し、診断プログラム画面が表示<br>されます。                                                                                                    |
|                                                 | NMI 機能を On または Off に設定します。                                                                                                    |
| <b>AC Power</b><br>Recovery<br>(デフォルトは<br>Last) | システムの電源が回復した場合のシステムの動作を設定します。<br>オプションが Last に設定されている場合、システムは電源が中<br>断される直前の電源状態に戻ります。 On では電源回復時にシス<br>テムの電源が入ります。Off では、電源が回復してもシステムの<br>電源は切れたままです。                                                                                                    |

### 終了画面

<Esc> を押してセットアップユーティリティを終了すると、終了画面に次の オプションが表示されます。

- Save Changes and Exit
- Discard Changes and Exit
- Return to Setup

# システムパスワードとセットアップパスワード の機能

- 注意: パスワード機能は、システム内のデータに対して基本的なセキュリティを提 供します。より強固なセキュリティが必要なデータについては、データ暗号化プロ グラムなどの保護機能を別途使用してください。
- 注意: システムパスワードを設定せずに動作中のシステムから離れたり、システム をロックせずに放置したりした場合、第三者がジャンパの設定を変更して、パス ワード機能を無効にすることができます。この結果、誰でもシステムに保存された 情報にアクセスできるようになります。

お使いのシステムは、出荷時にはシステムパスワード機能が有効になっていま せん。システムのセキュリティが必要な場合は、システムパスワード保護機能を 有効にしてシステムを操作してください。

既存のパスワードを変更または削除するには、そのパスワードを事前に知ってお く必要があります(52 ページの「既存のシステムパスワ[ードの削除または変更」](#page-51-1) を参照)。パスワードを忘れると、トレーニングを受けたサービス技術者がパス ワードジャンパの設定を変更してパスワードを無効にし、既存のパスワードを消去 するまで、システムを操作したり、セットアップユーティリティの設定を変更す ることはできません。この手順は、144 [ページの「](#page-143-0)忘れたパスワードの無効化」 に記載されています。

### <span id="page-49-0"></span>システムパスワードの使い方

システムパスワードを設定すると、パスワードを知っているユーザーでなければ、 システムの全機能を使用することはできません。**System Password** オプション が **Enabled** に設定されている場合、システムパスワード要求のプロンプトがシ ステムの起動後に表示されます。

### システムパスワードの設定

システムパスワードを設定する前に、まずセットアップユーティリティを起動し て、**System Password** オプションを確認します。

システムパスワードが設定されている場合、**System Password** オプションの 設定は **Enabled** です。**Password Status** が **Unlocked** に設定されている場 合、システムパスワードは変更できます。**Password Status** オプションが **Locked** に設定されている場合、システムパスワードは変更できません。ジャン パ設定によってシステムパスワード機能が無効になっている場合、その設定は **Disabled** で、システムパスワードを変更したり新しいシステムパスワードを入 力したりすることはできません。

システムパスワードが設定されておらず、システム基板上のパスワードジャンパ が有効な位置 に設定されている場合、**System Password** オプションは **Not Enabled** と表示され、**Password Status** フィールドは **Unlocked** と表示さ れます。システムパスワードを設定するには、次の手順を実行します。

- 1 **Password Status** オプションが **Unlocked** に設定されていることを確 認します。
- 2 **System Password** オプションをハイライト表示して、<Enter> を押し ます。
- 3 このフィールドに新しいシステムパスワードを入力します。

パスワードは半角の英数字で 32 文字まで入力できます。

いずれかの文字キー(またはブランクスペースとしてスペースキー)を押す と、フィールドには文字の代わりにプレースホルダが表示されます。

パスワードの設定では、大文字と小文字は区別されません。ただし無効な キーの組み合わせもあります。無効な組み合わせで入力すると、ビープ音が 鳴ります。パスワードの入力時に文字を削除するには、<Backspace> また は左矢印キーを押します。

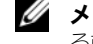

■ メモ:システムパスワードの設定を途中で中止する場合は、手順 5 を終了す る前に <Enter> を押して別のフィールドに移動するか <Esc> を押します。

- 4 <Enter> を押します。
- 5 パスワードを確認するために、もう一度同じパスワードを入力して、 <Enter> を押します。

**System Password** の設定表示が **Enabled** に変わります。セットアッ プユーティリティを終了して、システムを使用します。

6 ここでシステムを再起動してパスワード保護機能を有効にするか、作業を続 けます。

■ メモ: システムを再起動するまでパスワード保護機能は有効になりません。

### システムを保護するためのシステムパスワードの使い方

■ メモ:セットアップパスワードを設定している場合 (52 [ページの「セットアップ](#page-51-0) [パスワードの使い方」を](#page-51-0)参照)、システムはセットアップパスワードをシステムパ スワードの代用として受け付けます。

**Password Status** オプションが **Unlocked** に設定されている場合は、パス ワードセキュリティを有効のままにしておくことも無効にすることもできます。 パスワードセキュリティを有効のままにしておくには、次の手順を実行します。

- 1 システムの電源を入れるか、または <Ctrl><Alt><Del> を押してシステム を再起動します。
- 2 パスワードを入力し、<Enter> を押します。

パスワードセキュリティを無効にするには、次の手順を実行します。

- 1 システムの電源を入れるか、または <Ctrl><Alt><Del> を押してシステム を再起動します。
- 2 パスワードを入力し、<Ctrl><Enter> を押します。

システムの電源を入れたり <Ctrl><Alt><Del> を押してシステムを再起動したり するたびに **Password Status** オプションが **Locked** に設定される場合は、 プロンプト画面でパスワードを入力し、<Enter> を押します。

正しいシステムパスワードを入力して <Enter> を押すと、システムは通常どおり に動作します。

間違ったシステムパスワードを入力すると、パスワードの再入力を求めるメッ セージが表示されます。3 回目までに正しいパスワードを入力してください。間 違ったパスワードを3回入力すると、間違ったパスワードの入力回数とシステム の停止を示すエラーメッセージが表示され、システムが停止し、シャットダウン します。このメッセージは、何者かが無許可でシステムの使用を試みたことを示 す警告となります。

システムをシャットダウンして再起動しても、正しいパスワードを入力するまで、 このエラーメッセージが表示されます。

メモ : **Password Status** オプションの他に **System Password** <sup>と</sup> **Setup Password** オプションも併用すると、無許可の変更からシステムを保護することが できます。

### <span id="page-51-1"></span>既存のシステムパスワードの削除または変更

1 プロンプトが表示されたら、<Ctrl><Enter> を押して既存のシステムパス ワードを無効にします。

セットアップパスワードを入力するよう求められた場合は、ネットワーク管 理者に問い合わせてください。

- 2 POST 中に <F2> を押して、セットアップユーティリティを起動します。
- 3 **System Security** 画面フィールドを選択して、**Password Status** オプ ションが **Unlocked** に設定されていることを確認します。
- 4 プロンプトが表示されたら、システムパスワードを入力します。
- 5 **System Password** オプションに **Not Enabled** と表示されていること を確認します。

**System Password** オプションに **Not Enabled** と表示されている場合、 システムパスワードは削除されています。**System Password** オプション に **Enabled** が表示されている場合は、<Alt><b> を押してシステムを再 起動し、手順 2 ~ 手順 5 を繰り返します。

### <span id="page-51-0"></span>セットアップパスワードの使い方

### <span id="page-51-2"></span>セットアップパスワードの設定

セットアップパスワードは、**Setup Password** オプションが **Not Enabled** に設定されている場合にのみ、設定(または変更)できます。セットアップパス ワードを設定するには、**Setup Password** オプションをハイライト表示して、 **<+>** または **<–>** キーを押します。パスワードの入力と確認を求めるプロンプトが 表示されます。パスワードに使用できない文字を指定すると、警告のビープ音が 鳴ります。

■ メモ:セットアップパスワードとシステムパスワードを同じにすることもできます。 2 つのパスワードを別にした場合、セットアップパスワードはシステムパスワードの 代わりに使用できます。ただし、システムパスワードをセットアップパスワードの代 わりに使用することはできません。

パスワードは半角の英数字で 32 文字まで入力できます。

いずれかの文字キー(またはブランクスペースとしてスペースキー)を押すと、 フィールドには文字の代わりにプレースホルダが表示されます。

パスワードの設定では、大文字と小文字は区別されません。ただし無効なキーの 組み合わせもあります。無効な組み合わせで入力すると、ビープ音が鳴ります。 パスワードの入力時に文字を削除するには、<Backspace> または左矢印キーを 押します。

パスワードの確認が終わると、**Setup Password** の設定は **Enabled** に変わり ます。次にセットアップユーティリティを起動すると、セットアップパスワード の入力を求めるプロンプトが表示されます。

**Setup Password** オプションの変更は、ただちに有効になります(システムを 再起動する必要はありません)。

### セットアップパスワード使用中の操作

**Setup Password** が **Enabled** に設定されている場合、正しいセットアップパ スワードを入力しないと、ほとんどのセットアップオプションは変更できません。 セットアップユーティリティを起動すると、パスワードの入力を求めるプロンプ トが表示されます。

3回目までに正しいパスワードを入力しないと、セットアップ画面は表示されま すが、変更することはできません。ただし例外として、**System Password** が **Enabled** に設定されておらず、また **Password Status** オプションを使って ロックされていない場合、システムパスワードを設定できます(ただし、既存の システムパスワードを無効にしたり変更することはできません)。

**グメモ: Setup Password** オプションと Password Status オプションを併用する と、無許可の変更からシステムパスワードを保護することができます。

### 既存のセットアップパスワードの削除または変更

- 1 セットアップユーティリティを起動して、**System Security** オプション を選択します。
- 2 **Setup Password** オプションをハイライト表示し、<Enter> を押して セットアップパスワードウィンドウにアクセスし、<Enter> を 2 回押して 既存のセットアップパスワードをクリアします。 設定が **Not Enabled** に変わります。
- 3 新しいセットアップパスワードを設定する場合は、52 [ページの「セット](#page-51-2) アップパスワ[ードの設定」](#page-51-2)の手順を実行します。

# 忘れたパスワードの無効化

144 [ページの「](#page-143-0)忘れたパスワードの無効化」を参照してください。

# ベースボード管理コントローラの設定

ベースボード管理コントローラ (BMC) を使用すると、システムの設定、監視、回 復をリモートで行うことができます。BMC には以下の機能があります。

- システムの内蔵 NIC を使用する
- 障害のログ記録と SNMP の警告
- システムイベントログとセンサーステータスへのアクセス
- 電源のオンとオフを含むシステム機能の制御
- システムの電源または動作状態とは独立したサポート
- セットアップユーティリティ、テキストベースのユーティリティ、およびオ ペレーティングシステムコンソールに対するテキストコンソールリダイレク ションの提供

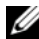

**■ メモ :** 内蔵 NIC を通じて BMC にリモートでアクセスするには、内蔵 NIC1 との ネットワーク接続が必要です。

BMC の使い方の詳細については、BMC とシステム管理アプリケーションのマ ニュアルを参照してください。

### BMC セットアップモジュールの起動

- 1 システムの電源を入れるか、再起動します。
- 2 POST 後、プロンプトが表示されたときに、<Ctrl-E> を押します。 <Crtl-E> を押す前にオペレーティングシステムのロードが開始された場 合は、システムの起動が完了するのを待ってから、もう一度システムを再起 動し、この手順を実行してください。

### BMC セットアップモジュールのオプション

BMC セットアップモジュールのオプションのリストと EMP (緊急管理ポート) の設定方法の詳細については、BMC の『ユーザーズガイド』を参照してくだ さい。

# システム部品の取り付け

本項では、以下のシステム部品を取り付ける方法について説明します。

- ハードディスクドライブ
- 電源装置
- システムファン
- 冷却用エアフローカバー
- ファンブラケット
- SAS コントローラドーターカード
- 拡張カード
- 拡張カードケージ
- DRAC カード
- 光学ドライブ
- システムメモリ
- プロセッサ
- システムバッテリ
- 拡張カードのライザーボード
- サイドプレーンボード
- SAS バックプレーンボード
- コントロールパネルアセンブリ
- システム基板

# 奨励するツール

本項の手順を実行するには、以下のアイテムが必要です。

- システムキーロックのキー
- 細めのプラスドライバ
- T-10 Torx ドライバ
- 静電気防止用リストバンド

# システムの内部

警告 : システムのカバーを取り外して内部の部品に手を触れる作業は、トレーニング を受けたサービス技術者のみが行ってください。システムに付属のマニュアルの「安 全にお使いいただくための注意」を参照してから、本項の作業を開始してください。

図 [3-1](#page-55-0) は、システムカバーおよびベゼルが取り外された状態のシステムの内部配 置図です。

### <span id="page-55-0"></span>図 3-1. システムの内部

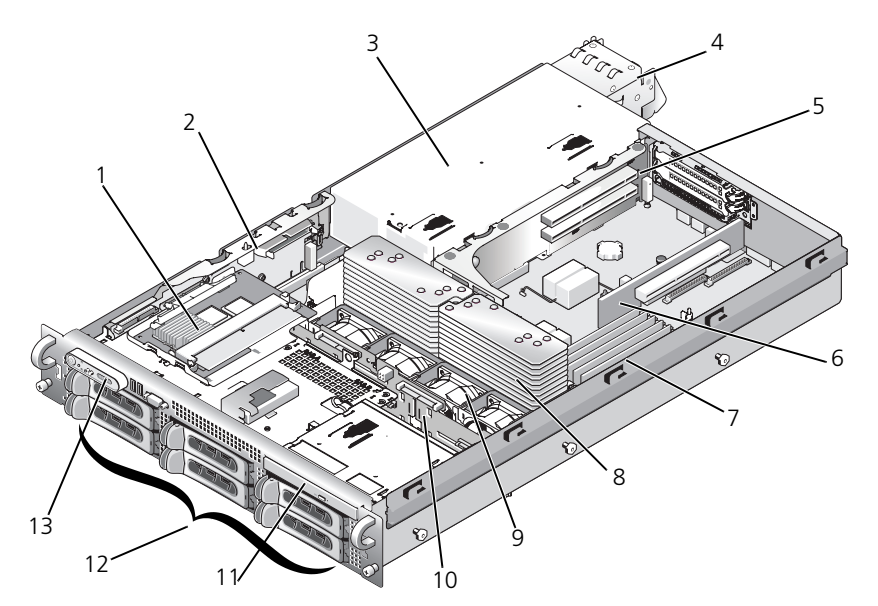

- 1 SAS コントローラドーターカード 2 サイドプレーン
- 3 雷源装置ベイ 3 4 雷源装置 (2)
- 
- 7 メモリモジュール(8) 8 ヒートシンクおよび
- 9 ホットプラグ対応ファン (4) 10 SAS バックプレーン
- 
- 
- 5 左ライザー 6 センターライザー
	- マイクロプロセッサ(2)
	-
- 11 薄型光学ドライブ 12 SATA ハードディスクドライブ (構成に応じて、最高 4 台)
- 13 コントロールパネル

システム基板には、システムの制御回路やその他の電子部品が搭載されています。 いくつかのハードウェアオプション(マイクロプロセッサやメモリなど)は、 システム基板に直接取り付けられています。左ライザーを取り付けた拡張カード ケージには、フルレングスの PCIe 拡張カードを 2 枚まで、センターライザーに は、ハーフレングス PCIe 拡張カードを 1 枚装着できます。

システムには、光学ドライブ 1 台を装着できるスペースがあります。光学ドライ ブは、サイドプレーンボードを通じてシステム基板上のコントローラに接続しま す。詳細については、84 [ページの「](#page-83-0)光学ドライブ」を参照してください。 ハードディスクドライブベイには、SAS または 3.5 インチ SATA ハードディスク ドライブを 4 台まで取り付けることができます。ハードディスクドライブは、 SAS バックプレーンボードを通じて SAS コントローラカードに接続します。詳細 については、60 [ページの「ハードディスクドライブ」](#page-59-0)および 74 [ページの「](#page-73-0)SAS [コントローラドーターカード」](#page-73-0)を参照してください。

取り付け手順またはトラブルシューティング手順では、ジャンパ設定の変更が必 要な場合があります。詳細については、137 [ページの「システム](#page-136-0)基板のジャンパ」 を参照してください。

# 前面ベゼル

ベゼルのロックは、電源ボタン、光学ドライブ、およびハードディスクドライブ へのアクセスを制限します。前面パネルにあり、前面ベゼルからアクセスできる コントロールパネル LCD には、システムの状態が表示されます。

### <span id="page-56-0"></span>前面ベゼルの取り外し

- 1 システムキーを使用して、ベゼルのロックを解除します。
- 2 ベゼルの左端のタブを押します。
- 3 ベゼルの左端をシステムから離れるように動かし、ベゼルの右端を取り外せ るようにします。
- 4 ベゼルを引っ張り、システムから取り外します。図 [3-2](#page-57-0) を参照してください。

### <span id="page-57-0"></span>図 3-2. 前面ベゼルの取り外し

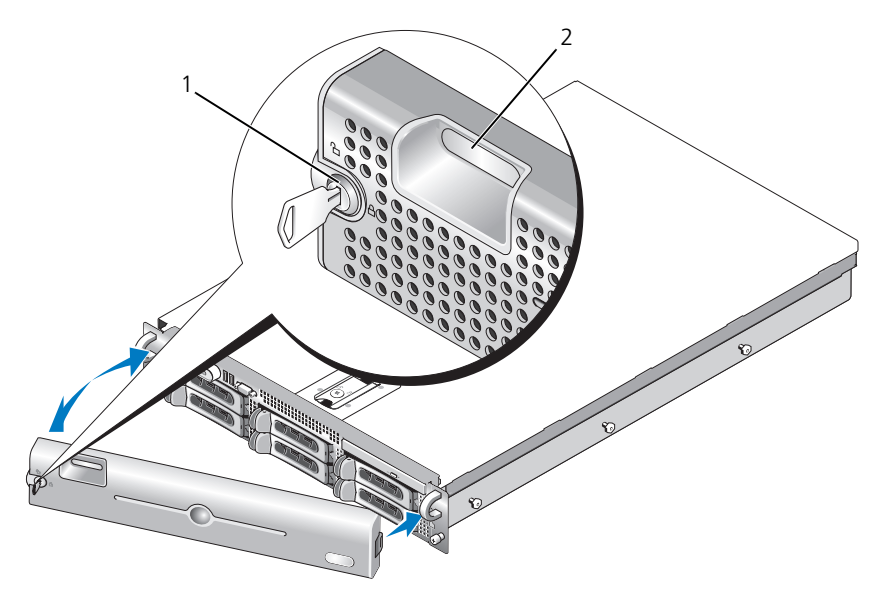

1 ベゼルロック 2 コントロールパネル LCD

### 前面ベゼルの取り付け

前面ベゼルを取り付けるには、上記の手順を逆の順番で行います。

# システムカバーの開閉

警告 : システムのカバーを取り外して内部の部品に手を触れる作業は、トレーニング を受けたサービス技術者のみが行ってください。システムに付属のマニュアルの「安 全にお使いいただくための注意」を参照してから、本項の作業を開始してください。

### <span id="page-57-1"></span>システムカバーの取り外し

システムのアップグレードまたはトラブルシューティングを行うには、システム カバーを取り外し内部コンポーネントに触れることができるようにします。

- 1 冷却ファンや電源ユニットなどのホットプラグ対応コンポーネントを取り付 ける場合を除き、システムとシステムに接続されている周辺機器の電源を切 り、システムを電源コンセントと周辺機器から外します。
- 2 システムカバーを取り外すには、ラッチリリースロックを反時計方向に回し てアンロックの位置にします。図 [3-3](#page-58-0) を参照してください。
- 3 システム上部のラッチを持ち上げます。図 [3-3](#page-58-0) を参照してください。
- 4 カバーの両側をつかんで、カバーをシステムから慎重に持ち上げて、取り外 します。

### <span id="page-58-1"></span>システムカバーの取り付け

- 1 カバーのラッチを持ち上げます。
- 2 カバーをシステム上部に置き、シャーシのJフックを越えてシステムシャー シに平らにかぶさるように、カバーをわずかに後方にずらします。図 [3-3](#page-58-0) を 参照してください。
- 3 ラッチを押し下げてカバーを閉じ位置に固定します。
- 4 ラッチリリースロックを時計方向に回してカバーを固定します。

<span id="page-58-0"></span>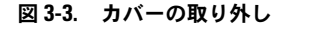

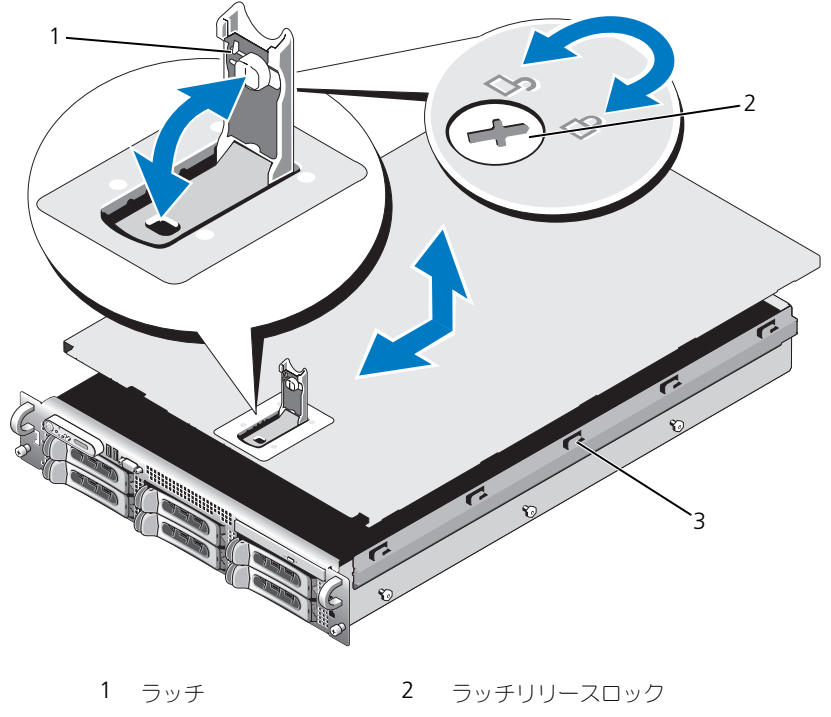

3 位置合わせ J フック

# <span id="page-59-0"></span>ハードディスクドライブ

この項では、システムの内蔵ハードディスクドライブベイへの SCSI ハードディス クドライブの取り付けおよび設定方法について説明します。お使いのシステムに は、最高 4 台の 3.5 インチハードディスクドライブが搭載されています。すべて のドライブは、SAS バックプレーンボードを介してシステム基板に接続されます。 これらのバックプレーンオプションについては、141 [ページの「](#page-140-0)SAS バックプ レーンボ[ードのコネクタ」](#page-140-0)を参照してください。

■ メモ:ご注文になったハードディスクドライブの構成によっては、ハードディスク ドライブにドライブインタポーザが備わっている場合があります。ドライブインタ ポーザにより、バックプレーンの SAS コネクタに SATA ドライブを接続すること ができます。

### 作業を開始する前に

ハードディスクドライブは、ハードディスクドライブベイにぴったり収まる特別 なホットプラグ対応ドライブキャリアに装着して提供されます。構成に応じて、 お使いのドライブキャリアは次の 2 種類のいずれかになります。

- SATA ドライブキャリア SATA ハードディスクドライブのみ使用可能。
- SATAu ドライブキャリア SAS ハードディスクドライブ、またはユニ バーサルインタポーザカード付きの SATA ハードディスクドライブのいずれ かが使用可能。インタポーザカードの拡張機能により、SATA ハーディスク ドドライブが一部のストレージシステムで使用可能となります。

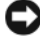

注意 : システムの動作中にドライブを取り付けたり取り外したりする前に、SAS <sup>コ</sup> ントローラドーターカードのマニュアルを参照して、ホットプラグ対応ドライブの 取り外しと挿入をサポートするように、ホストアダプタが正しく設定されているこ とを確認します。

**シンモ : SAS** バックプレーンボード用として使用が認められているテスト済みのドラ イブのみを使用することをお勧めします。

SATA ハードディスクドライブのパーティション分割とフォーマットを行う場合 には、オペレーティングシステムに付属しているプログラムとは別のプログラム が必要になる場合があります。

■ 注意:ドライブのフォーマット中にシステムの電源を切ったり、再起動を行ったり しないでください。ドライブの故障の原因となります。

大容量のハードディスクドライブをフォーマットする場合は、フォーマットの完 了までに十分な時間の余裕をみておいてください。通常、これらのドライブの フォーマットには時間がかかります。

### <span id="page-60-1"></span>ドライブのダミーの取り外し

- 注意: システムの正常な冷却状態を維持するために、空のハードディスクドライブ ベイには必ずドライブのダミーを取り付ける必要があります。システムからハード ディスクドライブキャリアを取り外し、再度取り付けない場合は、キャリアにドラ イブのダミーを取り付ける必要があります。
- 3.5 インチハードディスクドライブ構成の場合は、次のとおりです。
	- 1 前面ベゼルが取り付けてある場合は、これを取り外します。 57 [ページの](#page-56-0) 「前面ベゼ[ルの取り外し」を](#page-56-0)参照してください。
	- 2 ダミーのカバーがある側の下に指を入れてラッチを押し、ダミーをベイから 取り出します。
	- 3 ダミーが外れるまで、ダミーの両端を外側へ引きます。

### <span id="page-60-0"></span>ドライブのダミーの取り付け

ドライブのダミーは、正しい向きでないとドライブベイに挿入できないように なっています。3.5 インチドライブのダミーを取り付けるには、ダミーのキーの ある側をドライブベイに回しながら挿入し、完全に押し込まれてカチッと収まる まで、ダミーのもう一方の端を均等の力で押します。

### ホットプラグ対応ハードディスクドライブの取り外し

- 1 前面ベゼルが取り付けてある場合は、これを取り外します。57 [ページの](#page-56-0) 「前面ベゼ[ルの取り外し」](#page-56-0)を参照してください。
- 2 RAID 管理ソフトウェアからドライブを取り外す準備を行い、ドライブキャ リアのハードディスクドライブインジケータが、ドライブを安全に取り外す ことができるという信号を発するまで待ちます。ホットプラグ対応ドライブ を取り外す手順の詳細については、SAS コントローラのマニュアルを参照し てください。

ドライブがオンラインだった場合は、ドライブがパワーダウンする際に、 緑色のアクティビティ / 障害インジケータが点滅します。両方のドライブ インジケータが消灯したら、ドライブを安全に取り外すことができます。

- 3 ドライブキャリアリリースハンドルを開いて、ドライブを取り出せる状態 にします。図 [3-4](#page-61-0) を参照してください。
- 4 ドライブベイから外れるまで、ハードディスクドライブを手前に引き出し ます。
- 5 ハードディスクドライブを再度取り付けない場合は、空いているドライブベ イにドライブのダミーを挿入します。 61 [ページの「ドライブの](#page-60-0)ダミーの取 [り付け」](#page-60-0)を参照してください。
- 注意: システムの正常な冷却状態を維持するために、空のハードディスクドライブ ベイには必ずドライブのダミーを取り付ける必要があります。

### ホットプラグ対応ハードディスクドライブの取り付け

- 注意:ハードディスクドライブを取り付ける際は、隣接するドライブが完全に装着 されていることを確認します。ハードディスクドライブキャリアを挿入し、その ハンドルを完全に装着されていないキャリアの隣にロックしようとすると、完全に 装着されていないキャリアのシールドのバネが損傷し、使用できなくなる恐れがあ ります。
	- **♪ 注意 :** ホットプラグ対応ドライブの取り付けをサポートしていないオペレーティン グシステムもあります。オペレーティングシステムに付属のマニュアルを参照して ください。
	- 1 前面ベゼルが取り付けてある場合は、これを取り外します。57 [ページの](#page-56-0) 「前面ベゼ[ルの取り外し」](#page-56-0)を参照してください。
	- 2 ベイにドライブのダミーが取り付けられている場合は、取り外します。 61 [ページの「ドライブの](#page-60-1)ダミーの取り外し」を参照してください。
	- 3 ホットプラグ対応ハードディスクドライブを取り付けます。
		- a ハードディスクドライブキャリアのハンドルを開きます。

### <span id="page-61-1"></span><span id="page-61-0"></span>図 3-4. ホットプラグ対応ハードディスクドライブの取り付け

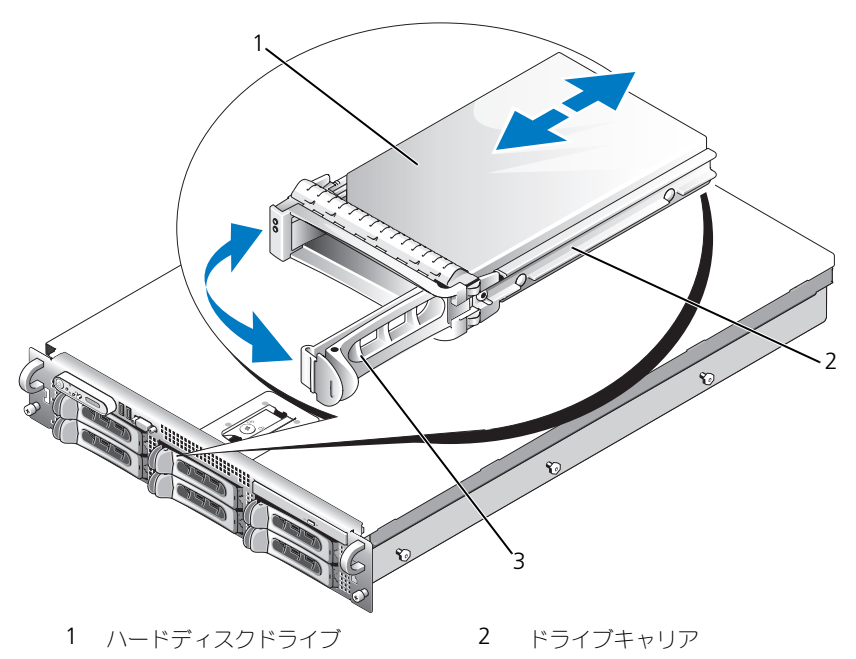

3 ドライブキャリアリリースハンドル

- b ハードディスクドライブキャリアがバックプレーンに接触するまで、 キャリアをドライブベイに挿入します。
- c ハンドルを閉じ、ドライブを所定の位置にロックします。
- 4 [手順](#page-61-1) 1 で前面ベゼルを取り外した場合は、これを取り付けます。

# ハードディスクドライブキャリアの取り付け

### ハードディスクドライブキャリアからのハードディスクドライブの 取り外し

- 1 SATAu ドライブキャリアから SATA ハードディスクドライブを取り外す場 合は、インタポーザカードを取り外します。
	- a ハードディスクドライブキャリアを後部から見て、インタポーザカード の左端にあるリリースレバーの位置を確認します。
	- b レバーをキャリアレールと反対の方向に押して、カードの左端を外します。
	- c 左端をハードディスクドライブと反対の方向に回転させて、コネクタを 外します。
	- d インタポーザカードの右端を引いて、キャリアレールのスロットから離 します。
- 2 ハードディスクドライブキャリアのスライドレールから 4 本のネジを外し、 ハードディスクドライブをキャリアから離します。

### SATA ドライブキャリアへの SATA ハードディスクドライブの取り付け

- メモ:SAS バックプレーンに直接接続する SATA ハードディスクドライブは、 SATA ドライブキャリア(「SATA」とラベルされている)に取り付ける必要があり ます。
	- 1 ドライブのコネクタの端が後部に来るようにして、SATA ハードディスクド ライブをハードディスクドライブキャリアに挿入します。図 [3-5](#page-63-0) を参照して ください。
	- 2 ハードディスクドライブのネジ穴をハードディスクドライブキャリアの穴 に合わせます。図 [3-5](#page-63-0) を参照してください。
	- 3 4 本のネジを取り付けて、ハードディスクドライブをハードディスクドラ イブキャリアに固定します。図 [3-5](#page-63-0) を参照してください。

<span id="page-63-0"></span>図 3-5. SATA ドライブキャリアへの SATA ハードディスクドライブの取り付け

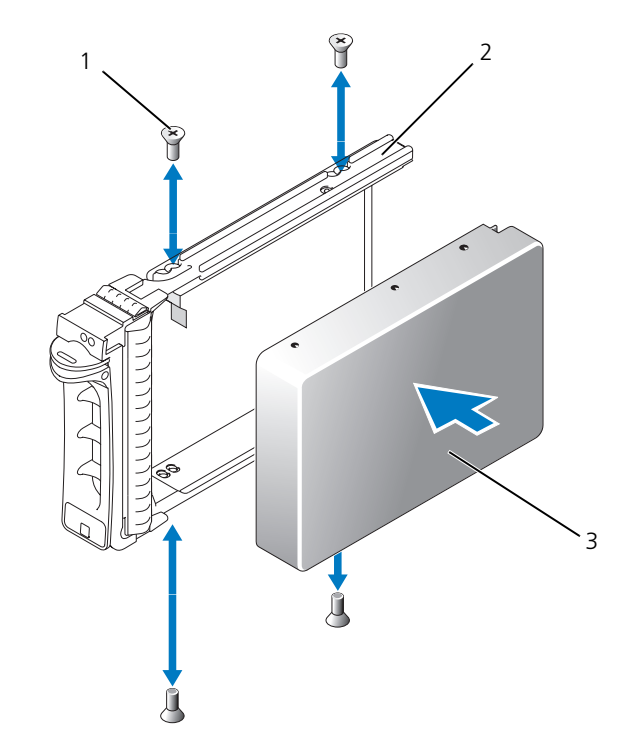

- 
- 1 ネジ (4) 2 SATA ドライブキャリア
- 3 SATA ハードディスクドライブ

### SATAu ハードディスクドライブキャリアへの SATA ハードディスク ドライブとインタポーザカードの取り付け

- メモ:SATA ハードディスクドライブを SATAu ドライブキャリアに取り付ける場合 は、ハードディスクドライブの背面にインタポーザカードを取り付ける必要があり ます。SATAu ドライブキャリアには「SATAu」のラベル、および SAS と SATA の 取り付けネジを示すマークがあります。
	- 1 ドライブのコネクタの端が後部に来るようにして、SATA ハードディスク ドライブを SATAu ハードディスクドライブキャリアに挿入します。 図 [3-6](#page-65-0) を参照してください。
	- 2 図 [3-6](#page-65-0) に示す角度からアセンブリを見て、ハーディスクドドライブ背面下部 のネジ穴を、ハードディスクドライブキャリアの「SATAu」とラベル表示 がある穴に合わせます。

正しく揃うと、インタポーザの背面がハードディスクドライブキャリアの背 面と平らに揃います。

- 3 4 本のネジを取り付けて、ハードディスクドライブをハードディスクドラ イブキャリアに固定します。図 [3-6](#page-65-0) を参照してください。
- 4 インタポーザカードを SATA ハードディスクドライブの背面に取り付けます。
	- インタポーザカードブラケットのタブがキャリアレールの内側にあるス ロットに装着されるような角度で、インタポーザカードの上部を内側上 部のキャリアレールに差し込みます。図 [3-6](#page-65-0) を参照してください。
	- b カードの下端をハードディスクドライブの方向へ回転させ、コネクタを 固定します。図 [3-6](#page-65-0) を参照してください。
	- c カードブラケットのラッチが所定の位置にカチッと収まるまで、カード の下端をハードディスクドライブに押し込みます。

<span id="page-65-0"></span>図 3-6. SATA ドライブキャリアへの SATA ハードディスクドライブとインタポーザ カードの取り付け

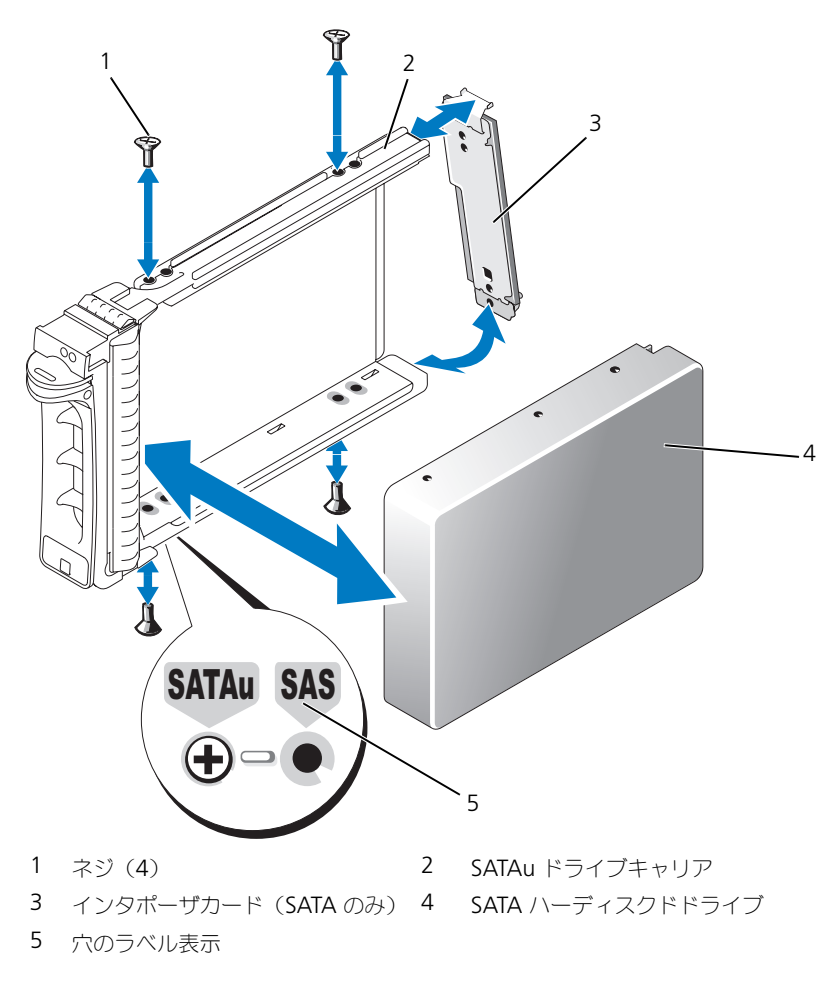

# 電源ユニット

お使いのシステムは、出力 750 W の電源装置を 1 台または 2 台サポートします。 電源装置を 1 台だけ取り付ける場合は、左側の電源装置ベイ(1)に取り付ける 必要があります。電源装置を 2 台取り付ける場合、2 番目の電源装置はホットプ ラグ対応の冗長電源として機能します。

 $\Box$  注意: 非冗長構成の場合は、システムの正常な冷却状態を維持するために、使用し ない電源ユニットベイに電源ユニットダミーを取り付ける必要があります。 69 [ページの「電源ユニットダミーの取り付け」を](#page-68-0)参照してください。

### 電源ユニットの取り外し

 $\Box$ 注意: システムが正常に動作するには、電源装置が 1 台は必要です。電源装置を 2 台取り付け、両方を AC 電源に接続すると、システムは冗長モードになります。 電源が入ったシステムでは、電源装置の取り外しと再取り付けは、一度に一台ずつ にします。電源装置のダミーを取り付けずに、電源装置が 1 台のみ取り付けられた システムを長時間動作させると、システムがオーバーヒートする恐れがあります。

■ 注意 : 電源装置を 1 台だけ取り付ける場合は、左側の電源装置ベイ(1)に取り付 ける必要があります。

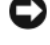

**■ 注意:** システムを 120 ~ 220 VAC の範囲の電源に接続し、2台の電源装置を取り 付けている場合、2 台目の電源装置は、ホットプラグ対応の冗長電源として機能し ます。

- メモ:ラックシステムでは、雷源コニットの取り外しに支障がある場合は、ラッチ を外してケーブルマネージメントアームを持ち上げる必要があります。ケーブルマ ネージメントアームの詳細については、『ラック取り付けガイド』を参照してくだ さい。
	- 1 電源ユニットが 1 台のみのシステムの場合は、システムおよびシステムに接 続されているすべての周辺機器の電源を切ります。冗長システムの場合は、 システムの電源を入れたままで次の手順に進むことができます。
	- 2 電源から電源ケーブルを外します。
	- 3 電源ケーブルを電源から外し、ケーブル保持ブラケットからケーブルを外し ます。
	- 4 電源ユニット左側のロックタブを解除します。電源ユニットがシャーシから 外れるまで、タブを右方向に押し込み、電源ユニットのハンドルを上に動か してください。図 [3-7](#page-67-0) を参照してください。
	- 5 電源ユニットをシャーシからまっすぐに引き出します。

#### <span id="page-67-0"></span>図 3-7. 電源ユニットの取り外しと取り付け

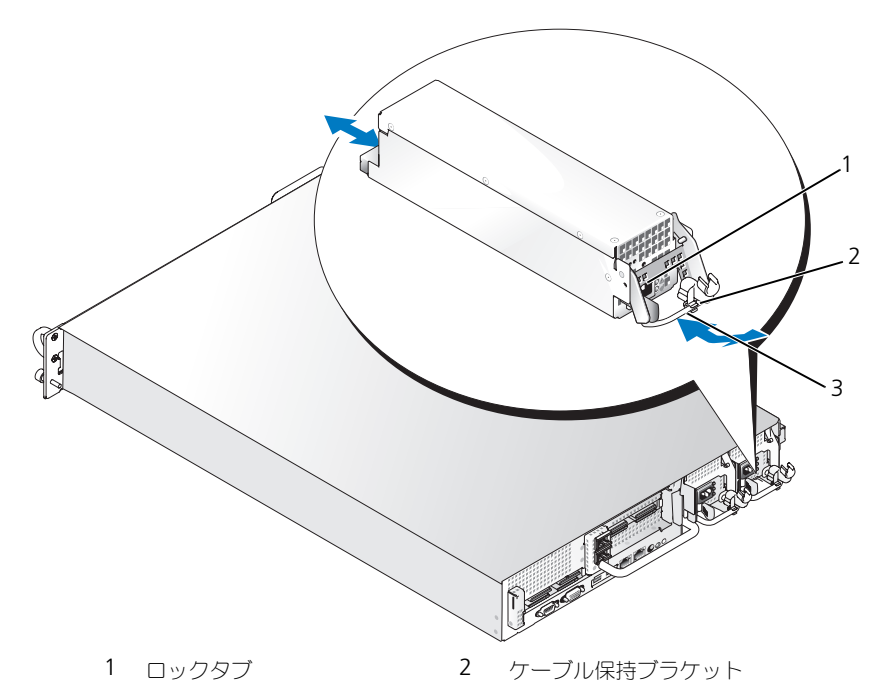

3 電源ユニットのハンドル

### 電源ユニットの取り付け

- 1 電源ユニットのハンドルを引き上げた状態で、新しい電源ユニットをシャー シに押し込みます。図 [3-7](#page-67-0) を参照してください。
- 2 電源ユニットのフェースプレートと同一面になり、橙色のスナップで固定さ れるところまでハンドルを下げます。図 [3-7](#page-67-0) を参照してください。
- 3 電源ケーブルをケーブル保持ブラケットに挿入し、電源装置に接続して、 ケーブルのもう一方のコネクタをコンセントに接続します。
- メモ:新しい電源ユニットを取り付けたら、システムが電源ユニットを認識するま で数秒待ち、正常に動作することを確認します。電源ユニットのステータスインジ ケータが緑色に点灯し、電源ユニットが適切に機能していることを示します。 図 [1-4](#page-15-0) を参照してください。

### 電源ユニットダミーの取り外し

プラスドライバを使用して、ダミーの左側のネジを取り外し、ダミーをベイから 外れるようにわずかに回転させ、シャーシから取り外します。

 $\Box$  注意 : 非冗長構成の場合は、システムの正常な冷却状態を維持するために、使用しな い電源ユニットベイに電源ユニットダミーを取り付ける必要があります。電源ユニッ トダミーは、2 台目の電源ユニットを取り付ける場合にのみ取り外してください。

### <span id="page-68-0"></span>電源ユニットダミーの取り付け

電源ユニットダミーを取り付けるには、ダミーの右端のタブを電源ユニットベイ の壁にあるスロットに挿入します。ダミーを回転させて電源装置ベイにはめ込み、 プラスネジで固定します。

# システムファン

システムには、ホットプラグ対応冷却ファンが 4 台取り付けられています。

### <span id="page-68-1"></span>システムファンの取り外し

警告 : システムのカバーを取り外して内部の部品に手を触れる作業は、トレーニング を受けたサービス技術者のみが行ってください。システムに付属のマニュアルの「安 全にお使いいただくための注意」を参照してから、本項の作業を開始してください。

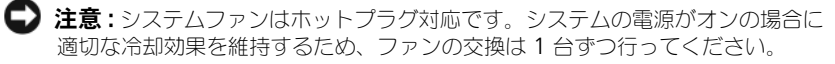

- 1 システムカバーを開きます。 58 [ページの「システムカバーの取り外し」を](#page-57-1) 参照してください。
- 警告 : ファンの取扱いは、ファンブレードの回転が止まるまで待ち、細心の注意を 払って行ってください。
	- 2 ファンのハンドルを起こして持ち、ファンをファンケージからまっすぐに 引き上げて、シャーシから取り外します。図 [3-8](#page-69-0) を参照してください。

<span id="page-69-0"></span>図 3-8. 冷却ファンの取り外しと取り付け

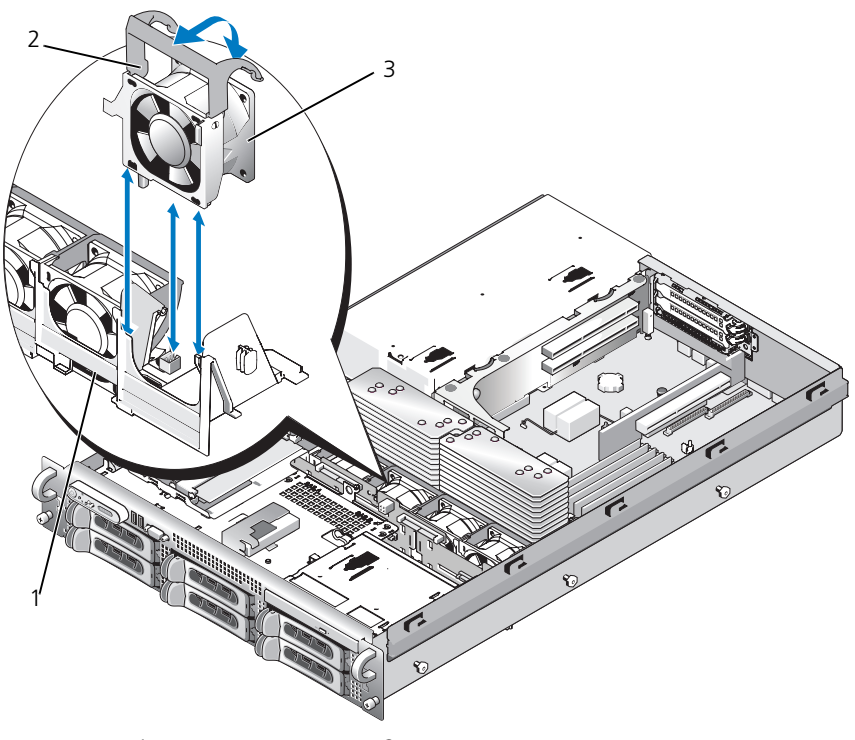

 ファンブラケット 2 ファンのハンドル ファン

### 冷却ファンの取り付け

- ファンのハンドルが垂直に向いていることを確認し、完全に装着されるまで ファンをファンケージに下向きに挿入します。ファンのハンドルを下げて、 所定の位置に固定します。図 [3-8](#page-69-0) を参照してください。
- システムカバーを閉じます。 59 [ページの「システムカバーの取り付け」を](#page-58-1) 参照してください。

# 冷却用エアフローカバー

冷却用エアフローカバーは、システムメモリモジュール上に通気を確保し、誘導し ます。

警告 : DIMM は、システムの電源を切った後もしばらくは高温です。DIMM が冷える のを待ってから作業してください。

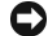

■ 注意: メモリ冷却用エアフローカバーを取り外した状態でシステムを使用しないで ください。システムがオーバーヒートすると、すぐにシステムがシャットダウン し、データが失われる恐れがあります。

### <span id="page-70-1"></span>冷却用エアフローカバーの取り外し

- 1 冷却用エアフローカバーは、カバーの端にあるラッチで固定されています。 ラッチを解除するには、シャーシの外壁に向かってラッチを引きます。 図 [3-9](#page-70-0) を参照してください。
- 2 エアフローカバーをヒンジを軸にシステム前面方向上に回転させ、カバーを 持ち上げてシステムから取り外します。

### <span id="page-70-0"></span>図 3-9. エアフローカバーの取り外しと取り付け

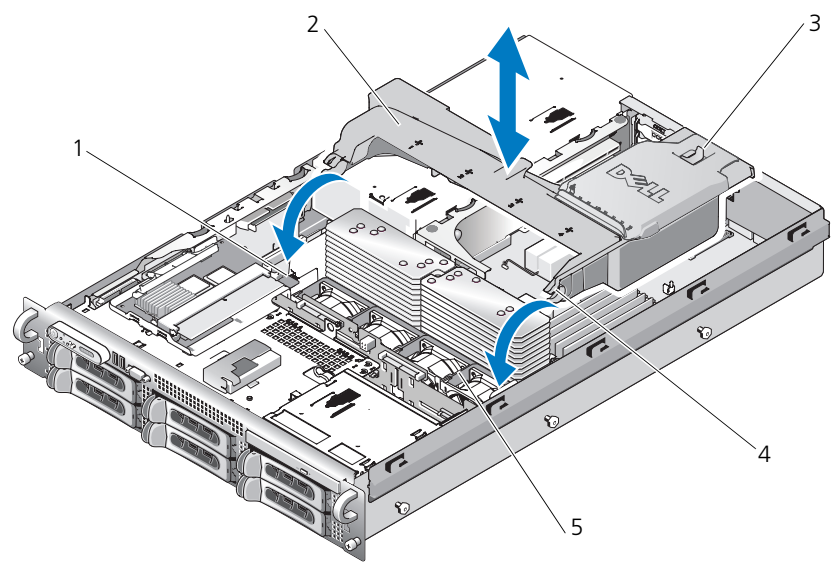

- 1 エアフローカバーのピボット(2) 2 冷却用エアフローカバー
- 
- 5 ファンブラケット
- 
- 3 リリースラッチ 4 エアフローカバーのヒンジ (2)

### 冷却用エアフローカバーの取り付け

- 1 ファンブラケットの両端にあるエアフローカバーのピボットにヒンジを合わ せます。図 [3-9](#page-70-0) を参照してください。
- 2 ファンコネクタが固定され、ラッチが所定の位置に収まるまで、エアフロー カバーをゆっくりとまっすぐにシステム内に下ろします。

# ファンブラケット

### ファンブラケットの取り外し

- 警告 : システムのカバーを取り外して内部の部品に手を触れる作業は、トレーニング を受けたサービス技術者のみが行ってください。システムに付属のマニュアルの「安 全にお使いいただくための注意」を参照してから、本項の作業を開始してください。
	- 1 システムおよび接続されているすべての周辺機器の電源を切り、電源コンセ ントから外します。
	- 2 システムカバーを開きます。 58 [ページの「システムカバーの取り外し」を](#page-57-1) 参照してください。
	- 3 冷却用エアフローカバーを取り外します。 71 ページの「冷却[用エアフロー](#page-70-1) [カバーの取り外し」を](#page-70-1)参照してください。
	- 4 SAS コントローラドーターカードを取り外します。76 [ページの「](#page-75-0)SAS コン [トローラドーターカードの取り外し」](#page-75-0)を参照してください。
	- 5 ファンブラケットからファンを取り外します。 69 [ページの「システムファ](#page-68-1) [ンの取り外し」](#page-68-1)を参照してください。
	- 6 次の手順で、ファンブラケットをシステムから取り外します。
		- a ファンブラケットの左側にあるリリースラッチを押し下げます。 図 [3-10](#page-72-0) を参照してください。 ブラケットが完全に外れない場合は、ラッチを外す際にブラケットを わずかに押し下げてください。
		- b 電源装置ケージ内のスロットからプラスチック製のクリップを外して、 ブラケットの左側を上方向に回転させます。
		- c ブラケットをシステムから引き出します。
図 3-10. ファンブラケットの取り外しと取り付け

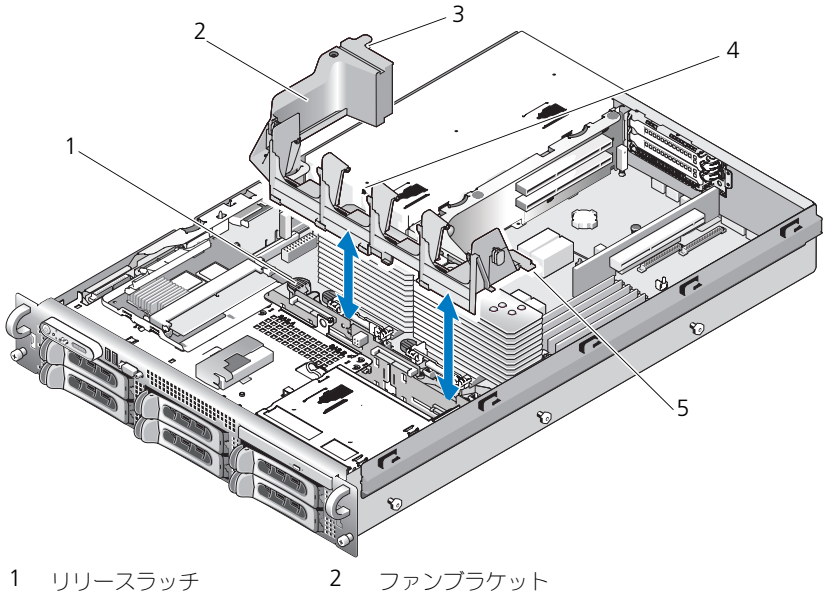

- 
- 3 プラスチック製のクリップ 4 電源装置ケージ内のファンブラケットスロット
- 5 タブ(2)

# <span id="page-72-0"></span>ファンブラケットの取り付け

- 1 ファンブラケットの右側にある 2 つのタブをシステム基板トレイ上の 2 つ のスロットに挿入します。
- 2 リリースラッチとプラスチック製のクリップが完全にはめ込まれるまで、 ファンブラケットの左端を慎重にシステム内に下ろします。
- 3 SAS コントローラドーターカードを取り付けます。 74 [ページの「](#page-73-0)SAS コン [トローラドーターカードの取り付け」を](#page-73-0)参照してください。
- 4 ファンをファンブラケットに取り付けます。 70 ページの「冷却[ファンの取](#page-69-0) [り付け」](#page-69-0)を参照してください。
- 5 システムカバーを閉じます。 59 [ページの「システムカバーの取り付け」を](#page-58-0) 参照してください。
- 6 電源ケーブルをコンセントに差し込んで、システムと周辺機器の電源を入れ ます。

# SAS コントローラドーターカード

お使いのシステムには、サイドプレーンに SAS コントローラドーターカード専用 のスロットがあります。SAS コントローラドーターカードにより、お使いのシス テムの内蔵ハードディスクドライブで SAS ストレージサブシステムが使用できる ようになります。SAS コントローラドーターカードを 図 [3-11](#page-74-0) に示します。

### <span id="page-73-0"></span>SAS コントローラドーターカードの取り付け

- 1 システムおよび接続されているすべての周辺機器の電源を切り、電源コン セントから外します。
- 2 システムカバーを開きます。 58 [ページの「システムカバーの取り外し」を](#page-57-0) 参照してください。
- 3 コントロールパネルケーブルをサイドプレーンボードから外します。 105 ページの「コントロールパ[ネルアセンブリの取り外し」](#page-104-0)を参照してくだ さい。
- 4 カードコネクタがサイドプレーンボードの方向に向くように、ドーターカー ドの端を持ちます。
- 5 SAS ドーターカードトレイのシャーシスロットを対応するシャーシのフック に合わせ、カードコネクタをサイドプレーンボードの SAS ドーターカード コネクタに挿入します。図 [3-11](#page-74-0) を参照してください。

カードが SAS コントローラドーターカードの中央部分の突起と揃っている ことを確認し、カードをサイドプレーンボードに完全に装着します。

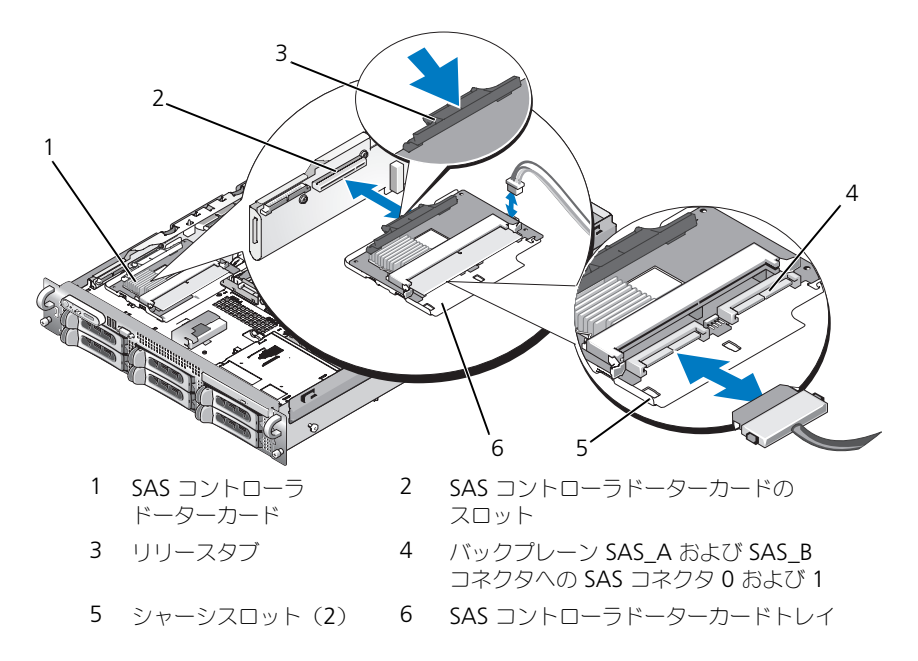

<span id="page-74-0"></span>図 3-11. SAS コントローラドーターカードの取り付け

6 SAS コントローラドーターカードのケーブルすべてをバックプレーンに接続 します。お使いのシステムのカードおよびバックプレーン構成については、 図 [3-12](#page-75-0) の配線ガイドラインを参照してください。

<span id="page-75-2"></span>SAS コントローラドーターカードの配線ガイドライン

<span id="page-75-0"></span>図 3-12. 3.5 インチ x4 バックプレーンを使用した SAS コントローラドーターカードの ケーブル接続

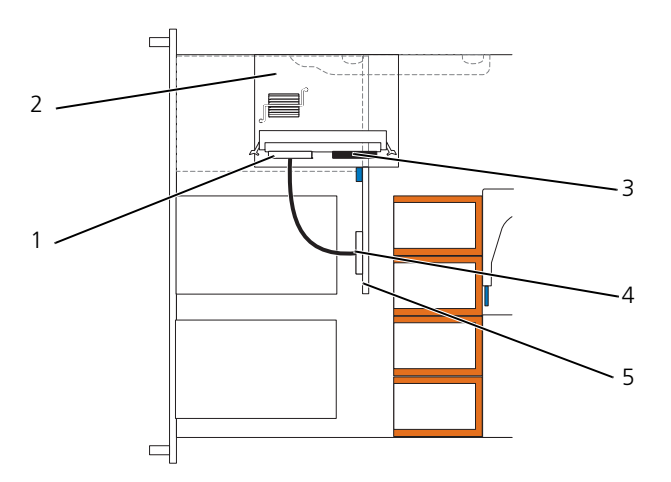

- 1 SAS コントローラ 0 2 SAS コントローラドーターカード
- 3 SAS コントローラ 1 4 SAS バックプレーン A
- 5 3.5 インチ x4 バックプレーン

# <span id="page-75-1"></span>SAS コントローラドーターカードの取り外し

- 1 コントロールパネルケーブルを外します。105 [ページの「コントロール](#page-104-0)パネ [ルアセンブリの取り外し」](#page-104-0)を参照してください。
- 2 カードに接続されているすべての SAS ケーブルを外します。
- 3 トレイ内の SAS コントローラドーターカードをサイドプレーンコネクタと 反対の方向へスライドさせながらリリースタブを慎重に押し下げます。トレ イのシャーシスロットをシャーシのフックから外し、カードを持ち上げてシ ステムから取り外します。図 [3-11](#page-74-0) を参照してください。

# 起動デバイスの設定

■ メモ : SAS または SCSI アダプタに取り付けられた外付けデバイスからのシステム 起動はサポートされていません。外付けデバイスからの起動に関する最新のサポー ト情報については、**support.jp.dell.com** を参照してください。

システムをハードディスクドライブから起動する場合は、ドライブを起動可能な プライマリコントローラに接続する必要があります。システムがどのデバイスか ら起動するかは、セットアップユーテリティで特定した起動順序によって決めら れています。

セットアップユーティリティには、システムにインストールされている起動デバ イスをスキャンするオプションがあります。セットアップユーティリティの詳細 については、39 [ページの「セットアップユーティリティの](#page-38-0) 使い方」を参照して ください。

# 拡張カード

システムは、PCI Express (PCIe) 左ライザーボードオプションが利用できます。 PCIe 左ライザーボードには、PCIe x8 レーン拡張スロットが 1 つ、および PCIe x4 レーン拡張スロットが 1 つがあります。PCIe 左ライザーボードオプ ションが装備されたハーフハイトのセンターライザーボードでは、PCIe x8 レーン拡張スロット 1 つが使用できます。3 つの拡張カードスロットのバスはそ れぞれ別になっています。

## 拡張カードの取り付けガイドライン

拡張スロットの位置を確認するには、143 ページの「拡張[カードライザー](#page-142-0)ボード [のコンポーネント](#page-142-0) および PCI バス」を参照してください。

- メモ:拡張カードスロットはホットプラグには対応していません。
- メモ : PCIe 左ライザーオプションの PCIe x4 レーン拡張スロットは物理的には PCIe x8 コネクタと変わりませんが、PCIe x4 レーンスロットとしてのみ機能します。

■ メモ:センターライザーのスロット 1 は、ハーフレングスの拡張カードのみに対応 しています。左ライザーのスロット 2 と 3 は、フルレングスの拡張カードに対応し ています。

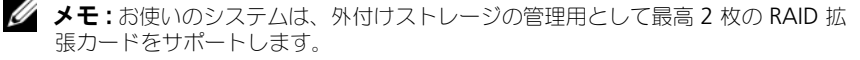

## <span id="page-77-0"></span>拡張カードの取り付け

- 警告 : システムのカバーを取り外して内部の部品に手を触れる作業は、トレーニング を受けたサービス技術者のみが行ってください。システムに付属のマニュアルの「安 全にお使いいただくための注意」を参照してから、本項の作業を開始してください。
- メモ:センターライザーに取り付けるカード用のカードガイドがないことと、セン ターライザーではハーフハイトのカードのみがサポートされていることを除けば、 拡張カードの取り付け手順は、左ライザーとセンターライザーのどちらの場合も同 じです。フルレングスの拡張カードの取り付け方法は、図 [3-13](#page-78-0) に示されています。
	- 1 拡張カードを箱から出し、取り付けの準備をします。 手順については、カードに付属のマニュアルを参照してください。
	- 2 システムおよび接続されているすべての周辺機器の電源を切り、電源コン セントから外します。
	- 3 システムカバーを開きます。 58 [ページの「システムカバーの取り外し」を](#page-57-0) 参照してください。
	- 4 拡張カードガイドラッチを開き、フィラーブラケットを取り外します。 図 [3-13](#page-78-0) を参照してください。
	- 5 拡張カードを取り付けます。
		- a 拡張カードがフルレングスの場合は、カードの前端をフロントカードガ イドに合わせます。図 [3-13](#page-78-0) を参照してください。
		- b カードエッジコネクタが拡張カードのライザボード上の拡張カードコネ クタと揃うように拡張カードを置きます。
		- c カードエッジコネクタが PCI カードコネクタに完全に装着されるまで しっかりと挿入します。
		- d カードをコネクタに固定したら、拡張カードラッチを閉じます。 図 [3-13](#page-78-0) を参照してください。

#### <span id="page-78-0"></span>図 3-13. 拡張カードの取り付け

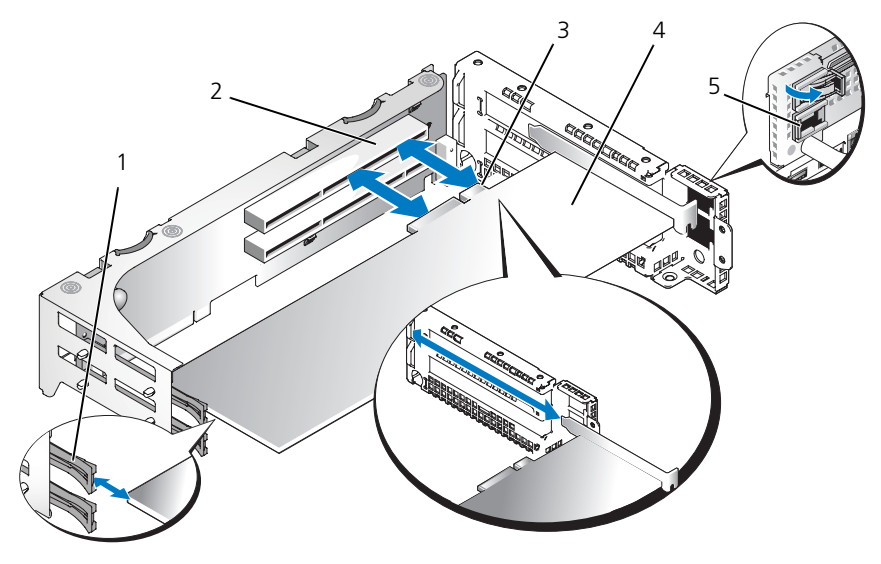

- 1 フロントカードガイド 2 拡張カードコネクタ
- 3 カードエッジコネクタ 4 拡張カード
- 5 拡張カードガイドラッチ
- 
- 
- 6 新しいカードの拡張カードケーブルをすべて接続します。 ケーブルの接続については、拡張カードに付属のマニュアルを参照してくだ さい。
- 7 システムカバーを閉じます。 59 [ページの「システムカバーの取り付け」を](#page-58-0) 参照してください。

<span id="page-78-1"></span>拡張カードの取り外し

- 警告 : システムのカバーを取り外して内部の部品に手を触れる作業は、トレーニング を受けたサービス技術者のみが行ってください。システムに付属のマニュアルの「安 全にお使いいただくための注意」を参照してから、本項の作業を開始してください。
	- 1 システムおよび接続されているすべての周辺機器の電源を切り、電源コン セントから外します。
	- 2 システムカバーを開きます。 58 [ページの「システムカバーの取り外し」を](#page-57-0) 参照してください。
	- 3 すべての拡張カードケーブルを取り外します。
- 4 拡張カードをリリースします。
	- 拡張カードラッチを開きます。図 [3-13](#page-78-0) を参照してください。
	- b 拡張カードの上の角をつまんで、注意深く拡張カードコネクタから取り 外します。
- 5 拡張カードを取り外したままにする場合は、空の拡張スロットの開口部に金 属製のフィラーブラケットを取り付け、拡張カードラッチを閉じます。
	- **メモ :** Federal Communications Commission (FCC) 認可規格にシステムを準 拠させるには、空の拡張スロットにフィラーブラケットを取り付ける必要が あります。ブラケットには、システム内へのごみやほこりの侵入を防ぐほか、 システム内部の正常な冷却と換気を助ける働きもあります。
- 6 すべての拡張カードケーブルを接続します。
- 7 システムカバーを閉じます。 59 [ページの「システムカバーの取り付け」を](#page-58-0) 参照してください。

# 拡張カードケージ

### <span id="page-79-0"></span>拡張カードケージの取り外し

警告 : システムのカバーを取り外して内部の部品に手を触れる作業は、トレーニング を受けたサービス技術者のみが行ってください。システムに付属のマニュアルの「安 全にお使いいただくための注意」を参照してから、本項の作業を開始してください。

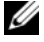

■■ メモ:拡張カードケージをシステムから取り外す前に、すべての拡張カードを拡張 カードケージから取り外す必要があります。

- 1 システムおよび接続されているすべての周辺機器の電源を切り、電源コン セントから外します。
- 2 システムカバーを開きます。 58 [ページの「システムカバーの取り外し」を](#page-57-0) 参照してください。
- 3 すべての拡張カードケーブルを取り外します。
- 4 すべての拡張カードを拡張カードケージから取り外します。 79 [ページの](#page-78-1) 「拡張[カードの取り外し」を](#page-78-1)参照してください。
- 5 拡張カードケージにある 2 つの青いリリースラッチを押します。図 [3-14](#page-80-0) を 参照してください。

<span id="page-80-0"></span>図 3-14. 拡張カードケージの取り付けと取り外し

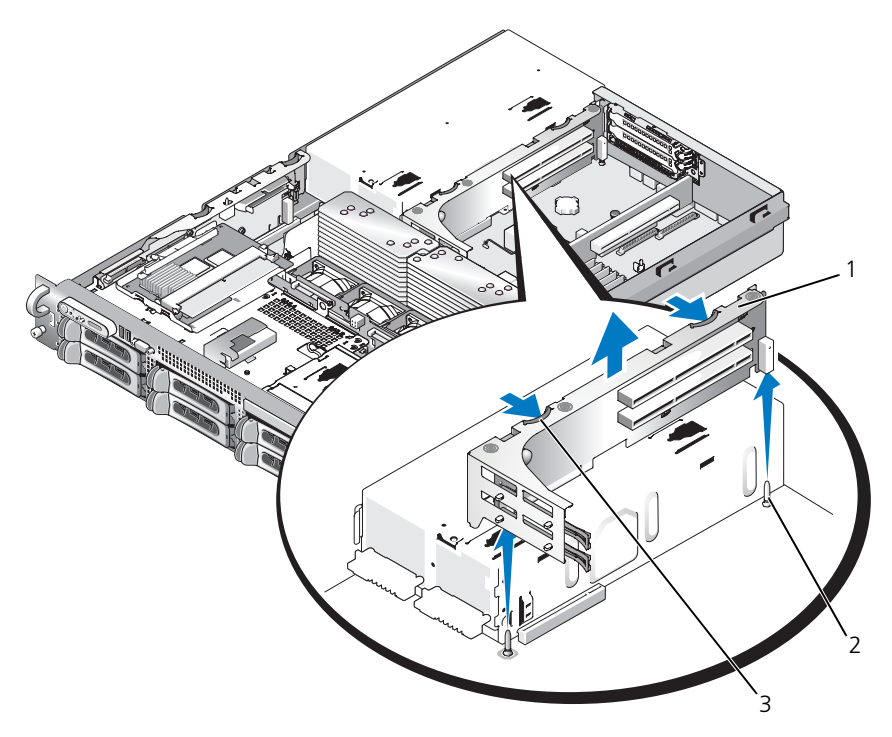

拡張カードケージ 2 シャーシのピン(2)

- リリースラッチ(2)
- ケージをシャーシからまっすぐに持ち上げて取り外します。図 [3-14](#page-80-0) を参照 してください。

### <span id="page-81-0"></span>拡張カードケージの取り付け

- 警告 : システムのカバーを取り外して内部の部品に手を触れる作業は、トレーニング を受けたサービス技術者のみが行ってください。システムに付属のマニュアルの「安 全にお使いいただくための注意」を参照してから、本項の作業を開始してください。
	- 1 拡張カードケージ両端のガイドをシステム基板のピンに合わせ、ケージを下 ろします。図 [3-14](#page-80-0) を参照してください。
	- 2 すべての拡張カードを取り付けます。
	- 3 すべての拡張カードケーブルを接続します。
	- 4 システムカバーを閉じます。 59 [ページの「システムカバーの取り付け」を](#page-58-0) 参照してください。

# <span id="page-81-1"></span>DRAC カードの取り付け

警告 : システムのカバーを取り外して内部の部品に手を触れる作業は、トレーニング を受けたサービス技術者のみが行ってください。システムに付属のマニュアルの「安 全にお使いいただくための注意」を参照してから、本項の作業を開始してください。

オプションの Dell Remote Access Controller(DRAC)には、サーバーをリ モートで管理できる一連の拡張機能が備わっています。オプションの DRAC カードを取り付ける手順は次のとおりです。

- 1 システムおよび接続されているすべての周辺機器の電源を切り、電源コン セントから外します。
- 2 システムカバーを開きます。 58 [ページの「システムカバーの取り外し」を](#page-57-0) 参照してください。
- 3 システムの背面パネルからプラスチック製フィラープラグを取り外します。 図 [3-15](#page-82-0) を参照してください。
- 4 センターライザーボードを取り外します。 99 [ページの「センターライザー](#page-98-0) ボ[ードの取り外し」を](#page-98-0)参照してください。
- 5 DRAC カードを、NIC コネクタが背面パネルの DRAC カード開口部に入る 角度にしてから、向きをまっすぐにします。

<span id="page-82-0"></span>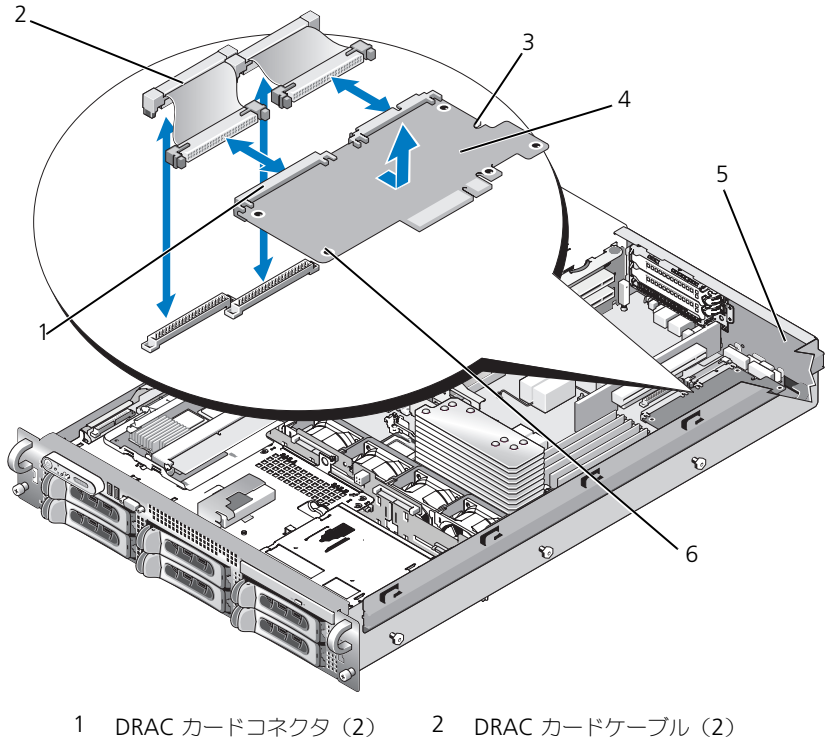

- 3 保持突起の穴 4 DRAC カード
- 5 フィラープラグ 6 サポート突起の穴 (2)
- 
- 6 システム基板上の DRAC コネクタに隣接するプラスチック製の前側の 2 つ の保持突起に、DRAC カードの前端を合わせ、所定の位置に収まるまで カードの側面を押し下げます。図 [3-15](#page-82-0) を参照してください。 DRAC カードの前端が所定の位置に収まると、プラスチック製の突起が カチッとカード前端部の穴にはまります。
- 7 2 本の短いリボンケーブルを DRAC カードとシステム基板に接続します。 コネクタの位置については、図 [6-2](#page-138-0) を参照してください。
- 注意:ケーブルをシステム基板に取り付ける際には、周囲にあるシステム基板上の コンポーネントを損傷しないように気をつけてください。
	- a 1 本のケーブルを DRAC カードのコネクタ 1 とシステム基板の DRAC CONN1 に接続します。
	- b 2 本目のケーブルを DRAC カードのコネクタ 2 とシステム基板の DRAC\_CONN2 に接続します。センターライザーボードを取り付け ます。 100 [ページの「センターライザー](#page-99-0)ボードの取り付け」を参照して ください。

■ 注意:DRAC ケーブルをシステム基板から取り外す際には、ケーブルコネクタの金 属部分を挟むように押し、コネクタを慎重にソケットから外します。コネクタを取 り外す際にケーブルを引っ張らないでください。ケーブルが損傷する恐れがあり ます。

8 システムカバーを閉じます。 59 [ページの「システムカバーの取り付け」を](#page-58-0) 参照してください。

9 システムと周辺機器の電源ケーブルをコンセントに接続し、電源を入れます。 DRAC カードの設定と使い方については、DRAC カードのマニュアルを参照して ください。

# 光学ドライブ

スリムライン光学ドライブは前面パネルに挿入されるトレイに取り付けられてお り、SAS バックプレーンボードを通じてシステム基板上のコントローラに接続し ます。

# <span id="page-83-0"></span>光学ドライブの取り外し

#### 警告 : システムのカバーを取り外して内部の部品に手を触れる作業は、トレーニング を受けたサービス技術者のみが行ってください。システムに付属のマニュアルの「安 全にお使いいただくための注意」を参照してから、本項の作業を開始してください。

- 1 システムと周辺機器の電源を切り、システムをコンセントから外します。
- 2 ベゼルを取り外します。 57 [ページの「前面ベ](#page-56-0)ゼルの取り外し」を参照して ください。
- 3 システムカバーを開きます。58 [ページの「システムカバーの取り外し」](#page-57-0)を 参照してください。
- 4 ドライブの背面から光学ドライブケーブルを外します。
- 5 光学ドライブを取り外すには、トレイの青いリリースタブを押し下げて前方 に押し、ドライブトレイをシステムの外に引き出します。図 [3-16](#page-84-0) を参照し てください。

<span id="page-84-0"></span>図 3-16. 光学ドライブトレイの取り外しと取り付け

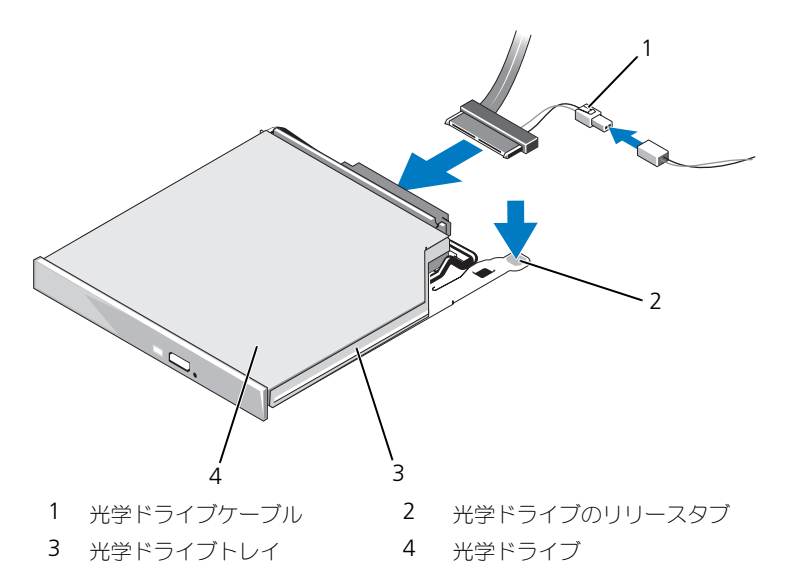

### <span id="page-84-1"></span>光学ドライブの取り付け

- 1 完全に挿入されてカチッと所定の位置に収まるまで、システムに光学ドライ ブトレイを挿入します。
- 2 SATA ケーブル(分岐電源ケーブル付き)を光学ドライブの背面に接続し ます。
- 3 分岐電源ケーブルを電源ユニットに接続します。
- 4 冷却[用エアフロー](#page-70-0)カバーを取り外します。71 ページの「冷却用エアフロー [カバーの取り外し」](#page-70-0)を参照してください。
- 5 ケーブルの固定ブラケットをシャーシ内部右壁から取り外します。青色のリ リースラッチを押し、ブラケットがシャーシスロットから外れるまでブラ ケットをシステム前面に向かって押します。
- 6 SATA ケーブルをシャーシ右壁のケーブルチャネルを通して配線し、ケーブ ルの上にケーブルブラケットを取り付けます。図 [3-17](#page-85-0) を参照してください。

#### <span id="page-85-0"></span>図 3-17. PowerVault DL2000 における SATA ケーブルの配線

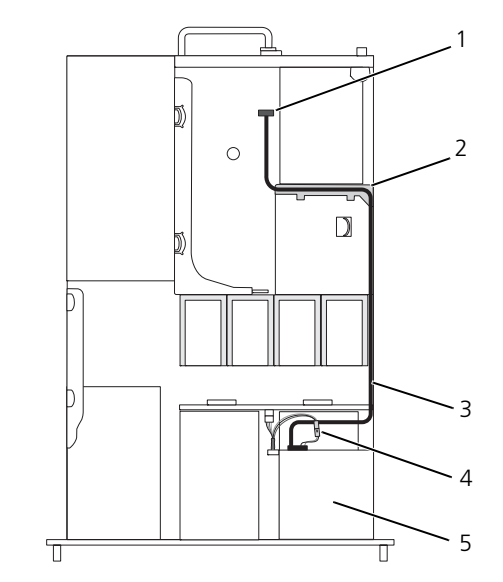

1 システム基板上の SATA B コネクタ 2 SATA データケーブル

- 3 システムファン 4 SATA 電源ケーブル
- 5 光学ドライブ
- 7 SATA ケーブルをケーブル固定ブラケットの上部に沿ってセンターライザー に配線します。
- 8 センターライザーの後にあるケーブルを曲げて、そのケーブルをシステム基 板上の SATA\_A コネクタに接続します。

# システムメモリ

667MHz 完全バッファ型(FB)DDR II メモリモジュールを 1 GB または 2 GB のセットで取り付けることによって、お使いのシステムメモリを最高 16 GB まで アップグレードできます。8 つのメモリソケットは、システム基板上の電源装置 ベイに隣接した冷却用エアフローカバーの下にあります。図 [6-2](#page-138-0) を参照してくだ さい。

■ 注意 : メモリアップグレードの際にシステムから元のメモリモジュールを取り外し た場合、新しいメモリモジュールがデルから購入したものであっても、お手持ちの 新しいモジュールとは区別して保管してください。667 MHz DDR II FB-DIMM の みをご使用ください。

メモリモジュールソケットは、2 つの等しいブランチ (0 と 1) に分かれて配列さ れています。各ブランチは次の 2 つのチャネルで構成されています。

- チャネル 0 とチャネル 1 はブランチ 0。
- チャネル 2 とチャネル 3 はブランチ 1。

各チャネルは 2 つの DIMM ソケットで構成されています。

- チャネル 0 は DIMM\_1 と DIMM\_5 で構成されています。
- **チャネル 1 は DIMM 2 と DIMM 6 で構成されています。**
- チャネル 2 は DIMM 3 と DIMM 7 で構成されています。
- チャネル 3 は DIMM 4 と DIMM 8 で構成されています。

各チャネルの最初の DIMM ソケットには、白色のリリースタブがあります。

## メモリモジュール取り付けの一般的ガイドライン

システムの最適なパフォーマンスを実現するには、システムメモリを構成する際 に以下のガイドラインに従ってください。

- 認定された完全バッファ型 DIMM (FBD)のみを使用します。FBD はシン グルランクまたはデュアルランクのいずれかを使用できます。1R と記載さ れた FBD はシングルランク、2R と記載されたモジュールはデュアルラン クです。
- 少なくとも 2 つの同一の FBD が取り付けられている必要があります。
- DIMM ソケットは、小さい数字から順に使用してください。
- FBD は、必ず同じメモリサイズ、速度、およびテクノロジのものを 2 枚 1 組のペアで取り付ける必要があります。また、構成内の FBD の総数は、 2、4、または 8 でなければなりません。最適なシステムパフォーマンスを 実現するには、4 つまたは 8 つすべての FBD が、同じメモリサイズ、速度、 テクノロジである必要があります。
- メモリスペアリングとメモリミラーリングには 8 つの FBD が必要であり、 すべての FBD が、同じメモリサイズ、速度、テクノロジである必要があ ります。
- メモリスペアリングとメモリミラーリングを同時に実装することはできま せん。

## 最適でないメモリ構成

メモリ構成が上述の取り付けガイドラインに準拠していないと、システムの パフォーマンスが影響を受ける場合があります。システムの起動時にメモリ構成が 最適でないというエラーメッセージが表示される場合があります。

## メモリスペアリングのサポート

8 つの同一のメモリモジュールが取り付けられている場合、システムはメモリス ペアリングをサポートします。メモリスペアリング機能はセットアップユーティ リティ内で有効に設定する必要があり、メモリミラーリングが有効に設定されてい ない場合にのみ使用できます。

メモリスペアリングにより、DIMM メモリの 4 つのランクがスペアバンクに割り 当てられます。これらの 4 つのランクは、DIMM ソケット 1 ~ 4 のメモリの最 初のランクで構成されています。シングルランク DIMM の場合は、4 つの DIMM の全容量がスペアリングに割り当てられますが、デュアルランク DIMM の場合は、4 つの DIMM の容量の半分のみがスペアリングに割り当てられます。 表 [3-1](#page-87-0) では、メモリスペアリングがシングルおよびデュアルランクメモリモ ジュールの各組み合わせで、利用可能およびスペアリングされたメモリを分割す る方法を説明します。

| <b>DIMM</b> | サイズ / 種類     | メモリ合計 | 使用可能  | スペア  |
|-------------|--------------|-------|-------|------|
| 8           | 1 GB シングルランク | 8 GB  | 4 GB  | 4 GB |
| 8           | 2 GB シングルランク | 16 GB | 8 GB  | 8 GB |
| -8          | 2 GB デュアルランク | 16 GB | 12 GB | 4 GB |

<span id="page-87-0"></span>表 3-1. メモリスペアリングの構成

### メモリミラーリングのサポート

8 枚の同一のメモリモジュールが取り付けられている場合、システムはメモリミ ラーリングをサポートします。ミラーリングはセットアップユーティリティ内で 有効に設定する必要があり、メモリスペアリングが有効に設定されていない場合 にのみ使用できます。ミラーリング構成では、使用可能なシステムメモリの総量 は取り付けられた総メモリの 2 分の 1 です。

## メモリモジュールの取り付け

警告 : システムのカバーを取り外して内部の部品に手を触れる作業は、トレーニング を受けたサービス技術者のみが行ってください。システムに付属のマニュアルの「安 全にお使いいただくための注意」を参照してから、本項の作業を開始してください。

- 1 システムおよび接続されているすべての周辺機器の電源を切り、電源コン セントから外します。
- <span id="page-87-2"></span>2 システムカバーを開きます。 58 [ページの「システムカバーの取り外し」を](#page-57-0) 参照してください。
- <span id="page-87-1"></span>3 メモリ冷却用エアフローカバーを取り外します。71 [ページの「](#page-70-0)冷却用エア [フローカバーの取り外し」](#page-70-0)を参照してください。

■ 注意:メモリ冷却用エアフローカバーの取り外しは、必ずあらかじめシステムの電 源を切ってから行ってください。システムがオーバーヒートすると、すぐにシステ ムがシャットダウンし、データが失われる恐れがあります。

- 4 システム基板上のメモリモジュールソケットの位置を確認します。図 [6-2](#page-138-0) を 参照してください。
- 警告 : DIMM は、システムの電源を切った後もしばらくは高温です。DIMM が冷える のを待ってから作業してください。DIMM はカードの両端を持ちます。DIMM のコン ポーネントには指を触れないでください。
	- 5 図 [3-18](#page-88-0) に示すように、メモリモジュールソケットのイジェクタを押し開く と、ソケットにメモリモジュールを挿入できます。
- <span id="page-88-0"></span>図 3-18. メモリモジュールの取り付けと取り外し

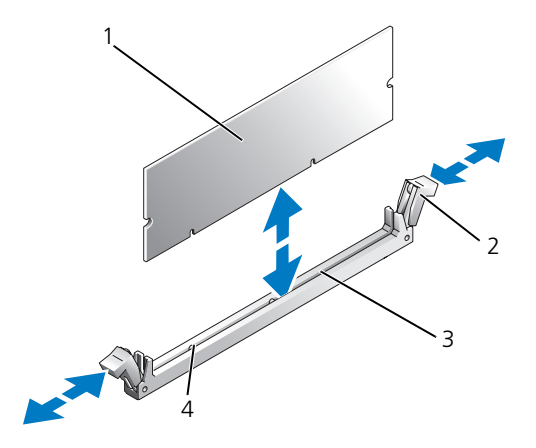

- 1 メモリモジュール 2 メモリモジュールソケットのイジェクタ(2)
- 3 ソケット 4 位置合わせキー
- 6 メモリモジュールソケットの位置合わせキーにメモリモジュールのエッジコ ネクタを合わせ、ソケットにメモリモジュールを差し込みます。 ■ メモ: メモリモジュールソケットには位置合わせキーがあり、メモリモ ジュールは一方向にしか取り付けられません。
- <span id="page-88-1"></span>7 人差し指でイジェクタを引き上げながら、親指でメモリモジュールを押し下 げて、メモリモジュールをソケットにしっかりはめ込みます。 メモリモジュールがソケットに適切に取り付けられると、メモリモジュール ソケットのイジェクタがメモリモジュールが装着されている別のソケットの イジェクタと同じ位置に揃います。
- 8 [手順](#page-88-1) 3 ~ 手順 7 を繰り返して、残りのメモリモジュールを取り付けます。
- 9 メモリ冷却用エアフローカバーを取り付けます。 72 [ページの「](#page-71-0)冷却用エア [フローカバーの取り付け」](#page-71-0)を参照してください。
- 注意:メモリ冷却用エアフローカバーを取り外した状態でシステムを使用しないで ください。システムがオーバーヒートすると、すぐにシステムがシャットダウン し、データが失われる恐れがあります。
- 10 システムカバーを閉じます。 58 [ページの「システムカバーの取り外し」を](#page-57-0) 参照してください。
- <span id="page-89-0"></span>11 (オプション)セットアップユーティリティを起動し、**System Setup** の メイン画面で **System Memory** の設定を確認します。 39 [ページの「セッ](#page-38-1) [トアップユーティリティの起動」](#page-38-1)を参照してください。 システムは新しく増設したメモリを認識して値を変更済みです。
- 12 値が正しくない場合、1 枚または複数のメモリモジュールが正しく取り付け られていない可能性があります。[手順](#page-87-2) 2 ~ [手順](#page-89-0) 11 を繰り返し、メモリモ ジュールがソケットにしっかり装着されていることを確認します。
- 13 システム診断プログラムでシステムメモリのテストを実行します。 134 [ページの「システム診断プログラムの実行」を](#page-133-0)参照してください。

## <span id="page-89-1"></span>メモリモジュールの取り外し

- 警告 : システムのカバーを取り外して内部の部品に手を触れる作業は、トレーニング を受けたサービス技術者のみが行ってください。システムに付属のマニュアルの「安 全にお使いいただくための注意」を参照してから、本項の作業を開始してください。
	- 1 システムおよび接続されているすべての周辺機器の電源を切り、電源コン セントから外します。
	- 2 システムカバーを開きます。 58 [ページの「システムカバーの取り外し」を](#page-57-0) 参照してください。
	- 3 メモリ冷却用エアフローカバーを取り外します。 71 [ページの「](#page-70-0)冷却用エア [フローカバーの取り外し」](#page-70-0)を参照してください。
- 注意: メモリ冷却用エアフローカバーの取り外しは、必ずあらかじめシステムの電 源を切ってから行ってください。システムがオーバーヒートすると、すぐにシステ ムがシャットダウンし、データが失われる恐れがあります。
	- 4 システム基板上のメモリモジュールソケットの位置を確認します。図 [6-2](#page-138-0) を 参照してください。
- 警告 : DIMM は、システムの電源を切った後もしばらくは高温です。DIMM が冷える のを待ってから作業してください。DIMM はカードの両端を持ちます。DIMM のコン ポーネントには指を触れないでください。
	- 5 メモリモジュールがソケットから飛び出して外れるまで、ソケットの両側に あるイジェクタを押し開きます。図 [3-18](#page-88-0) を参照してください。
- 6 メモリ冷却用エアフローカバーを取り付けます。 72 [ページの「](#page-71-0)冷却用エア [フローカバーの取り付け」](#page-71-0)を参照してください。
- 注意:メモリ冷却用エアフローカバーを取り外した状態でシステムを使用しないで ください。システムがオーバーヒートすると、すぐにシステムがシャットダウン し、データが失われる恐れがあります。
	- 7 システムカバーを閉じます。 59 [ページの「システムカバーの取り付け」を](#page-58-0) 参照してください。

# 内蔵 NIC TOE の有効化

システムの内蔵 NIC に TOE (TCP/IP オフロードエンジン)機能を追加するには、 システム基板の TOE\_KEY ソケットに TOE NIC ハードウェアキーを取り付けま す(図 [6-2](#page-138-0) を参照)。

# プロセッサ

お使いのプロセッサは、将来速度と機能が向上したプロセッサに交換して、アッ プグレードできます。各プロセッサとそれぞれの内部キャッシュメモリは、シス テム基板の ZIF ソケットに取り付けられた LGA (Land Grid Array) パッケージ に格納されています。

# <span id="page-90-0"></span>プロセッサの取り外し

- 警告 : システムのカバーを取り外して内部の部品に手を触れる作業は、トレーニング を受けたサービス技術者のみが行ってください。システムに付属のマニュアルの「安 全にお使いいただくための注意」を参照してから、本項の作業を開始してください。
	- 1 システムをアップグレードする前に、**support.jp.dell.com** からシステ ム BIOS の最新バージョンをダウンロードします。
	- 2 システムおよび接続されているすべての周辺機器の電源を切り、電源コン セントから外します。
	- 3 システムカバーを開きます。 58 [ページの「システムカバーの取り外し」を](#page-57-0) 参照してください。
	- 4 ファンを取り外します。69 [ページの「システムファンの取り外し」](#page-68-0)を参照 してください。
	- 5 ファンブラケットを取り外します。 72 [ページの「ファンブラケットの取り](#page-71-1) [外し」を](#page-71-1)参照してください。
- ■■ 注意:ヒートシンクを取り外すとき、プロセッサがヒートシンクに接着していたた めにソケットから外れる場合があります。ヒートシンクは、プロセッサがまだ温か いうちに取り外してください。
- ■】 注意:プロセッサを取り外すこと以外の目的で、ヒートシンクをプロセッサから取り 外さないでください。ヒートシンクは適切な温度条件を保つために必要な部品です。

 ヒートシンク固定レバーの 1 つの端に設けられた青いタブを押してレバーを 外し、次にレバーを垂直に持ち上げます。図 [3-19](#page-91-0) を参照してください。

### <span id="page-91-0"></span>図 3-19. ヒートシンクの取り付けと取り外し

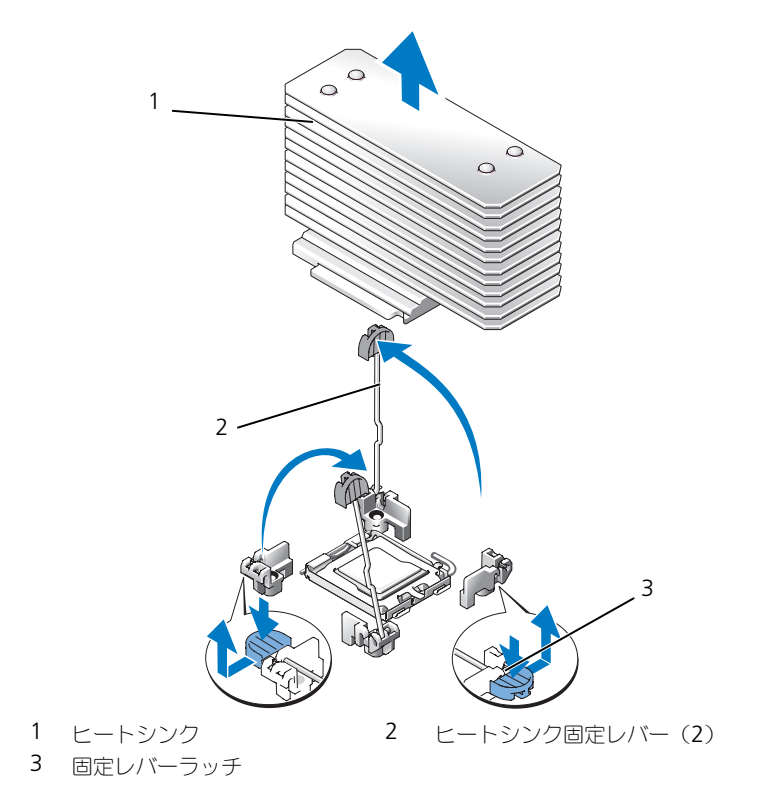

- ヒートシンクとプロセッサの接続が緩むまで、30 秒ほど待ちます。
- もう 1 つのヒートシンクの保持レバーを開きます。
- 9 ヒートシンクがプロセッサから離れない場合は、ヒートシンクを慎重に右回 りと左回りに交互に回転させると、プロセッサから外れます。ヒートシンク をプロセッサから無理に外そうとしないでください。
- <span id="page-91-1"></span>ヒートシンクを持ち上げてプロセッサから外し、脇に置いておきます。
- プロセッサがソケットから外れるまで、ソケットリリースレバーを上方向に 度引き上げてます。図 [3-20](#page-92-0) を参照してください。
- プロセッサシールドを上方向に持ち上げて、プロセッサが取り出せる状態に します。

<span id="page-92-0"></span>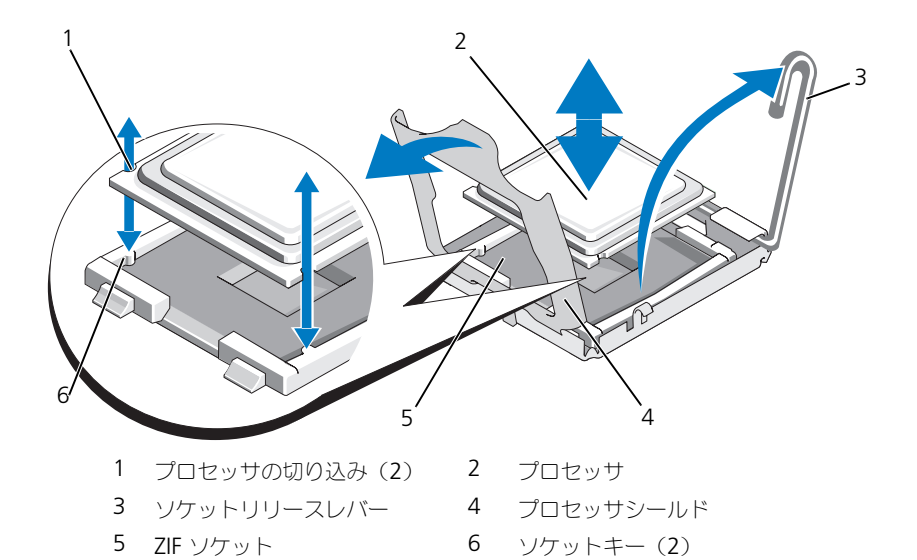

13 プロセッサをソケットから取り外したら、ソケットに新しいプロセッサを取 り付けられるように、リリースレバーは立てたままにしておきます。

**■】注意 :** プロセッサを取り外す際には、ZIF ソケットのピンを曲げないように気をつけ てください。ピンを曲げるとシステム基板が破損して修復できない場合があります。

## プロセッサの取り付け

- 1 新しいプロセッサをパッケージから取り出します。
- 2 プロセッサを ZIF ソケットのソケットキーに合わせます。図 [3-20](#page-92-0) を参照して ください。
- 3 プロセッサをソケットに取り付けます。
- ■■ 注意:プロセッサの取り付け位置が間違っていると、電源を入れたときにシステム 基板またはプロセッサが完全に損傷してしまう可能性があります。プロセッサをソ ケットにはめ込む際は、ソケットのピンを曲げないように注意してください。
	- a プロセッサのソケットのリリースレバーが完全に立っていない場合は、 垂直に立てます。
	- b プロセッサとソケットのキーを合わせ、プロセッサをソケットに軽く 置きます。
- ▶ 注意 : プロセッサは強く押し込まないでください。プロセッサの位置が合っていれ ば、簡単にソケットに入ります。
- c プロセッサシールドを閉じます。図 [3-20](#page-92-0) を参照してください。
- d プロセッサがソケットにしっかりと収まったら、ソケットリリースレ バーを元の位置にカチッとはまるまで下ろしてプロセッサを固定しま す。図 [3-20](#page-92-0) を参照してください。
- 4 ヒートシンクを取り付けます。
	- メモ:交換用のヒートシンクがない場合は、[手順](#page-91-1) 10 で取り外したヒートシ ンクを使用します。
	- a サーマルグリースがあらかじめ塗布されているヒートシンクがプロセッ サキットに含まれていた場合は、ヒートシンク上面のサーマルグリース 面から保護シートを剥がします。

交換用のヒートシンクがプロセッサキットに含まれていなかった場合 は、次の手順を実行します。

- 糸くずの出ない清潔な布で、[手順](#page-91-1) 10 で取り外したヒートシンクに 残っているサーマルグリースを拭き取ります。
- プロセッサキットに含まれているグリースパケットを開き、プロ セッサ上部にサーマルグリースを均等に塗布します。
- b ヒートシンクをプロセッサの上に置きます。図 [3-19](#page-91-0) を参照してくだ さい。
- c 2 つのヒートシンク固定レバーのどちらか 1 つを、ロックする位置ま で下ろします。図 [3-19](#page-91-0) を参照してください。
- もう一方のヒートシンク保持レバーについても同じ手順を繰り返します。
- 5 ファンブラケットを取り付けます。 73 [ページの「ファンブラケットの取り](#page-72-0) [付け」](#page-72-0)を参照してください。
- 6 システムカバーを閉じます。 59 [ページの「システムカバーの取り付け」を](#page-58-0) 参照してください。 システムが起動すると、新しいプロセッサの存在を検知し、セットアップ

ユーティリティのシステム設定情報を自動的に変更します。

- 7 <F2> を押してセットアップユーティリティを起動し、プロセッサの情報が新 しいシステム設定と一致していることを確認します。 39 [ページの「セット](#page-38-1) [アップユーティリティの起動」を](#page-38-1)参照してください。
- 8 システム診断プログラムを実行し、新しいプロセッサが正しく動作すること を確認します。 システム診断プログラムの実行の詳細については、134 [ページの「システム](#page-133-0) [診断プログラムの実行」](#page-133-0)を参照してください。

# システムバッテリ

システムバッテリは 3.0 V コイン型バッテリです。

# システムバッテリの交換

- 警告 : システムのカバーを取り外して内部の部品に手を触れる作業は、トレーニング を受けたサービス技術者のみが行ってください。システムに付属のマニュアルの「安 全にお使いいただくための注意」を参照してから、本項の作業を開始してください。
- 警告 : バッテリの取り付け方が間違っていると、破裂する恐れがあります。交換用の バッテリには、製造元が推奨する型、またはそれと同等の製品を使用してください。 使用済みのバッテリは、製造元の指示に従って廃棄してください。詳細については、 『システム情報ガイド』を参照してください。
	- 1 システムおよび接続されているすべての周辺機器の電源を切り、電源コン セントから外します。
	- 2 システムカバーを開きます。58 [ページの「システムカバーの取り外し」](#page-57-0)を 参照してください。
	- 3 バッテリソケットの位置を確認します。 138 [ページの「システム](#page-137-0)基板のコネ [クタ」を](#page-137-0)参照してください。
- 注意:道具 (先端の鋭くないもの) を使用してバッテリをソケットから取り出す場 合は、道具がシステム基板に触れないよう注意してください。必ず、バッテリとソ ケットの間に道具を確実に挿入してから、バッテリを外してください。そうしない と、バッテリソケットが外れたり、システム基板の回路を切断するなど、システム 基板に損傷を与える恐れがあります。
- **□ 注意 :** バッテリの取り付け、取り外しの際には、バッテリコネクタが破損しないよ うにしっかり支えてください。
- 4 システムバッテリを取り外します。
	- a コネクタのプラス側をしっかり押して、バッテリコネクタを支えます。
	- b バッテリコネクタを支えながら、バッテリをコネクタのプラス側に押 し、コネクタのマイナス側の固定タブから取り出します。

#### 図 3-21. システムバッテリの交換

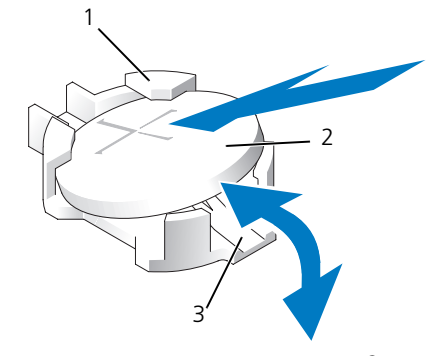

- 1 プラス(+)側のバッテリコネクタ 2 システムバッテリ
- 3 マイナス (一) 側のバッテリコネクタ

**□ 注意:** バッテリの取り付け、取り外しの際には、バッテリコネクタが破損しないよ うにしっかり支えてください。

- 5 新しいシステムバッテリを取り付けます。
	- a コネクタのプラス側をしっかり押して、バッテリコネクタを支えます。
	- b プラス側を上にしてバッテリを持ち、コネクタのプラス側にある固定タ ブの下にスライドさせます。
	- c 所定の位置にカチッと収まるまでバッテリをコネクタに押し込みます。
- 6 システムカバーを閉じます。 59 [ページの「システムカバーの取り付け」を](#page-58-0) 参照してください。
- 7 システムおよびシステムに接続されている周辺機器を電源コンセントに接続 し、電源を入れます。
- 8 セットアップユーティリティを起動して、バッテリが正常に動作しているこ とを確認します。 39 [ページの「セットアップユーティリティの起動」を](#page-38-1)参 照してください。
- 9 セットアップユーティリティの **Time** および **Date** フィールドで正しい時 刻と日付を入力します。
- 10 セットアップユーティリティを終了します。
- 11 新しく取り付けたバッテリをテストするために、システムの電源を切り、 少なくとも 1 時間はシステムを電源コンセントから外しておきます。
- 12 1 時間後、システムをコンセントに接続して、電源を入れます。
- 13 セットアップユーティリティを起動し、日付と時刻が依然として正しくない 場合は、145 [ページの「困ったときは」を](#page-144-0)参照して、テクニカルサポートに お問い合わせください。

# 拡張カードライザーボード

## 左拡張カードライザーボードの取り外し

- 警告 : システムのカバーを取り外して内部の部品に手を触れる作業は、トレーニング を受けたサービス技術者のみが行ってください。システムに付属のマニュアルの「安 全にお使いいただくための注意」を参照してから、本項の作業を開始してください。
	- 1 システムおよび接続されている周辺機器の電源を切って、システムを電源 コンセントから外します。
	- 2 システムカバーを開きます。 58 [ページの「システムカバーの取り外し」を](#page-57-0) 参照してください。
	- 3 左ライザー拡張カードスロットからすべての拡張カードを取り外します。 79 ページの「拡張[カードの取り外し」を](#page-78-1)参照してください。
	- 4 拡張カードケージを取り外します。 80 ページの「拡張[カードケージの取り](#page-79-0) [外し」を](#page-79-0)参照してください。
	- 5 次の手順で拡張カードのライザーボードを取り外します。
		- a 拡張カードのライザーリリースピンを引きます。図 [3-22](#page-97-0) を参照してく ださい。
		- b リリースピンを引いた状態で、ライザーボードを拡張カードの開口部か ら引き出します。
		- c ライザーボードを持ち上げて 6 つの固定タブから外します。

<span id="page-97-0"></span>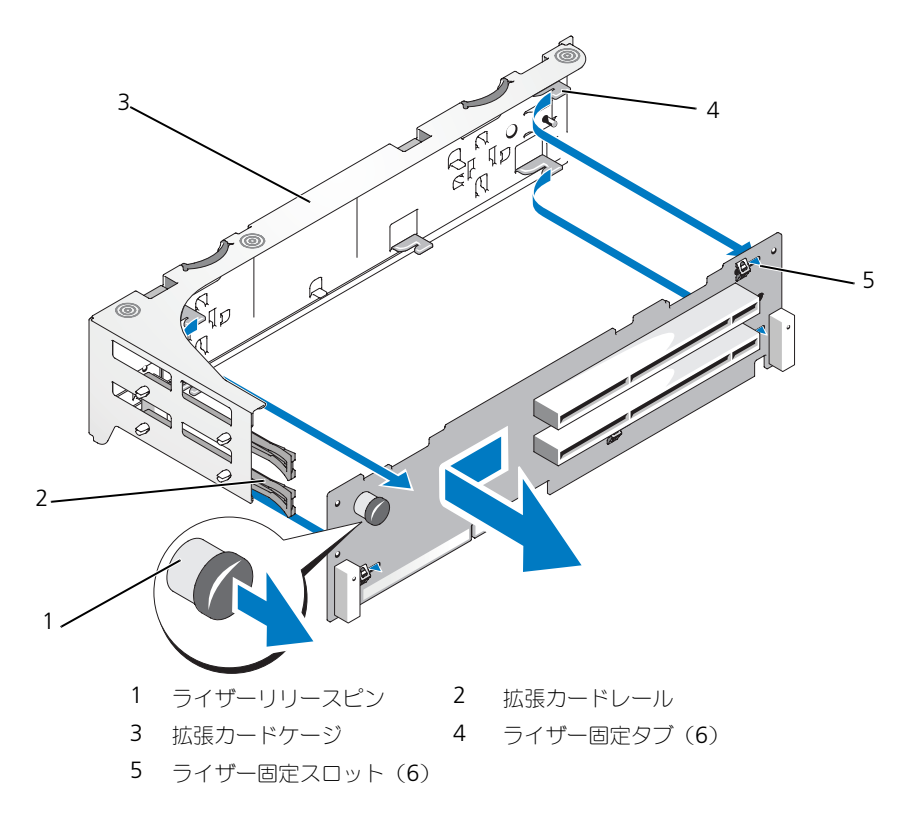

### 左ライザボードの取り付け

- 警告 : システムのカバーを取り外して内部の部品に手を触れる作業は、トレーニング を受けたサービス技術者のみが行ってください。システムに付属のマニュアルの「安 全にお使いいただくための注意」を参照してから、本項の作業を開始してください。
	- 1 6 つの固定タブがライザーボードの 6 つの固定スロットに完全に挿入される ように、ライザーボードを拡張カードケージ内に置きます。図 [3-22](#page-97-0) を参照 してください。
	- 2 ライザーボードのリリースピンが所定の位置にカチッと収まるまで、ライ ザーボードを拡張カードの開口部に向かってスライドさせます。
	- 3 拡張カードケージを取り付けます。 82 ページの「拡張[カードケージの取り](#page-81-0) [付け」](#page-81-0)を参照してください。
- 4 すべての拡張カードを拡張カードスロットに取り付けます。 78 [ページの](#page-77-0) 「拡張[カードの取り付け」を](#page-77-0)参照してください。
- 5 システムカバーを閉じます。 59 [ページの「システムカバーの取り付け」を](#page-58-0) 参照してください。

### <span id="page-98-0"></span>センターライザーボードの取り外し

- 警告 : システムのカバーを取り外して内部の部品に手を触れる作業は、トレーニング を受けたサービス技術者のみが行ってください。システムに付属のマニュアルの「安 全にお使いいただくための注意」を参照してから、本項の作業を開始してください。
	- 1 センターライザーの中央にある青いリリースタブを押して、ライザーの両端 を上方向に慎重に動かしながら、ボードをシステム基板のソケットから外し ます。
	- 2 センターライザーボードを両端にある 2 つのガイドピンから持ち上げて、ラ イザーをシステム基板から取り外します。

#### <span id="page-98-1"></span>図 3-23. センターライザーボードの取り付け

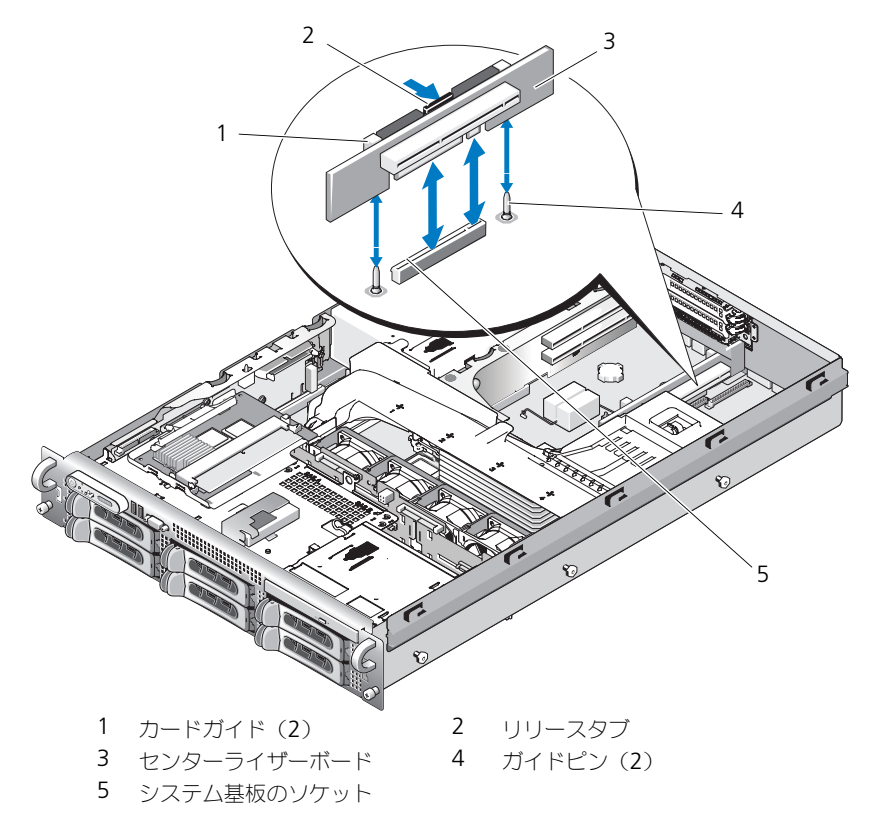

### <span id="page-99-0"></span>センターライザーボードの取り付け

1 2 つのガイドをシステム基板のガイドピンに合わせ、センターライザーボー ドのコネクタがシステム基板のソケットに完全に装着されるまで、ボードを ゆっくりと下ろします。図 [3-23](#page-98-1) を参照してください。

# サイドプレーンボード

### <span id="page-99-1"></span>サイドプレーンボードの取り外し

- 警告 : システムのカバーを取り外して内部の部品に手を触れる作業は、トレーニング を受けたサービス技術者のみが行ってください。システムに付属のマニュアルの「安 全にお使いいただくための注意」を参照してから、本項の作業を開始してください。
	- 1 システムおよび接続されている周辺機器の電源を切って、システムを電源 コンセントから外します。
	- 2 システムカバーを開きます。 58 [ページの「システムカバーの取り外し」を](#page-57-0) 参照してください。
	- 3 SAS コントローラドーターカードを取り外します。 76 [ページの「](#page-75-1)SAS コン [トローラドーターカードの取り外し」を](#page-75-1)参照してください。
	- 4 サイドプレーンボードからすべてのケーブルを取り外します。
	- 5 サイドプレーンリリースタブを内側に押し、サイドプレーンを持ち上げてシ ステムから取り外します。図 [3-24](#page-100-0) を参照してください。

#### <span id="page-100-0"></span>図 3-24. サイドプレーンの取り外しと取り付け

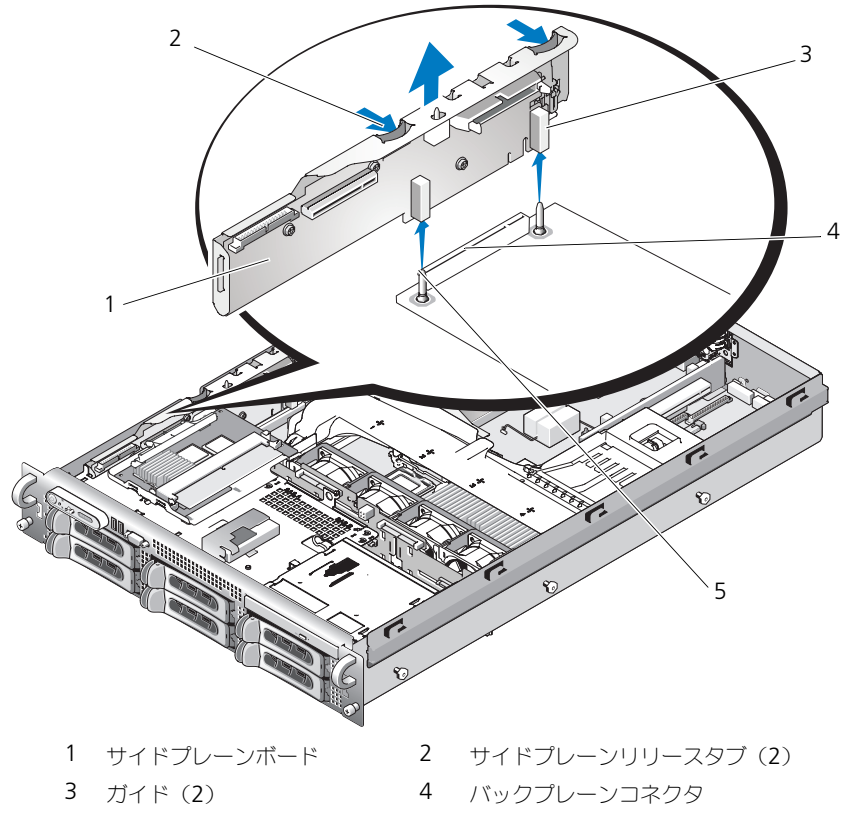

5 ピン(2)

## サイドプレーンボードの取り付け

警告 : システムのカバーを取り外して内部の部品に手を触れる作業は、トレーニング を受けたサービス技術者のみが行ってください。システムに付属のマニュアルの「安 全にお使いいただくための注意」を参照してから、本項の作業を開始してください。

- 1 システムおよび接続されている周辺機器の電源を切って、システムを電源 コンセントから外します。
- 2 サイドプレーンボードの 2 つのガイドを SAS バックプレーンボードの 2 つ のピンに合わせ、サイドプレーンコネクタが SAS バックプレーンボードの コネクタに完全に装着されるように、サイドプレーンを慎重に下ろします。 図 [3-24](#page-100-0) を参照してください。
- 3 サイドプレーンボードにすべてのケーブルを接続します。
- 4 ストレージコントローラのドーターカードを取り外した場合は、ここで取り 付けます。 74 ページの「SAS [コントローラドーターカードの取り付け」](#page-73-0)を 参照してください。
- 5 システムカバーを閉じます。 59 [ページの「システムカバーの取り付け」を](#page-58-0) 参照してください。

# SAS バックプレーンボード

<span id="page-101-0"></span>SAS バックプレーンボードの取り外し

警告 : システムのカバーを取り外して内部の部品に手を触れる作業は、トレーニング を受けたサービス技術者のみが行ってください。システムに付属のマニュアルの「安 全にお使いいただくための注意」を参照してから、本項の作業を開始してください。

- 1 システムおよび接続されている周辺機器の電源を切って、システムを電源 コンセントから外します。
- 2 システムカバーを開きます。 58 [ページの「システムカバーの取り外し」を](#page-57-0) 参照してください。
- 3 SAS バックプレーンボードに光学ドライブが取り付けられている場合は、光 学ドライブを取り外します。 84 ページの「光学[ドライブの取り外し」を](#page-83-0)参 照してください。
- 4 ハードディスクドライブを取り外します。 61 ページの「ホ[ットプラグ対応](#page-60-0) [ハードディスクドライブの取り外し」を](#page-60-0)参照してください。

■ メモ:後でハードディスクドライブを正しく取り付けるために、どのハード ディスクドライブをどのベイから取り外したかを必ず記録しておいてください。

- 5 SAS ケーブルとコントロールパネルケーブルをバックプレーンコネクタから 外します。76 ページの「SAS [コントローラドーターカードの](#page-75-2)配線ガイドラ [イン」](#page-75-2)および 105 ページの「コントロールパ[ネルアセンブリの取り外し」](#page-104-0) を参照してください。
- 6 ストレージコントローラのドーターカードが取り付けられている場合は、こ れを取り外します。 76 ページの「SAS [コントローラドーターカードの取り](#page-75-1) [外し」](#page-75-1)を参照してください。
- 7 冷却[用エアフロー](#page-70-0)カバーを取り外します。 71 ページの「冷却用エアフロー [カバーの取り外し」を](#page-70-0)参照してください。
- 8 ファンを取り外します。69 [ページの「システムファンの取り外し」](#page-68-0)を参照 してください。
- 9 ファンブラケットを取り外します。 72 [ページの「ファンブラケットの取り](#page-71-1) [外し」を](#page-71-1)参照してください。
- 10 次の手順で、SAS バックプレーンボードを取り外します。
	- a SAS バックプレーンボードのリリースピンを引きます。図 [3-25](#page-102-0) を参照 してください。
	- b リリースピンを引いた状態で、バックプレーンボードをシステムの背面 方向に傾けます。
	- c バックプレーンボードを持ち上げて固定タブから外し、シャーシから取 り外します。
- <span id="page-102-0"></span>図 3-25. SAS バックプレーンボードの取り外し

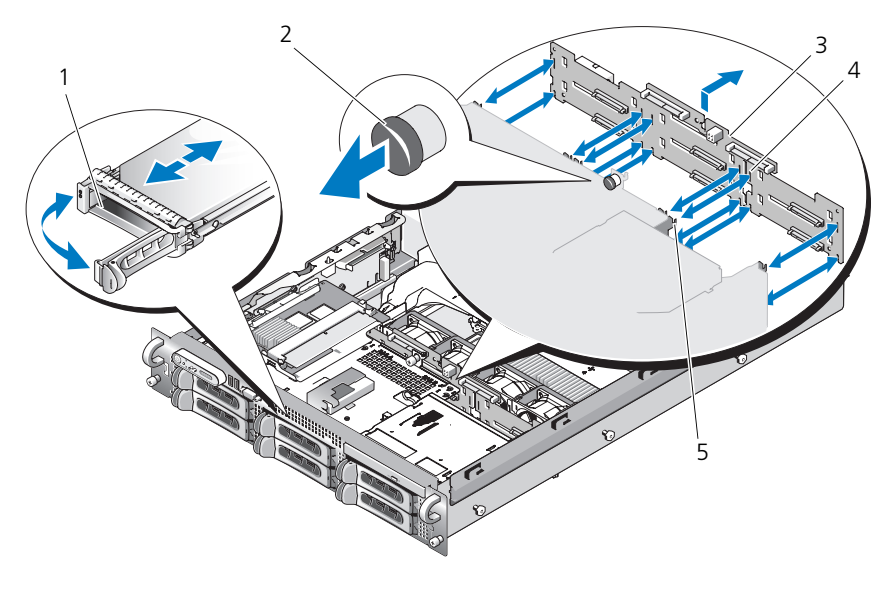

- 
- 1 ドライブキャリア 2 SAS バックプレーンボードのリリースピン
- 3 SAS バックプレーンボード 4 固定スロット (10)
- 5 固定タブ(10)
- 

## SAS バックプレーンボードの取り付け

- 警告 : システムのカバーを取り外して内部の部品に手を触れる作業は、トレーニング を受けたサービス技術者のみが行ってください。システムに付属のマニュアルの「安 全にお使いいただくための注意」を参照してから、本項の作業を開始してください。
	- 1 ドライブケージの固定タブがバックプレーンボードの固定スロットに完全に 挿入されるように、SAS バックプレーンボードを置きます。図 [3-25](#page-102-0) を参照 してください。
	- 2 SAS バックプレーンボードのリリースピンを引きます。図 [3-25](#page-102-0) を参照して ください。
	- 3 リリースピンを引いた状態で、SAS バックプレーンボードをシステムの前面 方向に止まるまで傾けます。次にリリースピンを放して、カチッと収まった ことを確認します。
	- 4 ファンブラケットを取り付けます。 73 [ページの「ファンブラケットの取り](#page-72-0) [付け」](#page-72-0)を参照してください。
	- 5 ファンを取り付けます。70ページの「冷却[ファンの取り付け」を](#page-69-0)参照して ください。
	- 6 冷却[用エアフロー](#page-71-0)カバーを取り付けます。 72 ページの「冷却用エアフロー [カバーの取り付け」を](#page-71-0)参照してください。
	- 7 SAS コントローラドーターカードを取り付けます。 74 [ページの「](#page-73-0)SAS コン [トローラドーターカードの取り付け」を](#page-73-0)参照してください。
	- 8 SAS コントローラドーターカードのケーブルとコントロールパネルケーブル を再接続します。 76 ページの「SAS [コントローラドーターカードの](#page-75-2)配線ガ [イドライン」を](#page-75-2)参照してください。
	- 9 ハードディスクドライブを取り付けます。 62 ページの「ホ[ットプラグ対応](#page-61-0) [ハードディスクドライブの取り付け」を](#page-61-0)参照してください。

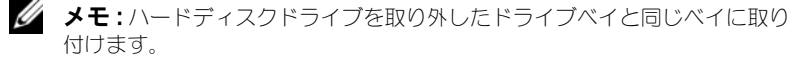

- 10 光学ドライブを取り外した場合は、これを取り付けます。 85 [ページの「](#page-84-1)光 学[ドライブの取り付け」](#page-84-1)を参照してください。
- 11 システムカバーを閉じます。 59 [ページの「システムカバーの取り付け」を](#page-58-0) 参照してください。

# コントロールパネルアセンブリ(サービス 技術者専用の手順)

■ メモ:コントロールパネルアセンブリは、ディスプレイモジュールとコントロール パネル回路基板という 2 つの独立したモジュールで構成されています。いずれのモ ジュールも、次の手順に従って取り外しと取り付けを行ってください。

### <span id="page-104-0"></span>コントロールパネルアセンブリの取り外し

警告 : システムのカバーを取り外して内部の部品に手を触れる作業は、トレーニング を受けたサービス技術者のみが行ってください。システムに付属のマニュアルの「安 全にお使いいただくための注意」を参照してから、本項の作業を開始してください。

- 1 ベゼルが取り付けてある場合は、ベゼルを取り外します。 57 [ページの「前](#page-56-0) 面ベゼ[ルの取り外し」を](#page-56-0)参照してください。
- 2 システムの電源とシステムに接続されている周辺機器の電源を切って、シス テムの電源ケーブルをコンセントから抜き、周辺機器に接続されているケー ブルも外します。
- 3 システムカバーを開きます。 58 [ページの「システムカバーの取り外し」を](#page-57-0) 参照してください。
- 4 コントロールパネルボードの背面にあるコントロールパネルケーブルを外し ます。図 [3-26](#page-105-0) を参照してください。
- 注意: コネクタを取り外す際にケーブルを引っ張らないでください。ケーブルが損 傷する恐れがあります。
	- a ケーブルコネクタの両端の金属製タブを挟むように押します。
	- b コネクタを慎重にソケットから外します。
	- 5 コントロールパネルボードからディスプレイモジュールケーブルを外します。 図 [3-26](#page-105-0) を参照してください。
	- 6 コントロールパネルボードをシステムシャーシに固定している 3 本のネジを 取り外し、ボードを取り外します。図 [3-26](#page-105-0) を参照してください。
	- 7 次の手順でディスプレイモジュールを取り外します。
		- a ディスプレイモジュールの右側にある穴にペーパークリップの先端を挿 入し、ラベルを慎重に剥がします。
		- b T10 Torx ドライバを使用して、ディスプレイモジュールをシステム シャーシに固定している 2 本のネジを取り外します。
		- c シャーシの切り欠きからディスプレイモジュールを取り外します。

<span id="page-105-0"></span>図 3-26. コントロールパネルの取り外し

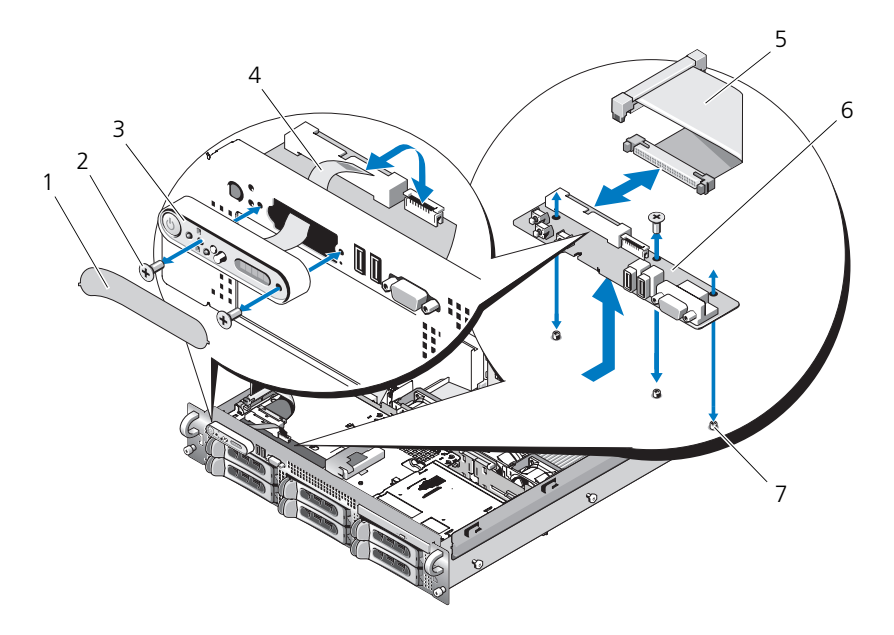

- ディスプレイモジュールラベル 2 ディスプレイモジュールの固定ネジ(2)
- 
- コントロールパネルケーブル 6 コントロールパネル回路基板
- コントロールパネル回路基板の 固定ネジ(3)
- 
- ディスプレイモジュール 4 ディスプレイモジュールケーブル
	-
- 

### コントロールパネルアセンブリの取り付け

- ディスプレイモジュールをシャーシの切り欠きに挿入し、2 本の Torx ネジ で固定します。
- ディスプレイモジュールラベルをディスプレイモジュールに貼付します。
- コントロールパネルボードをシステムシャーシに取り付け、3 本のプラスネ ジで固定します。図 [3-26](#page-105-0) を参照してください。
- ディスプレイモジュールケーブルをコントロールパネルボードに接続しま す。図 [3-26](#page-105-0) を参照してください。
- コントロールパネルケーブルをコントロールパネルボードに接続します。 図 [3-26](#page-105-0) を参照してください。
- 6 システムカバーを閉じます。 59 [ページの「システムカバーの取り付け」を](#page-58-0) 参照してください。
- 7 電源ケーブルを電源に差し込んで、システムと周辺機器の電源を入れます。
- 8 ベゼルを取り外した場合は、ここで取り付けます。

# システム基板(サービス技術者専用の手順)

### システム基板の取り外し

- 警告 : システムのカバーを取り外して内部の部品に手を触れる作業は、トレーニング を受けたサービス技術者のみが行ってください。システムに付属のマニュアルの「安 全にお使いいただくための注意」を参照してから、本項の作業を開始してください。
	- 1 システムおよび接続されている周辺機器の電源を切って、システムを電源 コンセントから外します。
	- 2 システムカバーを開きます。58 [ページの「システムカバーの取り外し」を](#page-57-0) 参照してください。
	- 3 拡張カードが取り付けられている場合は、すべて取り外します。79 [ページ](#page-78-0) の「拡張[カードの取り付け」](#page-78-0)を参照してください。
	- 4 拡張カードケージを取り外します。80 ページの「拡張[カードケージの取り](#page-79-0) [外し」](#page-79-0)を参照してください。
	- 5 冷却用エアフローカバーを取り外します。 71 ページの「冷却[用エアフロー](#page-70-0) [カバーの取り外し」](#page-70-0)を参照してください。
	- 6 ファンを取り外します。 69 [ページの「システムファンの取り外し」](#page-68-0)を参照 してください。
	- 7 ファンブラケットを取り外します。72 [ページの「ファンブラケットの取り](#page-71-1) [外し」](#page-71-1)を参照してください。
	- 8 取り付けてある場合は、DRAC カードを取り外します。82 [ページの](#page-81-1) 「DRAC [カードの取り付け」](#page-81-1)を参照してください。
- 警告 : DIMM は、システムの電源を切った後もしばらくは高温です。DIMM が冷える のを待ってから作業してください。DIMM はカードの両端を持ちます。DIMM のコン ポーネントには指を触れないでください。
	- 9 メモリモジュールを取り外します。 90 [ページの「メモリモジュールの取り](#page-89-1) [外し」を](#page-89-1)参照してください。

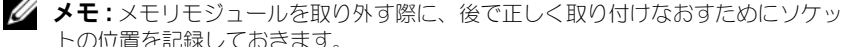

- トの位置を記録しておきます。 10 ヒートシンクとマイクロプロセッサを取り外します。 91 [ページの「プロ](#page-90-0)
- [セッサの取り外し」](#page-90-0)を参照してください。
- 11 TOE キーがある場合は、これを取り外します。キーの位置については、 図 [6-2](#page-138-0) を参照してください。
- 12 サイドプレーンを取り外します。 100 [ページの「サイドプレーン](#page-99-1)ボードの取 [り外し」](#page-99-1)を参照してください。
- 13 SAS バックプレーンを取り外します。 102 ページの「SAS [バックプレーン](#page-101-0) ボ[ードの取り外し」を](#page-101-0)参照してください。
- 14 次の手順でシステム基板を取り外します。
	- a システム基板トレイのライザーリリースピンを引きます。図 [3-27](#page-107-0) を参 照してください。
	- b リリースピンを引いた状態で、システム基板トレイをシャーシの前面方 向にスライドさせます。
	- c システム基板トレイを持ち上げ、シャーシから取り外します。
- <span id="page-107-0"></span>図 3-27. システム基板の取り外し

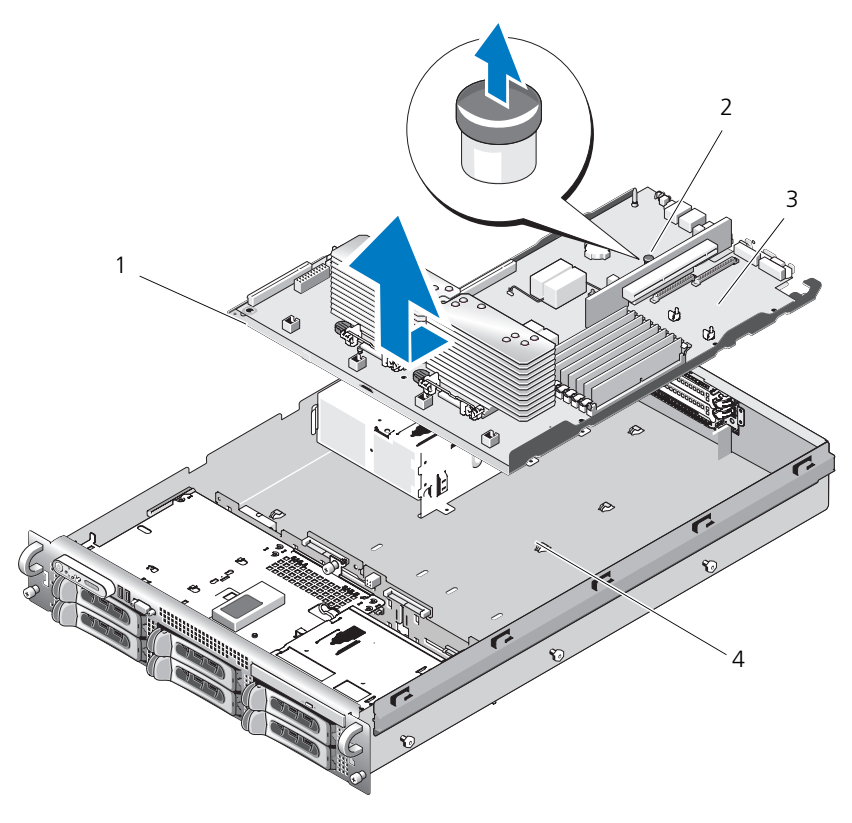

1 システム基板トレイ 2 システム基板トレイのライザーリリースピン 3 システム基板 4 システム基板固定タブ
#### システム基板の取り付け

- 警告 : システムのカバーを取り外して内部の部品に手を触れる作業は、トレーニング を受けたサービス技術者のみが行ってください。システムに付属のマニュアルの「安 全にお使いいただくための注意」を参照してから、本項の作業を開始してください。
	- 1 シャーシ底部にピッタリつくまで、システム基板トレイを下ろします。
	- 2 システム基板固定タブのすべて(17個)がシステム基板固定スロット (17個)に完全に挿入されていることを確認します。図 [3-27](#page-107-0) を参照してく ださい。
	- 3 所定の位置にロックされるまで、システム基板トレイをシャーシの背面方向 へスライドさせます。
	- 4 SAS バックプレーンを取り付けます。 104 ページの「SAS [バックプレーン](#page-103-0) ボ[ードの取り付け」](#page-103-0)を参照してください。
	- 5 サイドプレーンを取り付けます。101 [ページの「サイドプレーン](#page-100-0)ボードの取 り付け | を参照してください。
	- 6 TOE キーがある場合は、これを取り付けます。TOE キーの場所に関しては、 図 [6-2](#page-138-0) を参照してください。
	- 7 ヒートシンクとマイクロプロセッサを取り付けます。 93 [ページの「プロ](#page-92-0) [セッサの取り付け」](#page-92-0)を参照してください。
	- 8 メモリモジュールを取り付けます。 88 [ページの「メモリモジュールの取り](#page-87-0) [付け」を](#page-87-0)参照してください。
	- 9 DRAC カードを取り外した場合は、ここで取り付けます。 82 [ページの](#page-81-0) 「DRAC [カードの取り付け」を](#page-81-0)参照してください。
- 10 ファンブラケットを取り付けます。 73 [ページの「ファンブラケットの取り](#page-72-0) [付け」を](#page-72-0)参照してください。
- 11 ファンを取り付けます。 70 ページの「冷却[ファンの取り付け」を](#page-69-0)参照して ください。
- 12 冷却用エアフローカバーを取り付けます。 72 ページの「冷却[用エアフロー](#page-71-0) [カバーの取り付け」](#page-71-0)を参照してください。
- 13 拡張カードケージを取り付けます。 82 ページの「拡張[カードケージの取り](#page-81-1) [付け」を](#page-81-1)参照してください。
- 14 拡張カードを取り外した場合は、ここで取り付けます。 78 [ページの「](#page-77-0)拡張 [カードの取り付け」](#page-77-0)を参照してください。
- 15 システムカバーを閉じます。 59 [ページの「システムカバーの取り付け」を](#page-58-0) 参照してください。

# システムのトラブルシューティング

### 作業にあたっての注意

本書に記載されている手順の一部では、システムカバーを取り外してシステム内 部の作業を行う必要があります。システム内部の作業中は、本書およびシステム マニュアルで説明されている以外の作業を行わないでください。

警告 : システムのカバーを取り外して内部の部品に手を触れる作業は、トレーニング を受けたサービス技術者のみが行ってください。システムに付属のマニュアルの「安 全にお使いいただくための注意」を参照してから、本項の作業を開始してください。

### 起動ルーチン

システムの起動ルーチン中に目と耳を使って、表 1-1 で説明する事項を確認して ください。

#### 表 4-1. 起動ルーチンでの確認事項

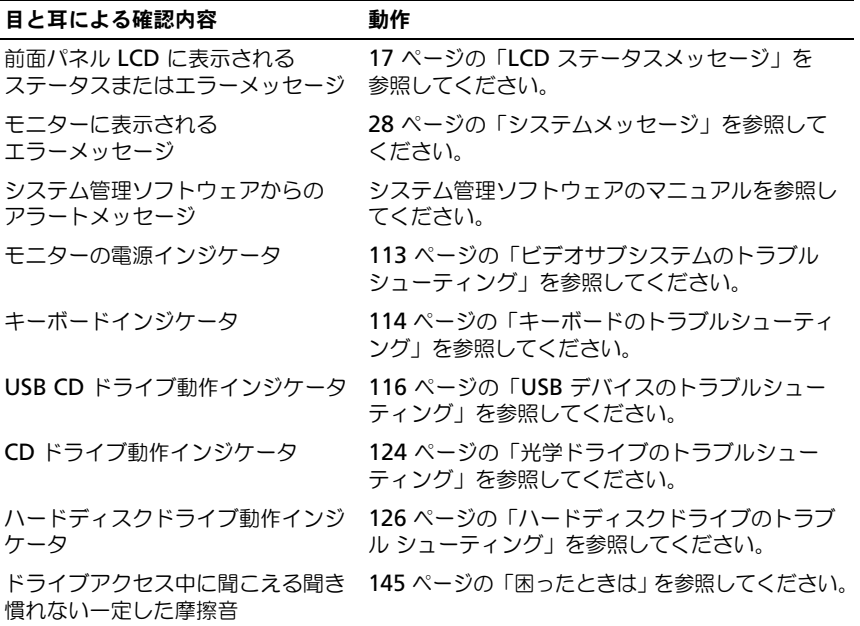

### 周辺機器のチェック

本項では、システムに接続する外付けデバイス(モニター、キーボード、マウス など)のトラブルシューティング手順について説明します。手順を実行する前に、 113 ページの「外部[接続のトラブルシューティング」](#page-112-1)を参照してください。

#### IRQ 割り当て競合のトラブルシューティング

ほとんどの PCI デバイスは IRQ を他のデバイスと共有できますが、同じ IRQ を 同時に使用することはできません。このようなコンフリクトを回避するには、特 定の IRQ 要件について各 PCI デバイスのマニュアルを参照してください。IRQ 割 り当てのリストを 表 [4-2](#page-111-0) に示します。

#### <span id="page-111-0"></span>表 4-2. デフォルトの IRQ 割り当て

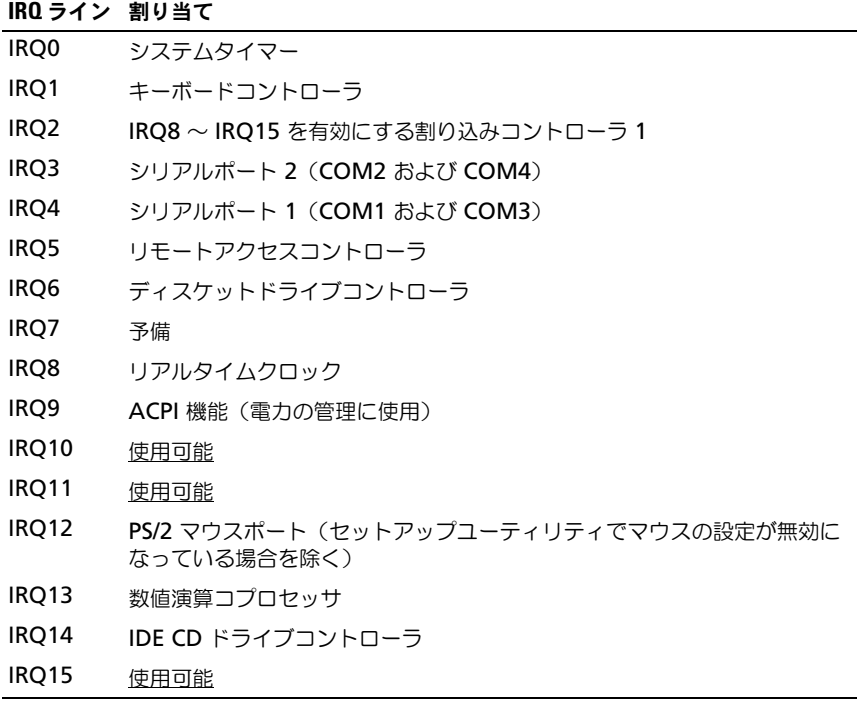

#### <span id="page-112-1"></span>外部接続のトラブルシューティング

システム、モニタ、その他の周辺機器(プリンタ、キーボード、マウス、または その他の外付けデバイスなど)の問題のほとんどは、ケーブルの緩みや接続の誤 りが原因で起こります。すべての外部ケーブルがシステムの外部コネクタにしっ かりと接続されていることを確認します。システムの前面および背面パネルのコ ネクタについては 11 ページの「前面パネルの機[能およびインジケータ」、](#page-10-0)および 14 ページの「背面パネルの機[能およびインジケータ」](#page-13-0)を参照してください。

#### <span id="page-112-0"></span>ビデオサブシステムのトラブルシューティング

#### 問題

- モニタが正常に動作していない。
- ビデオメモリに障害がある。

#### 処置

- 1 モニタとシステム、およびモニタと電源の接続を確認します。
- 2 システムにビデオ出力コネクタ付きの拡張カードが取り付けられているかを 調べます。 このシステム構成では、モニタケーブルは通常、システムの内蔵ビデオコネ クタではなく、拡張カードのコネクタに接続する必要があります。 モニタが正しいビデオコネクタに接続されていることを確認するには、シス

テムの電源を切って 1 分間待ち、モニターを別のビデオコネクタに接続して システムの電源を入れます。

3 システムの前面と背面の両方のビデオコネクタにモニタが接続されていない かどうかを確認します。

システムには、前面と背面のどちらかのビデオコネクタに 1 台のモニタしか 接続できません。モニタを正面パネルに接続すると、背面パネルのビデオコ ネクタ、および PS/2 キーボードおよびマウスコネクタは無効になります。

システムに 2 台のモニタが接続されている場合は、1 台を取り外します。問 題が解決しない場合は、次の手順に進みます。

4 適切なオンライン診断テストを実行します。 133 [ページの「](#page-132-0)Server Administrator [診断プログラムの使い](#page-132-0)方」を参照してください。

テストが正常に終了したら、問題はビデオハードウェアに関連するものでは ありません。

テストが失敗した場合は、145 [ページの「困ったときは」を](#page-144-0)参照してくだ さい。

#### <span id="page-113-0"></span>キーボードのトラブルシューティング

#### 問題

- システムメッセージがキーボードに問題があることを示している。
- キーボードが正常に機能していない。

#### 処置

- 1 セットアップユーティリティを起動し、USB ポートが有効になっているこ とを確認します。 39 [ページの「セットアップユーティリティの](#page-38-0) 使い方」を 参照してください。
- 2 キーボードあよびキーボードケーブルに損傷がないか調べます。
- 3 障害のあるキーボードを動作確認済みのキーボードと取り替えます。 これで問題が解決した場合は、障害のあるキーボードを交換します。 145 [ページの「困ったときは](#page-144-0)」を参照してください。
- 4 適切なオンライン診断テストを実行します。 133 [ページの「](#page-132-0)Server Administrator [診断プログラムの使い](#page-132-0)方」を参照してください。 問題が解決しない場合は、145 [ページの「困ったときは](#page-144-0)」を参照してくだ さい。

#### マウスのトラブルシューティング

#### 問題

- システムメッセージがマウスに問題があることを示している。
- マウスが正常に機能していない。

- 1 適切なオンライン診断テストを実行します。 133 [ページの「](#page-132-0)Server Administrator [診断プログラムの使い](#page-132-0)方」を参照してください。 テストが失敗した場合は、次の手順に進みます。
- 2 マウスおよびマウスケーブルに損傷がないか調べます。 マウスに損傷がない場合は、[手順](#page-113-1) 4 に進みます。 マウスに損傷がある場合は、次の手順に進みます。
- 3 障害のあるマウスを動作確認済みのマウスと取り替えます。 これで問題が解決した場合は、障害のあるマウスを交換します。 145 [ページ](#page-144-0) [の「困ったときは](#page-144-0)」を参照してください。
- <span id="page-113-1"></span>4 セットアップユーティリティを起動し、USB ポートが有効になっているこ とを確認します。 39 [ページの「セットアップユーティリティの](#page-38-0) 使い方」を 参照してください。 問題が解決しない場合は、145 [ページの「困ったときは」を](#page-144-0)参照してくだ さい。
- 114 | システムのトラブルシューティング

## 基本的な I/O 機能のトラブルシューティング

#### 問題

- エラーメッセージが、シリアルポートに問題があることを示している。
- シリアルポートに接続されたデバイスが正しく動作していない。

#### 処置

- 1 セットアップユーティリティを起動し、シリアルポートが有効で、シリアル ポート / COM ポートがお使いのアプリケーション用に正しく設定されてい ることを確認します。 39 [ページの「セットアップユーティリティの](#page-38-0) 使い方」 を参照してください。
- 2 問題が特定のアプリケーションだけで発生する場合は、そのアプリケー ションのマニュアルを参照して、そのプログラムに必要な特定のポート設定 を確認します。
- 3 適切なオンライン診断テストを実行します。 133 [ページの「](#page-132-0)Server Administrator [診断プログラムの使い](#page-132-0)方」を参照してください。 テストが正常に実行されるにもかかわらず問題が解決しない場合は、 115 ページの「シリアル I/O [デバイスのトラブルシューティング」](#page-114-0)を参照し てください。

#### <span id="page-114-0"></span>シリアル I/O デバイスのトラブルシューティング

#### 問題

● シリアルポートに接続されたデバイスが正しく動作していない。

#### 処置

- 1 システムおよびシリアルポートに接続された周辺機器すべての電源を切り ます。
- 2 シリアルインタフェースケーブルを動作確認済みのケーブルと取り替え、 システムとシリアルデバイスの電源を入れます。 これで問題が解決した場合は、インタフェースケーブルを交換します。
- 3 システムとシリアルデバイスの電源を切り、デバイスを同じタイプのデバイ スと取り替えます。
- 4 システムとシリアルデバイスの電源を入れます。 これで問題が解決した場合は、シリアルデバイスを交換します。145 [ページ](#page-144-0) [の「困ったときは」](#page-144-0)を参照してください。

問題が解決しない場合は、145 [ページの「困ったときは」を](#page-144-0)参照してくだ さい。

#### <span id="page-115-0"></span>USB デバイスのトラブルシューティング

#### 問題

- システムメッセージが USB デバイスに問題があることを示している。
- USB ポートに接続されたデバイスが正しく動作していない。

#### 処置

- 1 セットアップユーティリティを起動し、USB ポートが有効になっているこ とを確認します。 39 [ページの「セットアップユーティリティの](#page-38-0) 使い方」を 参照してください。
- 2 システムとすべての USB デバイスの電源を切ります。
- 3 USB デバイスを取り外し、誤動作しているデバイスを別の USB コネクタに 接続します。
- 4 システムおよび再接続したデバイスの電源を入れます。 これで問題が解決した場合は、USB コネクタが不良である可能性がありま す。145 [ページの「困ったときは」](#page-144-0)を参照してください。
- 5 可能であれば、インタフェースケーブルを動作確認済みのケーブルと取り替 えます。 これで問題が解決した場合は、インタフェースケーブルを交換します。 145 [ページの「困ったときは」](#page-144-0)を参照してください。
- 6 システムと USB デバイスの電源を切り、デバイスを同種のデバイスと取り 替えます。
- 7 システムと USB デバイスの電源を入れます。 これで問題が解決した場合は、USB デバイスを交換します。145 [ページの](#page-144-0) [「困ったときは」](#page-144-0)を参照してください。 問題が解決しない場合は、145 [ページの「困ったときは」を](#page-144-0)参照してくだ さい。

### NIC のトラブルシューティング

#### 問題

• NIC がネットワークと通信できない。

- 1 適切なオンライン診断テストを実行します。 134 [ページの「システム診断プ](#page-133-0) [ログラムの実行」](#page-133-0)を参照してください。
- 2 NIC コネクタの該当するインジケータを確認します。 16 [ページの「](#page-15-0)NIC イ [ンジケータコード」を](#page-15-0)参照してください。
- 116 | システムのトラブルシューティング
- リンクインジケータが点灯しない場合は、すべてのケーブル接続を確認 します。
- アクティビティインジケータが点灯しない場合は、ネットワークドライ バファイルが損傷しているか、削除された可能性があります。 該当するドライバを削除してから、再インストールします。NIC の マニュアルを参照してください。
- 可能であれば、オートネゴシエーション設定を変更します。
- スイッチまたはハブの別のコネクタを使用します。

内蔵 NIC の代わりに NIC カードを使用している場合は、NIC カードの マニュアルを参照してください。

- 3 適切なドライバがインストールされ、プロトコルが組み込まれていることを 確認します。NIC のマニュアルを参照してください。
- 4 セットアップユーティリティを起動し、NIC が有効になっていることを確認 します。 39 [ページの「セットアップユーティリティの](#page-38-0) 使い方」を参照して ください。
- 5 ネットワークトの NIC、ハブ、およびスイッチが、すべて同じデータ転送速 度に設定されていることを確認します。ネットワーク装置のマニュアルを参 照してください。
- 6 すべてのネットワークケーブルのタイプが適切で、最大長を超えていないこ とを確認します。『はじめに』の「ネットワークケーブルの要件」を参照し てください。

## システムが濡れた場合のトラブルシューティング

#### 問題

- システムに液体をこぼした。
- 湿度が高すぎる。

処置

警告 : システムのカバーを取り外して内部の部品に手を触れる作業は、トレーニング を受けたサービス技術者のみが行ってください。システムに付属のマニュアルの「安 全にお使いいただくために」を参照してから、本項の作業を開始してください。

- 1 システムおよび接続されている周辺機器の電源を切って、システムを電源 コンセントから外します。
- 2 システムカバーを開きます。 58 [ページの「システムカバーの](#page-57-0)開閉」を参照 してください。
- 3 システムに取り付けられている拡張カードをすべて取り外します。 79 ページの「拡張[カードの取り外し」を](#page-78-0)参照してください。
- 4 システムを完全に乾燥させます(少なくとも 24 時間)。
- 5 システムカバーを閉じます。 58 [ページの「システムカバーの](#page-57-0)開閉」を参照 してください。
- 6 電源ケーブルをコンセントに差し込んで、システムと周辺機器の電源を入れ ます. システムが正常に起動しない場合は、145 [ページの「困ったときは」](#page-144-0)を参照 してください。
- 7 システムが正常に起動する場合は、システムをシャットダウンして、取り外 した拡張カードを取り付けます。 78 ページの「拡張[カードの取り付け」を](#page-77-1) 参照してください。
- 8 適切なオンライン診断テストを実行します。 133 [ページの「](#page-132-0)Server Administrator [診断プログラムの使い](#page-132-0)方」を参照してください。 テストが失敗した場合は、145 [ページの「困ったときは」を](#page-144-0)参照してくだ さい。

## システムが損傷した場合のトラブルシューティング

#### 問題

• システムを落下させた、または損傷を与えた。

- 警告 : システムのカバーを取り外して内部の部品に手を触れる作業は、トレーニング を受けたサービス技術者のみが行ってください。システムに付属のマニュアルの「安 全にお使いいただくために」を参照してから、本項の作業を開始してください。
	- 1 システムカバーを開きます。 58 [ページの「システムカバーの](#page-57-0)開閉」を参照 してください。
	- 2 以下のコンポーネントが正しく取り付けられていることを確認します。
		- 拡張カードとライザー
		- 電源装置
		- ファン
		- プロセッサとヒートシンク
		- メモリモジュール
		- ドライブキャリアの SAS バックプレーンボードへの接続(該当する 場合)
	- 3 すべてのケーブルが正しく接続されていることを確認します。
- 4 システムカバーを閉じます。 58 [ページの「システムカバーの](#page-57-0)開閉」を参照 してください。
- 5 システム診断プログラムでシステム基板のテストを実行します。 134 [ページ](#page-133-0) [の「システム診断プログラムの実行」を](#page-133-0)参照してください。 テストが失敗した場合は、145 [ページの「困ったときは」を](#page-144-0)参照してくだ さい。

## システムバッテリのトラブルシューティング

#### 問題

- システムメッセージがバッテリに問題があることを示している。
- セットアップユーティリティからシステム設定情報が消える。
- システムの日時が正しく維持できない。

■ メモ:長い期間(数凋間から数か月)システムの電源が切られていた場合。 NVRAM からシステム設定情報が失われる可能性があります。これはバッテリの 不良が原因です。

#### 処置

- 1 セットアップユーティリティで時刻と日付を再入力します。 39 [ページの](#page-38-0) [「セットアップユーティリティの](#page-38-0) 使い方」を参照してください。
- 2 システムの電源を切り、少なくとも 1 時間は電源ケーブルをコンセントから 抜いておきます。
- 3 電源ケーブルをコンセントに接続し、システムの電源を入れます。
- 4 セットアップユーティリティを起動します。 セットアップユーティリティの日付と時刻が正しくない場合は、バッテリを 交換します。 95 [ページの「システムバッテリ」を](#page-94-0)参照してください。

バッテリを交換しても問題が解決しない場合は、145 [ページの「困ったとき](#page-144-0) [は」を](#page-144-0)参照してください。

■ メモ:一部のソフトウェアには、システムの時刻を進めたり遅らせたりするものが あります。セットアップユーティリティ内に保持されている時刻以外はシステムが 正常に動作している場合、問題の原因はバッテリの不良ではなく、ソフトウェアに あると考えられます。

### 電源ユニットのトラブルシューティング

#### 問題

- システムステータスインジケータが橙色になっている。
- 電源ユニット障害インジケータが橙色になっている。
- 前面パネルステータス LCD インジケータが電源ユニットに問題があること を示している。

#### 処置

- 警告 : システムのカバーを取り外して内部の部品に手を触れる作業は、トレーニング を受けたサービス技術者のみが行ってください。システムに付属のマニュアルの「安 全にお使いいただくために」を参照してから、本項の作業を開始してください。
	- 1 適切なオンライン診断テストを実行します。 133 [ページの「](#page-132-0)Server Administrator [診断プログラムの使い](#page-132-0)方」を参照してください。
	- 2 故障した雷源コニットの位置を確認します。 電源ユニットの障害インジケータが点灯しています。 15 [ページの「電源イ](#page-14-0) [ンジケータコード」を](#page-14-0)参照してください。
- 注意:電源ユニットはホットプラグ対応です。システムが動作するには、電源ユ ニットを必ず 1 台は取り付けておく必要があります。2 台の電源ユニットを取り付 けると、システムは冗長モードになります。電源が入ったシステムで一度に取り外 し、取り付けができる電源ユニットは、1 台だけです。電源ユニットを 1 台しか取 り付けず、電源ユニットダミーを取り付けずにシステムを長時間動作させると、シ ステムがオーバーヒートする恐れがあります。

障害のある電源ユニットを取り外します。 67 [ページの「電源ユニットの取](#page-66-0) [り外し」](#page-66-0)を参照してください。

3 電源ユニットをいったん取り外してから取り付けなおし、正しく取り付けら れていることを確認します。 68 [ページの「電源ユニットの取り付け」を](#page-67-0)参 照してください。

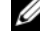

■ メモ:電源ユニットを取り付けたら、システムが電源ユニットを認識して動 作状態を確認するまで数秒待ちます。電源インジケータが緑色に点灯すれば、 電源ユニットは正常に機能しています。 15 [ページの「電源インジケータコー](#page-14-0) [ド」](#page-14-0)を参照してください。

- 4 インジケータをチェックして、問題が解決しているかどうかを確認します。 解決していない場合は、障害のある電源ユニットを取り外します。 67 [ペー](#page-66-0) [ジの「電源ユニットの取り外し」](#page-66-0)を参照してください。
- 5 新しい電源ユニットを取り付けます。 68 [ページの「電源ユニットの取り付](#page-67-0) [け」を](#page-67-0)参照してください。

問題が解決しない場合は、145 [ページの「困ったときは」を](#page-144-0)参照してくだ さい。

## システム冷却問題のトラブルシューティング

#### 問題

• システム管理ソフトウェアが、ファンに関連するエラーメッセージを発して いる。

#### 処置

以下のことを確認してください。

- 室温が高すぎないこと。
- 周辺の空気の流れが遮断されていないこと。
- システム内部のケーブルが空気の流れを遮断していないこと。
- 冷却ファンに障害が発生していないこと。 121 [ページの「ファンのトラブル](#page-120-0) [シューティング」](#page-120-0)を参照してください。

#### <span id="page-120-0"></span>ファンのトラブルシューティング

#### 問題

- システムステータスインジケータが橙色になっている。
- システハ管理ソフトウェアが、ファンに関連するエラーメッセージを発して いる。
- 前面パネル LCD がファンに問題があることを示している。

- 警告 : システムのカバーを取り外して内部の部品に手を触れる作業は、トレーニング を受けたサービス技術者のみが行ってください。システムに付属のマニュアルの「安 全にお使いいただくために」を参照してから、本項の作業を開始してください。
	- 1 適切な診断テストを実行します。 133 ページの「[Server Administrator](#page-132-0) 診 [断プログラムの使い](#page-132-0)方」を参照してください。
	- 2 システムカバーを開きます。 58 [ページの「システムカバーの](#page-57-0)開閉」を参照 してください。
- 警告 : 冷却ファンはホットプラグ対応です。システムの電源が入っている間は、適切 な冷却効果を維持するため、ファンの交換は 1 台ずつ行ってください。
	- 3 LCD ディスプレイまたは診断プログラムが障害を指摘しているファンの位 置を確認します。各ファンの識別番号については、図 [3-8](#page-69-1) を参照してくだ さい。
	- 4 障害のあるファンの電源ケーブルがファンの電源コネクタに確実に接続され ていることを確認します。 69 [ページの「システムファン」](#page-68-0)を参照してくだ さい。

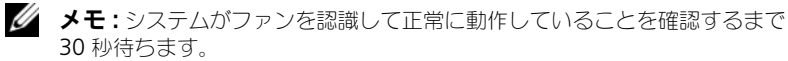

5 問題が解決しない場合は、新しいファンを取り付けます。69 [ページの「シ](#page-68-0) [ステムファン」](#page-68-0)を参照してください。 交換したファンが正常に動作する場合は、システムカバーを閉じます。 58 [ページの「システムカバーの](#page-57-0)開閉」を参照してください。

交換したファンが動作しない場合は、145 [ページの「困ったときは」](#page-144-0)を参照 してください。

## システムメモリのトラブルシューティング

#### 問題

- メモリモジュールに障害があります。
- システム基板に障害がある。
- 前面パネルのステータス LCD インジケータがシステムメモリに問題がある ことを示している。

- 警告 : システムのカバーを取り外して内部の部品に手を触れる作業は、トレーニング を受けたサービス技術者のみが行ってください。システムに付属のマニュアルの「安 全にお使いいただくための注意」を参照してから、本項の作業を開始してください。
	- 1 適切なオンライン診断テストを実行します。 133 [ページの「](#page-132-0)Server Administrator [診断プログラムの使い](#page-132-0)方」を参照してください。
	- 2 システムと周辺機器の雷源を入れます。 エラーメッセージが表示されない場合は、次の手順に進みます。 エラーメッセージが表示された場合は、[手順](#page-122-0) 11 に進みます。
	- 3 セットアップユーティリティを起動して、システムメモリの設定を確認しま す。 39 [ページの「セットアップユーティリティの起動」を](#page-38-1)参照してください。 取り付けられたメモリの容量とシステムメモリの設定値とが一致している場 合は、[手順](#page-122-0) 11 に進みます。
	- 4 ベゼルを取り外します。 57 [ページの「前面ベ](#page-56-0)ゼル」を参照してください。
	- 5 システムおよび接続されている周辺機器の電源を切って、システムを電源 コンセントから外します。
	- 6 システムカバーを開きます。 58 [ページの「システムカバーの](#page-57-0)開閉」を参照 してください。
	- 7 各メモリモジュールをソケットに装着しなおします。 88 [ページの「メモリ](#page-87-1) [モジュールの取り付け」](#page-87-1)を参照してください。
	- 8 システムカバーを閉じます。 58 [ページの「システムカバーの](#page-57-0)開閉」を参照 してください。
- 122 | システムのトラブルシューティング
- 9 電源ケーブルをコンセントに差し込んで、システムと周辺機器の電源を入れ ます。
- <span id="page-122-1"></span>10 セットアップユーティリティを起動して、システムメモリの設定を確認しま す。 39 [ページの「セットアップユーティリティの](#page-38-0) 使い方」を参照してくだ さい。 取り付けられているメモリの容量がシステムメモリの設定に一致していない

場合は、次の手順を実行します。

- a システムおよび接続されている周辺機器の電源を切り、システムを電源 コンセントから外します。
- b システムカバーを開きます。 58 [ページの「システムカバーの](#page-57-0)開閉」を 参照してください。
- メモ: メモリモジュールには複数の構成方法があります。87 [ページの「メモ](#page-86-0) [リモジュール取り付けの一般的ガイドライン」を](#page-86-0)参照してください。
- c ソケット 1 のメモリモジュールを同じ容量のものと交換します。 88 [ページの「メモリモジュールの取り付け」](#page-87-1)を参照してください。
- d システムカバーを閉じます。 58 [ページの「システムカバーの](#page-57-0)開閉」を 参照してください。
- e 電源ケーブルをコンセントに差し込んで、システムと周辺機器の電源を 入れます。
- f システムの起動中、モニタ画面およびキーボードのインジケータを観察 します。
- <span id="page-122-0"></span>11 以下の手順を実行します。
	- a システムおよび接続されている周辺機器の電源を切り、システムを電源 コンセントから外します。
	- b システムカバーを開きます。 58 [ページの「システムカバーの](#page-57-0)開閉」を 参照してください。
	- c 取り付けられている各メモリモジュールについて、[手順](#page-122-1) 10 の手順  $c \sim f$ を実行します。

問題が解決しない場合は、145 [ページの「困ったときは」を](#page-144-0)参照してくだ さい。

## <span id="page-123-0"></span>光学ドライブのトラブルシューティング

#### 問題

- システムが光学ドライブの CD または DVD からデータを読み込めない。
- 起動中に光学ドライブのインジケータが点滅しない。

#### 処置

- 警告 : システムのカバーを取り外して内部の部品に手を触れる作業は、トレーニング を受けたサービス技術者のみが行ってください。システムに付属のマニュアルの「安 全にお使いいただくための注意」を参照してから、本項の作業を開始してください。
	- 1 動作確認済みの別の CD または DVD を使用します。
	- 2 セットアップユーティリティを起動し、ドライブの IDE コントローラが有 効になっていることを確認します。 39 [ページの「セットアップユーティリ](#page-38-0) [ティの](#page-38-0) 使い方」を参照してください。
	- 3 適切なオンライン診断テストを実行します。 133 [ページの「](#page-132-0)Server Administrator [診断プログラムの使い](#page-132-0)方」を参照してください。
	- 4 システムおよび接続されている周辺機器の電源を切って、システムを電源 コンセントから外します。
	- 5 システムカバーを開きます。 58 [ページの「システムカバーの](#page-57-0)開閉」を参照 してください。
	- 6 インタフェースケーブルが光学ドライブおよびサイドプレーンにしっかり接 続されていることを確認します。
	- 7 電源ケーブルがドライブに正しく接続されていることを確認します。
	- 8 システムカバーを閉じます。 58 [ページの「システムカバーの](#page-57-0)開閉」を参照 してください。
	- 9 電源ケーブルをコンセントに差し込んで、システムと周辺機器の電源を入れ ます。

問題が解決しない場合は、145 [ページの「困ったときは」を](#page-144-0)参照してくだ さい。

## 外付け SCSI テープドライブのトラブル シューティング

問題

- テープドライブの不良。
- テープカートリッジの不良。
- テープバックアップソフトウェアまたはテープドライブ用のデバイスドライ バがないか、壊れている。
- SCSI コントローラの不良。

処置

- 1 障害発生時に使用していたテープカートリッジを取り外し、動作確認済みの テープカートリッジを挿入します。
- 2 テープドライブ用の SCSI デバイスドライバがインストールされ、正しく設 定されていることを確認します。
- 3 テープバックアップソフトウェアのマニュアルの説明に従って、テープバッ クアップソフトウェアを再インストールします。
- 4 テープドライブのインタフェース /DC 電源ケーブルがテープドライブと SCSI コントローラカードに接続されていることを確認します。
- 5 テープドライブに一意の SCSI ID 番号が割り当てられていること、また、ド ライブを接続しているインタフェースケーブルに応じて、テープドライブの ターミネータが正しく設定されていることを確認します。

SCSI ID 番号の選択とターミネータの有効 / 無効の設定については、テープ ドライブのマニュアルを参照してください。

- 6 適切なオンライン診断テストを実行します。 133 [ページの「](#page-132-0)Server Administrator [診断プログラムの使い](#page-132-0)方」を参照してください。
- 7 ベゼルを開くか、取り外します。 57 [ページの「前面ベ](#page-56-0)ゼル」を参照してく ださい。
- 8 システムおよび接続されている周辺機器の電源を切って、システムを電源 コンセントから外します。
- 警告 : システムのカバーを取り外して内部の部品に手を触れる作業は、トレーニング を受けたサービス技術者のみが行ってください。システムに付属のマニュアルの「安 全にお使いいただくための手順」を参照してから、本項の作業を開始してください。
	- 9 システムカバーを開きます。 58 [ページの「システムカバーの](#page-57-0)開閉」を参照 してください。
- 10 SCSI コントローラカードがコネクタに確実に装着されていることを確認し ます。 78 ページの「拡張[カードの取り付け」](#page-77-1)を参照してください。
- 11 システムカバーを閉じます。 58 [ページの「システムカバーの](#page-57-0)開閉」を参照 してください。
- 12 電源ケーブルをコンセントに差し込んで、システムと周辺機器の電源を入れ ます。
- 13 問題が解決しない場合は、テープドライブのマニュアルを参照して、その他 のトラブルシューティングの指示がないか確認します。
- 14 それでも問題が解決できない場合は、145 [ページの「困ったときは」](#page-144-0)を参照 して、テクニカルサポートにお問い合わせください。

## <span id="page-125-0"></span>ハードディスクドライブのトラブル シューティング

問題

- デバイスドライバのエラー。
- システムが1台または複数のハードディスクドライブを認識しない。

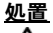

- 警告 : システムのカバーを取り外して内部の部品に手を触れる作業は、トレーニング を受けたサービス技術者のみが行ってください。システムに付属のマニュアルの「安 全にお使いいただくための注意」を参照してから、本項の作業を開始してください。
- 注意:このトラブルシューティング手順を実行すると、ハードディスクライブに保 存されたデータが損傷する恐れがあります。以下の手順を実施する前に、ハード ディスクドライブ上のすべてのファイルをバックアップしてください。
	- 1 適切なオンライン診断テストを実行します。 133 [ページの「](#page-132-0)Server Administrator [診断プログラムの使い](#page-132-0)方」を参照してください。 診断テストの結果に応じて、必要に応じて以下の手順に進みます。
	- 2 ベゼルを取り外します。 57 [ページの「前面ベ](#page-56-1)ゼルの取り外し」を参照して ください。
	- 3 複数のハードディスクドライブに問題が発生している場合は、[手順](#page-126-0) 7 に進み ます。1 台のハードディスクドライブに問題が発生している場合は、次の手 順に進みます。
	- 4 システムの電源を切り、ハードディスクドライブを取り付けなおし、システ ムの電源を入れます。
	- 5 お使いのシステムに SAS コントローラドーターカードが装着されている場 合は、次の手順を実行します。
- a システムを再起動し、<Ctrl><C> を押して、ホストアダプタ設定ユー ティリティプログラムを起動します。 設定ユーティリティの詳細については、ホストアダプタに付属のマニュ アルを参照してください。
- b ハードディスクドライブが RAID 用に正しく設定されていることを確認 します。
- c 設定ユーティリティを終了し、オペレーティングシステムを起動します。
- 6 お使いのコントローラドーターカードに必要なデバイスドライバがインス トールされ、正しく設定されていることを確認します。詳細については、オ ペレーティングシステムのマニュアルを参照してください。
- <span id="page-126-0"></span>7 次の手順で、システム内部のケーブル接続を確認します。
	- システムおよび接続されているすべての周辺機器の電源を切り、電源 コンセントから外します。
	- b システムカバーを開きます。 58 [ページの「システムカバーの取り外し」](#page-57-1) を参照してください。
	- c SAS バックプレーンと SAS ドーターカードの間のケーブル接続が正し いことを確認します。 74 ページの「SAS [コントローラドーターカード](#page-73-0) [の取り付け」](#page-73-0)を参照してください。
	- d SAS ケーブルがコネクタにしっかりと装着されていることを確認します。
	- e SAS バックプレーンの電源コネクタが、それぞれのコネクタにしっかり と装着されていることを確認します。
	- f システムカバーを閉じます。 59 [ページの「システムカバーの取り付け」](#page-58-1) を参照してください。
	- g 電源ケーブルをコンセントに差し込んで、システムと周辺機器の電源を 入れます。

問題が解決しない場合は、145 [ページの「困ったときは」を](#page-144-0)参照してくだ さい。

## SAS コントローラドーターカードのトラブル シューティング

■ メモ : SAS コントローラドーターカードのトラブルシューティングを行う際には、 オペレーティングシステムのマニュアルとコントローラドーターカードのマニュア ルも参照してください。

#### 問題

- エラーメッセージが SAS コントローラドーターカードに問題があることを 示している。
- SAS コントローラドーターカードの動作が正常でない、またはまったく動作 しない。

- 警告 : システムのカバーを取り外して内部の部品に手を触れる作業は、トレーニング を受けたサービス技術者のみが行ってください。システムに付属のマニュアルの「安 全にお使いいただくための注意」を参照してから、本項の作業を開始してください。
	- 1 適切なオンライン診断テストを実行します。 133 [ページの「](#page-132-0)Server Administrator [診断プログラムの使い](#page-132-0)方」を参照してください。
	- 2 セットアップユーティリティを起動し、SAS コントローラドーターカードが 有効になっていることを確認します。 39 [ページの「セットアップユーティ](#page-38-0) [リティの](#page-38-0) 使い方」を参照してください。
	- 3 システムを再起動し、次のうちで該当するキーシーケンスを押して設定ユー ティリティプログラムを起動します。
		- SAS コントローラの場合は <Ctrl><C> 設定内容については、コントローラのマニュアルを参照してください。
	- 4 設定内容を確認し、必要な修正を行い、システムを再起動します。 問題が解決しない場合は、次の手順に進みます。
	- 5 ベゼルを取り外します。 57 [ページの「前面ベ](#page-56-1)ゼルの取り外し」を参照して ください。
	- 6 システムおよび接続されている周辺機器の電源を切り、システムを電源コン セントから外します。
	- 7 システムカバーを開きます。 58 [ページの「システムカバーの](#page-57-0)開閉」を参照 してください。
	- 8 コントローラカードがコネクタに確実に装着されていることを確認します。 74 ページの「SAS [コントローラドーターカード」を](#page-73-1)参照してください。
	- 9 SAS バックプレーンと SAS コントローラドーターカードの間のケーブル接 続が正しいことを確認します。 74 ページの「SAS [コントローラドーター](#page-73-0) [カードの取り付け」を](#page-73-0)参照してください。
- 10 ケーブルが、SAS コントローラドーターカードおよび SAS バックプレーン ボードにしっかりと接続されていることを確認します。
- 11 システムカバーを閉じます。 58 [ページの「システムカバーの](#page-57-0)開閉」を参照 してください。
- 12 電源ケーブルをコンセントに差し込んで、システムと周辺機器の電源を入れ ます。問題が解決しない場合は、145 [ページの「困ったときは」](#page-144-0)を参照して ください。

### 拡張カードのトラブルシューティング

■ メモ:拡張カードのトラブルシューティングを行う際には、オペレーティングシス テムと拡張カードのマニュアルを参照してください。

#### 問題

- エラーメッセージが拡張カードに問題があることを示している。
- 拡張カードの動作が正常でない、またはまったく動作しない。

- 警告 : システムのカバーを取り外して内部の部品に手を触れる作業は、トレーニング を受けたサービス技術者のみが行ってください。システムに付属のマニュアルの「安 全にお使いいただくための注意」を参照してから、本項の作業を開始してください。
- 1 適切なオンライン診断テストを実行します。 39 [ページの「セットアップ](#page-38-0) [ユーティリティの](#page-38-0) 使い方」を参照してください。
- 2 ベゼルを開くか、取り外します。57 [ページの「前面ベ](#page-56-0)ゼル」を参照してく ださい。
- 3 システムおよび接続されている周辺機器の電源を切って、システムを電源 コンセントから外します。
- 4 システムカバーを開きます。 58 [ページの「システムカバーの](#page-57-0)開閉」を参照 してください。
- 5 各拡張カードがコネクタに確実に装着されていることを確認します。 78 ページの「拡張[カードの取り付け」](#page-77-1)を参照してください。
- 6 システムカバーを閉じます。 58 [ページの「システムカバーの](#page-57-0)開閉」を参照 してください。
- 7 電源ケーブルをコンセントに差し込んで、システムと周辺機器の電源を入れ ます。 問題が解決しない場合は、次の手順に進みます。
- 8 システムおよび接続されている周辺機器の電源を切って、システムを電源 コンセントから外します。
- 9 システムカバーを開きます。 58 [ページの「システムカバーの](#page-57-0)開閉」を参照 してください。
- <span id="page-129-0"></span>10 システムに取り付けられている拡張カードをすべて取り外します。 79 [ペー](#page-78-0) ジの「拡張[カードの取り外し」を](#page-78-0)参照してください。
- 11 システムカバーを閉じます。 58 [ページの「システムカバーの](#page-57-0)開閉」を参照 してください。
- 12 電源ケーブルをコンセントに差し込んで、システムと周辺機器の電源を入れ ます。
- 13 適切なオンライン診断テストを実行します。 テストが失敗した場合は、145 [ページの「困ったときは」を](#page-144-0)参照してくだ さい。
- 14 [手順](#page-129-0) 10 で取り外した各拡張カードについて、次の手順を実行します。
	- a システムおよび接続されている周辺機器の電源を切って、システムを電 源コンセントから外します。
	- b システムカバーを開きます。 58 [ページの「システムカバーの](#page-57-0)開閉」を 参照してください。
	- c 拡張カードの 1 枚を取り付けなおします。
	- d システムカバーを閉じます。 58 [ページの「システムカバーの](#page-57-0)開閉」を 参照してください。
	- e 適切な診断テストを実行します。 テストが失敗した場合は、145 [ページの「困ったときは」を](#page-144-0)参照してく ださい。

## マイクロプロセッサのトラブルシューティング

#### 問題

- エラーメッセージがプロセッサに問題があることを示している。
- 前面パネルのステータス LCD インジケータがプロセッサまたはシステム基 板に問題があることを示している。
- ヒートシンクが各プロセッサに取り付けられていない。

- 1 適切なオンライン診断テストを実行します。 133 [ページの「](#page-132-0)Server Administrator [診断プログラムの使い](#page-132-0)方」を参照してください。
- 2 システムおよび接続されている周辺機器の電源を切って、システムを電源 コンセントから外します。

処置 警告 : システムのカバーを取り外して内部の部品に手を触れる作業は、トレーニング を受けたサービス技術者のみが行ってください。システムに付属のマニュアルの「安 全にお使いいただくための注意」を参照してから、本項の作業を開始してください。

- 3 システムカバーを開きます。 58 [ページの「システムカバーの](#page-57-0)開閉」を参照 してください。
- 4 各プロセッサとヒートシンクが正しく取り付けられていることを確認しま す。 91 [ページの「プロセッサ」を](#page-90-0)参照してください。
- 5 システムカバーを閉じます。 58 [ページの「システムカバーの](#page-57-0)開閉」を参照 してください。
- 6 電源ケーブルをコンセントに差し込んで、システムと周辺機器の電源を入れ ます。
- 7 適切なオンライン診断テストを実行します。 テストが失敗した場合や問題が解決しない場合は、次の手順に進みます。
- 8 システムおよび接続されている周辺機器の電源を切って、システムを電源 コンセントから外します。
- 9 システムカバーを開きます。 58 [ページの「システムカバーの](#page-57-0)開閉」を参照 してください。
- <span id="page-130-0"></span>10 プロセッサ 2 を取り外し、プロセッサ 1 のみが装着された状態にします。 91 [ページの「プロセッサ」を](#page-90-0)参照してください。 プロセッサの位置については、図 [6-2](#page-138-0) を参照してください。 プロセッサが 1 つだけ取り付けられている場合は、145 [ページの「困った](#page-144-0) [ときは」](#page-144-0)を参照してください。
- 11 システムカバーを閉じます。 58 [ページの「システムカバーの](#page-57-0)開閉」を参照 してください。
- 12 電源ケーブルをコンセントに差し込んで、システムと周辺機器の電源を入れ ます。
- 13 適切なオンライン診断テストを実行します。 テストが正常に完了した場合は、[手順](#page-131-0) 19 に進みます。
- 14 システムおよび接続されている周辺機器の電源を切って、システムを電源 コンセントから外します。
- 15 システムカバーを開きます。 58 [ページの「システムカバーの](#page-57-0)開閉」を参照 してください。
- 16 プロセッサ 1 を同じ仕様の別のプロセッサと取り替えます。 91 [ページの](#page-90-0) [「プロセッサ」](#page-90-0)を参照してください。
- 17 システムカバーを閉じます。 58 [ページの「システムカバーの](#page-57-0)開閉」を参照 してください。
- 18 適切なオンライン診断テストを実行します。 テストが正常に完了した場合は、プロセッサ 1 を交換します。145 [ページ](#page-144-0) [の「困ったときは」](#page-144-0)を参照してください。
- <span id="page-131-0"></span>19 システムおよび接続されている周辺機器の電源を切って、システムを電源 コンセントから外します。
- 20 システムカバーを開きます。 58 [ページの「システムカバーの](#page-57-0)開閉」を参照 してください。
- 21 [手順](#page-130-0) 10 で取り外したプロセッサを取り付け直します。 91 [ページの「プロ](#page-90-0) [セッサ」](#page-90-0)を参照してください。
- 22 システムカバーを閉じます。 58 [ページの「システムカバーの](#page-57-0)開閉」を参照 してください。
- 23 電源ケーブルをコンセントに差し込んで、システムと周辺機器の電源を入れ ます。

問題が解決しない場合は、145 [ページの「困ったときは」を](#page-144-0)参照してくだ さい。

# システム診断プログラムの実行

システムに問題が発生した場合、テクニカルサポートに電話される前に診断プロ グラムを実行してください。診断プログラムを使うと、特別な装置を使用せずに システムのハードウェアをテストでき、データが失われる心配もありません。ご 自身で問題を解決できない場合でも、サービスおよびサポート担当者が診断プロ グラムのテスト結果を使って問題解決の手助けを行うことができます。

## <span id="page-132-0"></span>Server Administrator 診断プログラムの使い方

システムの問題を分析するには、オンライン Server Administrator 診断プログ ラムを最初に使用します。問題を識別できない場合は、システム診断プログラム を使用します。

オンラインの Diagnostics(診断)にアクセスするには、Server Administrator のホームページへログインし、**Diagnostics**(診断)タブをクリックします。 **Diagnostics**(診断)の使い方については、オンラインヘルプを参照してくださ い。詳細については、『Server Administrator ユーザーズガイド』を参照してく ださい。

## システム診断プログラムの機能

システム診断プログラムは、特定のデバイスグループや各デバイス用の一連のテ ストメニューとオプションで構成されています。システム診断プログラムのメ ニューとオプションを使って、以下のことが行えます。

- テストを個別または全体的に実行する。
- テストの順番を制御する。
- テストを繰り返す。
- テスト結果を表示、印刷、または保存する。
- エラーが検出された場合にテストを一時的に中断、またはユーザーが指定す る最大エラー数に達したときにテストを終了する。
- 各テストとそのパラメータを簡潔に説明するヘルプメッセージを表示する。
- テストが問題なく終了したかどうかを知らせるステータスメッセージを表示 する。
- テスト中に発生した問題を通知するエラーメッセージを表示する。

## システム診断プログラムの実行が必要な場合

システム内の主要コンポーネントまたはデバイスが正しく動作していない場合、 コンポーネントの障害が表示されることがあります。マイクロプロセッサとシス テムの I/O デバイス (モニタ、キーボード、および光学ドライブ) が動作してい れば、問題の識別にシステム診断プログラムを使用することができます。

## <span id="page-133-0"></span>システム診断プログラムの実行

システム診断プログラムは、ハードディスクライブのユーティリティパーティ ションから実行されます。

- $\Box$  注意:システム診断プログラムは、お使いのシステムをテストする場合にのみ使用 してください。このプログラムを他のシステムで使用すると、無効な結果やエラー メッセージが発生する場合があります。また、お使いのシステムに付属のプログラ ム(またはそのプログラムのアップデートバージョン)のみを使用してください。
	- 1 システム起動時の POST 実行中に <F10> を押します。
	- 2 ユーティリティパーティションのメインメニューで、**Run System Diagnostics** を選択します。または、メモリのトラブルシューティングを 行う場合は、**Run Memory Diagnostics** を選択します。

システム診断プログラムを起動すると、診断プログラムの初期化中であることを知 らせるメッセージが表示されます。次に、**Diagnostics**(診断)メニューが表示 されます。このメニューは、特定の診断テストまたはすべての診断テストの実行 や、システム診断プログラムの終了の際に使用します。

■ メモ:以下の説明は、実際にシステム診断プログラムを起動し、内容を画面で確認 しながらお読みください。

## システム診断プログラムのテストオプション

**Main Menu** ウィンドウでテストオプションをクリックします。テストオプ ションの簡単な説明を 表 [5-1](#page-133-1) に示します。

#### <span id="page-133-1"></span>表 5-1. システム診断プログラムのテストオプション

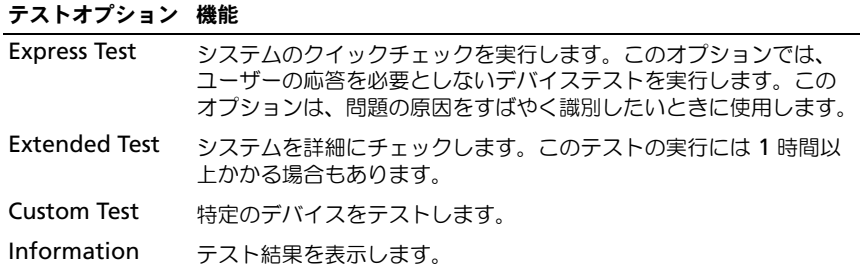

## カスタムテストオプションの使い方

**Main Menu** ウィンドウで **Custom Test** を選択すると、**Customize** ウィン ドウが表示されてテストするデバイスを選択できるようになります。希望のテス トオプションを選択して、テスト結果を表示します。

#### テストするデバイスの選択

**Customize** ウィンドウの左側にはテスト可能なデバイスのリストが表示されま す。デバイスは、選択するオプションに応じて、デバイスタイプ別またはモ ジュール別にまとまっています。デバイスまたはモジュールの横にある(**+**)をク リックすると、各コンポーネントが表示されます。各コンポーネントの横にある (**+**)をクリックすると、利用可能なテストが表示されます。コンポーネントでは なくデバイスをクリックすると、テストするデバイスのすべてのコンポーネント が選択できます。

#### 診断オプションの選択

**Diagnostics Options** 領域で、デバイスをテストする方法が選択できます。 以下のオプションが選択可能です。

- **Non-Interactive Tests Only** このオプションを選択すると、 ユーザーの操作を必要としないテストだけが実行されます。
- **Quick Tests Only**  このオプションを選択すると、デバイスのクイック テストだけが実行されます。このオプションでは詳細なテストは実行されま せん。
- **Show Ending Timestamp**  このオプションを選択すると、テストの 記録に時刻が記載されます。
- **Test Iterations**  テストの実行回数を選択することができます。
- **Log output file pathname**  このオプションを選択すると、テスト を記録したログファイルの保存場所を指定することができます。

#### 情報および結果の表示

**Customize** ウィンドウのタブを使って、テストとテスト結果についての情報を 表示することができます。以下のタブが利用できます。

- **Results**  実行されたテストとその結果を表示します。
- **Errors**  テスト中に起こったエラーを表示します。
- **Help**  現在選択されているデバイス、コンポーネント、またはテストに 関する情報を表示します。
- **Configuration** 現在選択されているデバイスの基本設定に関する情報 を表示します。
- **Parameters**  該当する場合、そのテストで設定可能なパラメータを表示 します。

# ジャンパおよびコネクタ

本項では、システムジャンパについて具体的な情報を提供するとともに、システ ム内のさまざまな基板上のコネクタについても説明します。

## システム基板のジャンパ

システム基板上のジャンパの位置を 図 [6-1](#page-136-0) に示します。また、表 [6-1](#page-137-0) にはジャン パ設定のリストを示します。

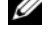

■ メモ: ジャンパにアクセスするには、リリースラッチを押し上げ、冷却用エアフ ローカバーをシステムの前面方向にスライドさせて取り外します。図 [3-9](#page-70-0) を参照し てください。

■ メモ: メモリモジュールエアフローカバーを持ち上げて、ジャンパにアクセスし易 くします。

#### <span id="page-136-0"></span>図 6-1. システム基板のジャンパ

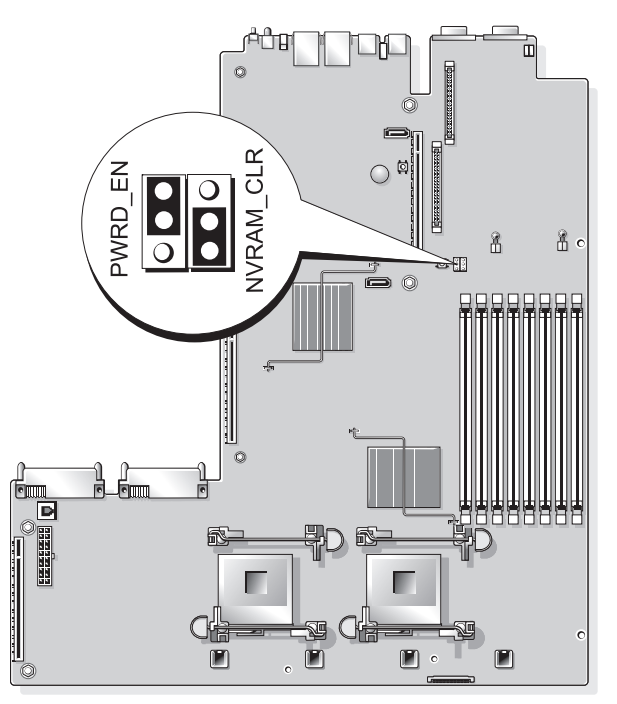

#### <span id="page-137-0"></span>表 6-1. システム基板のジャンパ設定

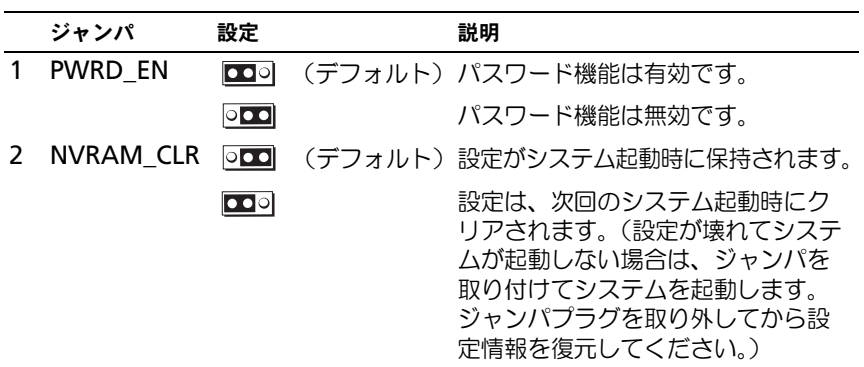

メモ : この表で使用された略語の正式名称は、147 [ページの「用語集」を](#page-146-0)参照してくだ さい。

## システム基板のコネクタ

システム基板のコネクタの位置と説明については、図 [6-2](#page-138-1) および表 [6-2](#page-138-2) を参照し てください。

<span id="page-138-1"></span><span id="page-138-0"></span>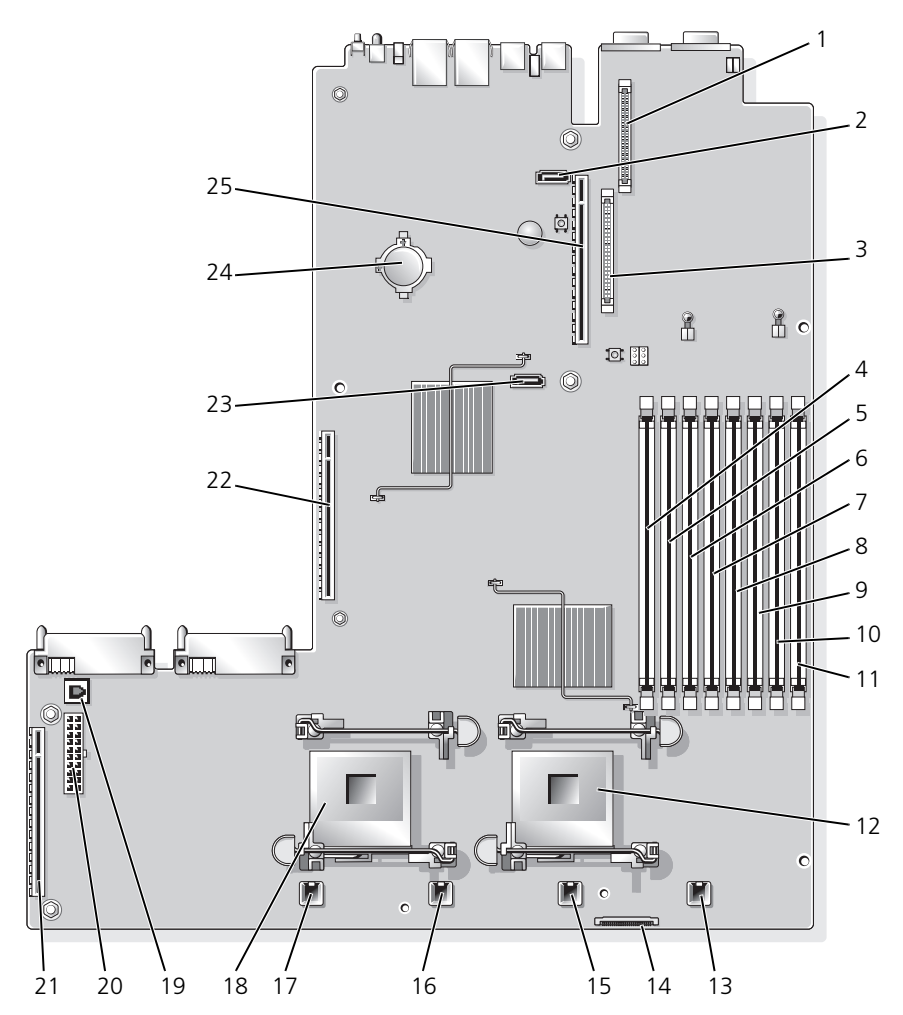

<span id="page-138-2"></span>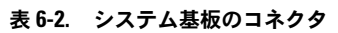

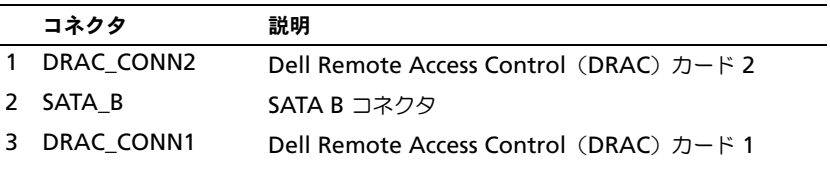

#### 表 6-2. システム基板のコネクタ (続き)

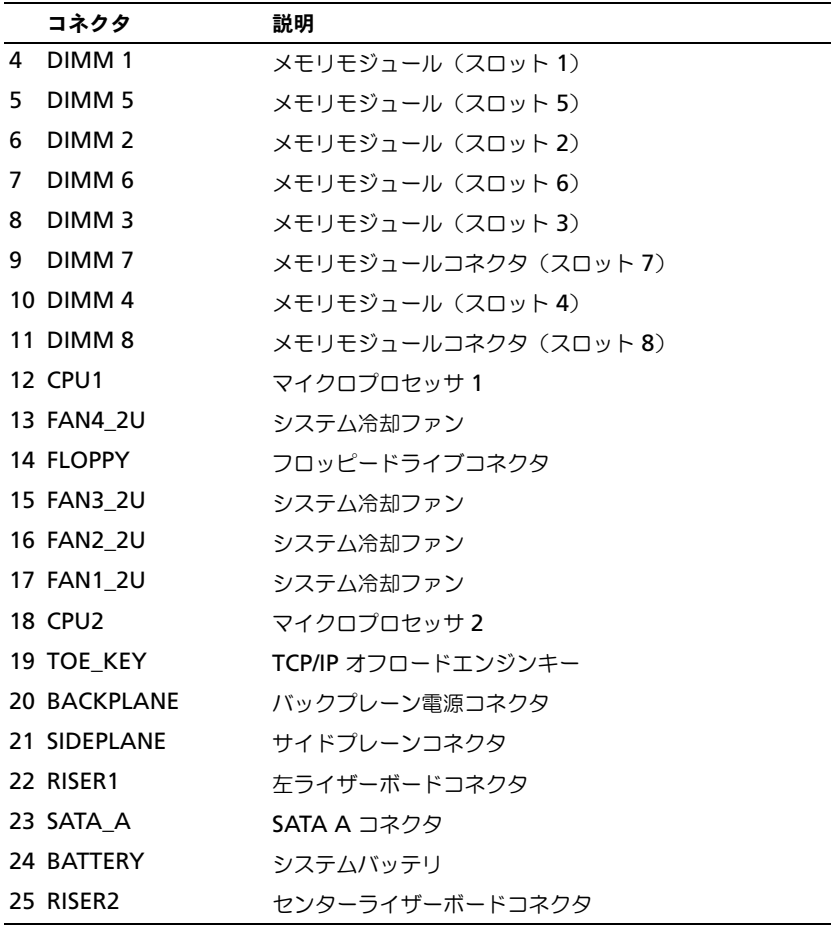

## SAS バックプレーンボードのコネクタ

図 [6-3](#page-140-0) は、SAS バックプレーンボード上のコネクタの位置を示します。

<span id="page-140-0"></span>図 6-3. SAS バックプレーンボードのコンポーネント:3.5 インチ x4

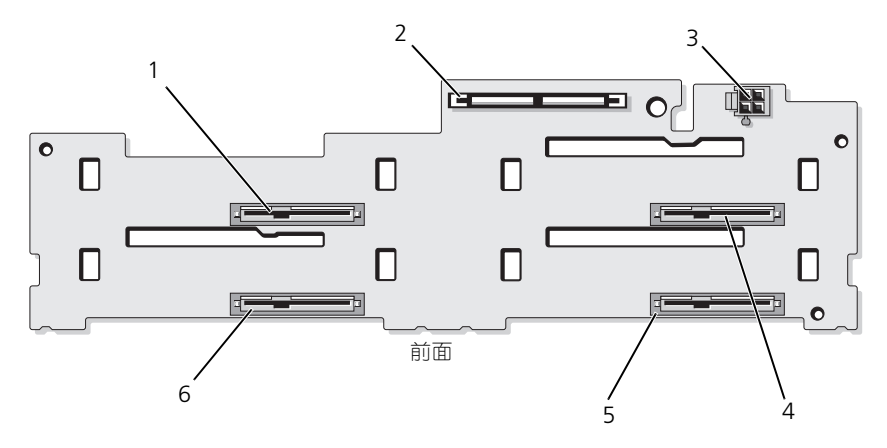

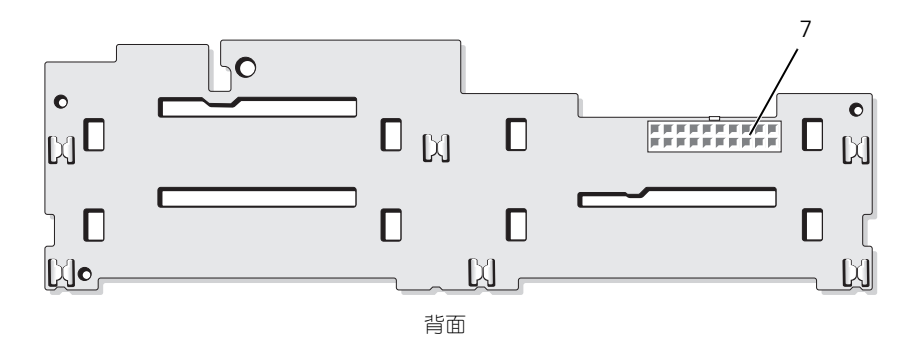

- 1 ドライブ 0 (SASDRV0) 2 SAS (SAS A)
- 3 テープドライブ電源コネクタ(J TBU PWR) 4 ドライブ 2 (SASDRV2)
- 
- 7 バックプレーン電源 (J\_BP\_PWR)
- 
- 
- 5 ドライブ 3(SASDRV3) 6 ドライブ 1(SASDRV1)

## サイドプレーンボードのコネクタ

サイドプレーンボード上のコネクタの位置と説明については、図 [6-4](#page-141-0) を参照して ください。

<span id="page-141-0"></span>図 6-4. サイドプレーンボードのコネクタ

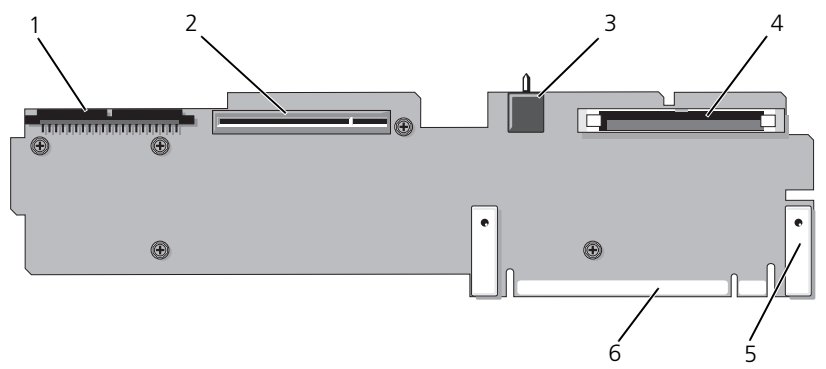

- 
- 1 コントロールパネル (CTRL) 2 SAS コントローラドーターカード (PCIE\_STORAGE)
- 3 シャーシイントルージョンスイッチ 4 CD IDE(IDE)
- 
- 
- 5 ピンガイド (2) 6 システム基板コネクタ

## 拡張カードライザーボードのコンポーネント および PCI バス

図 [6-5](#page-142-0) および図 [6-6](#page-142-1) は、拡張カードスロットおよびバスを含む PCIe 拡張カード ライザーボード(オプション)上のコンポーネントを示します。

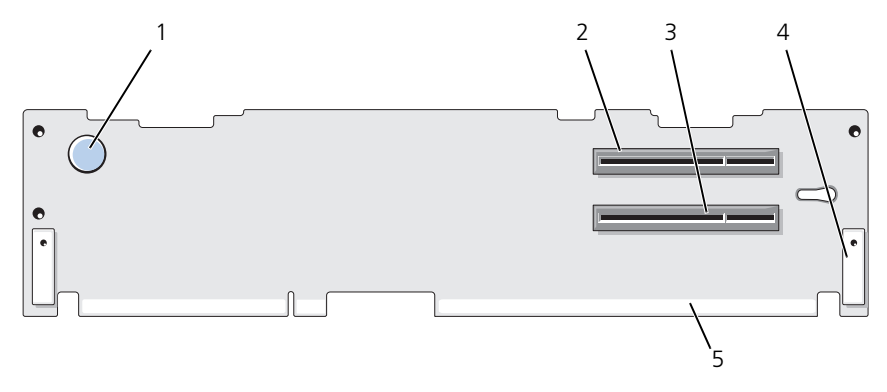

<span id="page-142-0"></span>図 6-5. オプションの PCIe 左拡張カードライザーボードコンポーネント

- 1 ライザーリリースピン 2 スロット 2 PCIe x8 レーン幅
- 3 スロット 3 PCIe x4 レーン幅 4 ピンガイド (2)
- 5 システム基板コネクタ

<span id="page-142-1"></span>図 6-6. オプションの PCIe 拡張カードセンターライザーボードコンポーネント

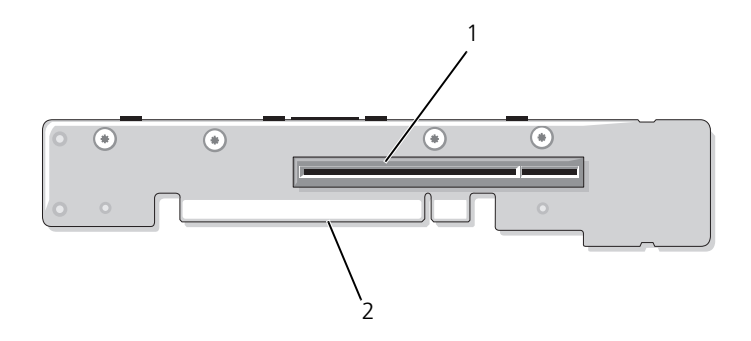

1 スロット 1 PCI-X - x8 レーン幅 2 システム基板コネクタ

ジャンパおよびコネクタ | 143

## 忘れたパスワードの無効化

システムのソフトウェアセキュリティ機能として、システムパスワードとセット アップパスワードを設定することができます。これらのパスワードについては、 39 [ページの「セットアップユーティリティの](#page-38-0) 使い方」で詳しく説明されていま す。パスワードジャンパを使って、これらのパスワード機能を有効または無効に 設定できるので、現在どのようなパスワードが使用されていてもクリアすること ができます。

- 注意:お使いのシステムに同梱の、安全にお使いいただくための注意にある「静電 気障害への対応」を参照してください。
	- 1 システムおよび接続されているすべての周辺機器の電源を切り、電源コン セントから外します。
	- 2 システムカバーを開きます。 58 [ページの「システムカバーの](#page-57-0)開閉」を参照 してください。
	- 3 メモリモジュールカバーを持ち上げます。
	- 4 パスワードジャンパからジャンパプラグを取り外します。 システム基板上のパスワードジャンパ (「PWRD\_EN」のラベル表示)の位 置は、図 [6-1](#page-136-0) を参照してください。
	- 5 システムカバーを閉じます。
	- 6 システムおよび周辺機器を電源コンセントに接続し、システムの電源をオン にします。

既存のパスワードは、パスワードジャンパプラグを取り外した状態でシステ ムを再起動するまで無効(消去)になりません。ただし、新しいシステムパ スワードとセットアップパスワードの両方またはどちらか一方を設定する前 に、ジャンパプラグを取り付ける必要があります。

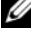

■ メモ: ジャンパプラグを取り外した状態のままシステムパスワードとセット アップパスワードの両方またはどちらか一方を設定すると、システムは次回 の起動時に新しいパスワードを無効にします。

- 7 システムおよび接続されているすべての周辺機器の電源を切り、電源コン セントから外します。
- 8 システムカバーを開きます。 58 [ページの「システムカバーの](#page-57-0)開閉」を参照 してください。
- 9 パスワードジャンパにジャンパプラグを取り付けます。
- 10 メモリモジュールカバーを取り付けます。
- 11 システムカバーを閉じます。
- 12 システムおよび周辺機器を電源コンセントに接続し、システムの電源をオン にします。
- 13 新しいシステムパスワードとセットアップパスワードの両方またはそのどち らか一方を設定します。 セットアップユーティリティを使用して新しいパスワードを設定するには、 50 [ページの「システム](#page-49-0)パスワードの設定」を参照してください。
- 144 | ジャンパおよびコネクタ
# 困ったときは

# デルへのお問い合わせ

米国のお客様は、800-WWW-DELL(800-999-3355)までお電話ください。

<span id="page-144-0"></span>■ メモ:お使いのコンピュータがインターネットに接続されていない場合は、購入時の 納品書、出荷伝票、請求書、またはデルの製品カタログで連絡先をご確認ください。

デルでは、オンラインまたは電話によるサポートとサービスのオプションを複数 提供しています。サポートやサービスの提供状況は国や製品ごとに異なり、国 / 地域によってはご利用いただけないサービスもございます。デルのセールス、テ クニカルサポート、またはカスタマーサービスへは、次の手順でお問い合わせい ただけます。

- 1 **support.jp.dell.com** にアクセスします。
- 2 ページ下の 国・地域の選択 ドロップダウンメニューで、お住まいの国 または地域を確認します。
- 3 ページの左側の お問い合わせ をクリックします。
- 4 必要なサービスまたはサポートのリンクを選択します。
- 5 ご都合の良いお問い合わせの方法を選択します。

# 用語集

本項ではシステムマニュアルで使用される技術用語、略語の意味を示します。

**A** — Ampere(アンペア)。

**AC** — Alternating current (交流電流)。

**ACPI** — Advanced Configuration and Power Interface。オペレーティングシステ ムで設定と電力管理を実行するための標準インタフェースです。

**ANSI** — American National Standards Institute(米国規格協会)。米国の主要技術 標準開発機関です。

**ASCII** — American Standard Code for Information Interchange(情報交換用米国 標準コード)。

**Asset Tag** — 通常はシステム管理者がセキュリティやトラッキングのためにコンピュー タごとに割り当てるコード。

**BIOS** — Basic input/output system (基本入出力システム)。システムの BIOS は、フ ラッシュメモリチップに格納された複数のプログラムから成ります。BIOS は、次の事項 を制御します。

- プロセッサと周辺機器との間の通信
- システムメッセージなどの種々の機能

**BMC** — Baseboard management controller (ベースボード管理コントローラ)。

**BTU** — British thermal unit (英国熱量単位)。

**C** —(セルシウス、摂氏)。

**CD** —(コンパクトディスク)。CD ドライブは光学技術を使用して、CD からデータを読 み取ります。

**cm** —(センチメートル)。

**CMOS** — Complementary metal-oxide semiconductor(相補型金属酸化膜半導体)。 **COMn** - コンピュータのシリアルポートに対するデバイス名 (n は整数値)。

**CPU** — Central processing unit(中央演算処理装置)。「プロセッサ」を参照してくだ さい。

**DC** — Direct current (直流)。

**DDR** — Double-data rate (ダブルデータ速度)。出力を 2 倍にできるメモリモジュー ルの技術です。

**DHCP** — Dynamic Host Configuration Protocol(ダイナミックホスト設定プロトコ ル)。クライアントシステムに自動的に IP アドレスを割り当てるための方法です。

**Diagnostics**(診断) — システム用の総合テストセット。

**DIMM** — Dual in-line Memory Module(デュアルインラインメモリモジュール)。 「メモリモジュール」も参照してください。

**DIN** — Deutsche Industrie Norm (ドイツ工業規格)。

**DMA** — Direct memory access(ダイレクトメモリアクセス)。DMA チャネルを使用 すると、RAM とデバイス間で特定のタイプのデータ転送を、プロセッサを介さずに直接 行うことができます。

**DMI** — Desktop Management Interface(デスクトップ管理インタフェース)。DMI を使うと、オペレーティングシステム、メモリ、周辺機器、拡張カード、Asset Tag な どのシステムコンポーネントに関する情報を集めて、コンピュータシステムのソフトウェ アとハードウェアを統合的に管理することができます。

**DNS** — Domain Name System(ドメインネームシステム)。たとえば **www.dell.com** のようなインターネットのドメインネームを 143.166.83.200 のよう な IP アドレスに変換する方法です。

**DRAC** — Dell Remote Access Controller(デルリモートアクセスコントローラ)。

**DRAM** — Dynamic random-access memory (ダイナミック RAM)。通常、システ ムの RAM は DRAM チップのみで構成されます。

**DVD** — Digital Versatile Disc。

**ECC** — Error checking and correction (エラーチェックおよび訂正)。

**EEPROM** — Electrically erasable programmable read-only memory (電気的消去 可能なプログラマブル読み取り専用メモリ)。

**EMC** — Electromagnetic compatibility(電磁整合性)。

**EMI** — Electromagnetic interference(電磁波障害)。

**ERA** — Embedded remote access(組み込み型リモートアクセス)。ERA により、リ モートアクセスコントローラを使用してネットワークサーバーをリモート管理(帯域外管 理)できます。

**ESD** — Electrostatic discharge (静電気放電)。

**ESM** — Embedded server management (組み込み型サーバー管理)。

**F** — Fahrenheit (ファーレンハイト、華氏)。

**FAT** — File allocation table(ファイルアロケーションテーブル)。FAT はファイル保 存の記録と管理のために MS-DOS で使用されるファイルシステム構造です。

Microsoft® Windows® オペレーティングシステムでは、オプションとして FAT ファイ ルシステムを使用できます。

**FSB** — Front-Side Bus (フロントサイドバス)。プロセッサとメインメモリ (RAM) 間 のデータ伝送路および物理インタフェースです。

 $ft$  — Feet $(7 \times -1)$ 

**FTP** — File transfer protocol (ファイル転送プロトコル)。

**g** — Gram(グラム)。

**G** — Gravity(重力加速度)。

**Gb** — Gigabit(ギガビット)。1 Gb = 1024 Mb = 1,073,741,824 ビット。

**GB** — Gigabyte (ギガバイト)。1 GB = 1024 MB = 1,073,741,824 バイト。ただし、 ハードディスクドライブの容量を表すときには、1000 MB(10 億バイト)を意味する場 合もあります。

148 | 用語集

**h** —(16 進)。16 進法は 16 を基数にした記数法で、コンピュータの RAM アドレスや デバイスの I/O メモリアドレスを指定するためによく使用されます。一般に 16 進数の後 には h を付けて表記します。

**Hz** — Hertz(ヘルツ)。

**I/O** — Input/output(入出力)。キーボードは入力デバイスで、プリンタは出力デバイ スです。一般に、I/O 処理は計算処理とは区別されます。

**ID** — Identification (識別)。

**IDE** — Integrated drive electronics。システム基板とストレージデバイスの間の標準 インタフェースです。

**IP** — Internet Protocol(インターネットプロトコル)。

**IPX** — Internet package exchange(インターネットパケット交換)。

**IRQ** — Interrupt request (割り込み要求)。周辺機器がデータを送信または受信しよう とする場合、必要な処理をプロセッサに要求する信号が IRQ 信号線を介して送られます。 各周辺接続には IRQ 番号が割り当てられる必要があります。2 つの機器が同じ IRQ 番号 を共有することはできますが、両方の機器を同時に動作させることはできません。

**K** — Kilo(キロ)。1000 を表します。

**Kb** — Kilobit(キロビット)。1 Kb = 1024 ビット。

**KB** — Kilobyte(キロバイト)。1 KB = 1024 バイト。

**Kbps** — Kilobits per second (キロビット / 秒)。

**KBps** — Kilobytes per second (キロバイト / 秒)。

**kg** — Kilogram(キログラム)。1 kg = 1000 グラム。

**kHz** — Kilohertz(キロヘルツ)。

**KMM** — Keyboard/monitor/mouse(キーボード / モニター / マウス)。

**KVM** — Keyboard/video/mouse(キーボード / ビデオ / マウス)。KVM は、キー ボード、マウス、ディスプレイを共有する複数のコンピュータを切り替えて使用するため の装置です。

**LAN** — Local area network (ローカルエリアネットワーク)。通常、LAN のシステム 構成は同じ建物内部または隣接した少数の建物に限定され、すべての装置が LAN 専用の ケーブルで接続されます。

 $\mathbf{lb}$  — Pound  $(\mathbb{R} \vee \mathbb{R})$ .

**LCD** — Liquid crystal display (液晶ディスプレイ)。

**LED** — Light-emitting diode(発光ダイオード)。電流が流れると点灯する電子部品 です。

**Linux** — 多様なハードウェアシステムで実行可能な UNIX® に似たオペレーティングシ ステム。Linux はソースコードが公開されているソフトウェアで、無償で入手できます。 ただし、Red Hat® Software 社などでは、Linux のさまざまなソフトウェアを含む配布 パッケージとともに、テクニカルサポートとトレーニングを有償で提供しています。

**LVD** — Low voltage differential (低電圧ディファレンシャル)。

 $m$  — Meter  $(\times - F/L)$ .

**mA** — Milliampere (ミリアンペア)。

MAC アドレス - Media Access Control (メディアアクセスコントロール) アドレス。 ネットワーク上のシステムのハードウェアに付けられた固有の番号です。

**mAh** — Milliampere-hour (ミリアンペア時)。

**Mb** — Megabit(メガビット)。1 Mb = 1,048,576 ビット。

**MB** — Megabyte(メガバイト)。1 MB = 1,048,576 バイト。ただし、ハードディスク ドライブの容量を表すときには、1 MB = 1,000,000 バイトを意味する場合もあります。

**Mbps** — Megabits per second (メガビット / 秒)。

**MBps** — Megabytes per second (メガバイト / 秒)。

**MBR** — Master boot record(マスターブートレコード)。

**MHz** — Megahertz(メガヘルツ)。

**mm** — Millimeter(ミリメートル)。

**ms** — Millisecond (ミリ秒)。

**MS-DOS®** — Microsoft Disk Operating System(マイクロソフトディスクオペレー ティングシステム)。

**NAS** — Network Attached Storage(ネットワーク接続ストレージ)。ネットワーク 上に共有ストレージを実現するのに使用される概念です。NAS システムには、ファイル サーバー専用に最適化されたオペレーティングシステム、内蔵ハードウェア、およびソフ トウェアが搭載されています。

**NIC** — Network Interface Controller(ネットワークインタフェースコントローラ)。 コンピュータに取り付けられたネットワーク接続用のデバイスです。

**NMI** — Nonmaskable interrupt(マスク不能割り込み)。デバイスは NMI を送信し て、ハードウェアエラーをプロセッサに通知します。

**ns** — Nanosecond (ナノ秒)。

**NTFS** — NT File System(NT ファイルシステム)。Windows 2000 ではオプションの ファイルシステムです。

**NVRAM** — Nonvolatile random access memory(不揮発性ランダムアクセスメモ リ)。コンピュータの電源を切っても情報が失われないメモリです。NVRAM は、日付、 時刻、システム設定情報の保持に使用されます。

**PCI** — Peripheral Component Interconnect。標準のローカルバス規格です。

**PDU** — Power distribution unit (配電ユニット)。PDU は、複数のコンセントの付い た電源で、ラック内のサーバーやストレージシステムに電力を供給します。

**PGA** — Pin grid array(ピングリッドアレイ)。プロセッサチップの取り外しが可能な プロセッサソケットです。

POST - Power-on self-test (電源投入時の自己診断)。コンピュータの電源を入れる と、オペレーティングシステムがロードされる前に、RAM やハードディスクドライブな どのさまざまなシステムコンポーネントがテストされます。

**PS/2** — Personal System/2。

**PXE** — Preboot eXecution Environment。ハードディスクドライブや起動用ディス ケットを使用せずに、LAN を介してシステムを起動する方法です。

**RAID** — Redundant array of independent disks。データの冗長性を提供する方法で す。一般的に実装される RAID には、RAID 0、RAID 1、RAID 5、RAID 10、および RAID 50 があります。「ガーディング」、「ミラーリング」、「ストライピング」も参照して ください。

**RAM** - Random-access memory (ランダムアクセスメモリ)。プログラムの命令や データを保存するシステムの主要な一次記憶領域です。コンピュータの電源を切ると、 RAM に保存されている情報はすべて失われます。

RAS - Remote Access Service (リモートアクセスサービス)。この機能によって、 Windows オペレーティングシステムを実行しているコンピュータのユーザーは、モデム を使用して、ネットワークにリモートでアクセスできます。

**readme** ファイル — ソフトウェアやハードウェアの製品に付属しているテキストファ イル。製品に関する補足情報やマニュアルのアップデート情報などが入っています。

**ROM** — Read-only memory(読み取り専用メモリ)。コンピュータのプログラムの中 には、ROM コードで実行しなければならないものがあります。コンピュータの電源を 切っても、ROM チップの内容は保持されます。ROM コードの例には、コンピュータの 起動ルーチンと POST を起動するプログラムなどがあります。

**ROMB** — RAID on motherboard (オンボードの RAID)。

**rpm** — Revolutions per minute (1 分あたりの回転数)。

**RTC** — Real-time clock(リアルタイムクロック)。

**SAS** — Serial-attached SCSI (シリアル接続 SCSI)。

**SATA** — Serial Advanced Technology Attachment。システム基板とストレージデ バイスの間の標準インタフェースです。

**SCSI** — Small computer system interface。通常のポートよりも速いデータ転送レー トを持つ I/O バスインタフェース。

**SDRAM** — Synchronous dynamic random-access memory(同期ダイナミックラン ダムアクセスメモリ)。

**sec** — Second (秒)。

**SMART** — Self-Monitoring Analysis and Reporting Technology (システムの自己 監視分析および報告テクノロジ)。システム BIOS にエラーや障害があった場合に、ハー ドディスクドライブが報告し、画面にエラーメッセージを表示するための技術です。

**SMP** — Symmetric multiprocessing(対称型マルチプロセッシング)。高帯域幅のリン クを介して複数のプロセッサを接続し、各プロセッサが同等な立場で I/O 処理を行うよう にオペレーティングシステムによって管理する技法です。

**SNMP** — Simple Network Management Protocol。ネットワーク管理者がリモート でワークステーションの監視および管理を行うための標準インタフェースです。

**SVGA** — Super video graphics array(スーパービデオグラフィックスアレイ)。 VGA と SVGA は、従来の規格よりも優れた解像度と色表示機能を持つビデオアダプタに 関するビデオ規格です。

**system.ini** ファイル — Windows オペレーティングシステム用の起動ファイル。 Windows を起動すると、**system.ini** ファイルが参照されて、Windows 動作環境の 各種オプションが設定されます。**system.ini** ファイルには、Windows 用にインス トールされているビデオ、マウス、キーボードのドライバの種類に関する情報などが記録 されています。

**TCP/IP** — Transmission Control Protocol/Internet Protocol (伝送制御プロトコル / インターネットプロトコル)。

**TOE** — TCP/IP オフロードエンジン。

**UNIX** — Universal Internet Exchange。UNIX は Linux の基になったオペレーティン グシステムで、C 言語で書かれています。

**UPS** — Uninterruptible power supply(無停電電源装置)。電気的な障害が発生した 場合に、システムの電源が切れないようにするためのバッテリー電源ユニットです。

**USB** — Universal Serial Bus(ユニバーサルシリアルバス)。USB コネクタは、マウス、 キーボードなど、USB 準拠の複数のデバイスに対応しています。USB デバイスはシステ ムの実行中でも取り付け、取り外しが可能です。

**UTP** — Unshielded twisted pair(シールドなしのツイストペア)。職場や家庭でシス テムを電話回線に接続するために使用するケーブルです。

**V** — Volt(ボルト)。

**VAC** — Volts alternating current(交流電圧)。

**VDC** — Volt direct current (直流電圧)。

**VGA** — Video graphics array(ビデオグラフィックスアレイ)。VGA と SVGA は、 従来の規格よりも高解像度の色表示機能を持つビデオアダプタに関するビデオ規格です。

 $W - W$ att $(\nabla \vee \vee \vdash)$ 

**WH** — Watt-hour (ワット時)。

**win.ini** ファイル — Windows オペレーティングシステム用の起動ファイル。 Windows を起動すると、**win.ini** ファイルが参照されて、Windows 動作環境の各種 オプションが設定されます。また、**win.ini** ファイルには通常、ハードディスクドライ ブにインストールされている Windows アプリケーションプログラムのオプションを設 定するセクションも含まれています。

**Windows 2000** — MS-DOS を必要としない完成した総合オペレーティングシステム。 パフォーマンスと使いやすさが向上し、ワークグループ機能が拡張され、ファイル管理お よび参照を簡単に行うことができます。

**Windows Powered** — NAS システム上で使用するために設計された Windows オペ レーティングシステム。NAS システムの場合、Windows Powered OS は、ネットワー ククライアントのファイルサービスに特化しています。

**Windows Server 2003** — XML Web サービスを利用してソフトウェアの統合を図る Microsoft のソフトウェアテクノロジ。XML Web サービスは、XML 言語を使用して 別々に開発された再利用可能な小型のアプリケーション群で、これを使用することで、元 来送受信できないソース同士がネットワーク経由でデータを送受信することができます。

**XML** — Extensible Markup Language(拡張可能なマーク付け言語)。インターネッ ト、イントラネット、その他のネットワークで形式とデータの両方を共有し、共通の情報 形式を作成するための仕様です。

**ZIF** — Zero insertion force。

アップリンクポート – 別のハブまたはスイッチに接続する際に使用するネットワークハ ブまたはスイッチ上のポート。クロスオーバーケーブルを必要としません。

アプリケーション — ユーザーによる特定のタスクまたは一連のタスクの実行を助けるた めのソフトウェア。アプリケーションは、オペレーティングシステムの機能を利用して実 行されます。

拡張カード — NIC や SCSI アダプタなどの、システム基板上の拡張カードコネクタに差 し込むアドインカード。拡張カードは、拡張バスと周辺機器間のインタフェースとして、 システムに特別な機能を追加します。

拡張カードコネクタ — 拡張カードを差し込むシステム基板またはライザーボード上のコ ネクタ。

拡張バス — お使いのシステムには、プロセッサがネットワークカードなどの周辺機器の コントローラと通信できるようにするための拡張バスがあります。

環境温度 — システムが置かれている場所や部屋の温度。

ガーディング - 複数の物理ドライブを一組にしてデータを格納し、さらにもう1台のド ライブにパリティデータを格納するデータ冗長化の手法です。「ミラーリング」、「ストラ イピング」、「RAID」も参照してください。

キーの組み合わせ – 同時に複数のキーを押してコンピュータを操作します(たとえば、 <Ctrl><Alt><Del>)。

起動用ディスケット — ハードディスクドライブから起動できない場合に、オペレー ティングシステムの起動に使用します。

起動ルーチン — システム起動時に、すべてのメモリのクリア、デバイスの初期化、およ びオペレーティングシステムのロードを行うプログラム。オペレーティングシステムが正 常に応答する場合は、<Ctrl><Alt><Del> を押して再起動できます。これを「ウォーム ブート」といいます。ウォームブートできない場合は、リセットボタンを押すか、システ ムの電源をいったん切ってから入れ直して再起動します。

キャッシュ – データを高速検索できるように、データまたは命令のコピーを保持するた めの高速記憶領域。プログラムがディスクドライブにあるデータを要求すると、ディスク キャッシュユーティリティによって、ディスクドライブよりも高速な RAM 内のキャッ シュ領域にコピーされた同じデータが読み取られます。

グラフィックモード — x 水平画素数、y 垂直画素数、および z 色数で表されるビデオ モードです。

グループ — DMI 関連では、グループは管理可能なコンポーネントについての共通の情 報または属性を定義するデータ構造です。

コプロセッサ — コンピュータのプロセッサを特定の処理タスクから解放するためのチッ プ。たとえば、数値演算コプロセッサは数値演算処理を行います。

コントローラ - プロセッサとメモリ間、またはプロセッサと周辺機器間のデータ転送を 制御するチップ。

コントロールパネル — 電源ボタン、電源インジケータなどの、ボタンやインジケータを 収めたシステムの部品。

コンベンショナルメモリ — RAM の最初の 640 KB。コンベンショナルメモリはすべて のコンピュータに存在します。MS-DOS® プログラムは、特別に設計されていない限り、 コンベンショナルメモリ内でのみ実行されます。

コンポーネント — DMI 関連であることから、管理可能なコンポーネントには、オペ レーティングシステム、コンピュータシステム、拡張カード、および DMI 対応の周辺機 器が含まれます。各コンポーネントは、そのコンポーネントに関連したものとして定義さ れるグループおよび属性で構成されます。

サービスタグ — 弊社カスタマーサポートまたはテクニカルサポートにお問い合わせにな る際に、コンピュータを識別するためのバーコードラベル。

システム基板 — コンピュータの主要な回路ボードであるシステム基板には、プロセッ サ、RAM、周辺機器用コントローラ、各種 ROM チップなど、大部分の重要なコンポー ネントが搭載されています。

システム設定情報 — メモリに保存されたデータで、取り付けられているハードウェアの 種類およびシステムの動作設定が記録されています。

システムメモリ — 「RAM」を参照してください。

システムディスケット – 「起動用ディスケット」を参照してください。

周辺機器 — コンピュータに接続される内蔵装置または外付け装置(ディスケットドライ ブ、キーボードなど)。

シリアルポート — 一般に、コンピュータにモデムを接続するとき使用される I/O ポー ト。コンピュータのシリアルポートは、9 ピンのコネクタが使用されていることで識別で きます。

シンプルディスクボリューム – 単一の動的物理ディスク上の空き領域で構成されるボ リューム。

ジャンパ — 回路基板上の小さなブロック。2 本以上のピンが出ています。ピンにはワイ ヤを格納したプラスチック製のプラグが被せてあります。ワイヤはピン同士を接続して、 回路を形成します。ジャンパを使用すれば、基板の回路構成を簡単に変更できます。

ストライピング — 3 台以上のハードディスクドライブを並べて 1 台のディスクドライブ (= アレイ)のように使用して書き込みを行いますが、各ディスクの一部のスペースしか 使用しません。ストライピングに使用される各ディスク内のスペース (ストライプ)は、 各ディスクとも同じ容量です。仮想ディスクでは、ディスクアレイ内の一組のディスクの セットに対して複数のストライプを設定することもできます。「ガーディング」、「ミラー リング」、「RAID」も参照してください。

スパニング — ディスクボリュームをスパニング、つまり連結して、複数のディスク上の 未割り当てスペースを単一の論理ボリュームにまとめる技法。複数ディスクを装備したシ ステム上のすべてのディスク容量およびすべてのドライブ文字をより効率的に使用でき ます。

セットアップユーティリティ — コンピュータのハードウェア構成やパスワード保護など の機能を設定して、システムの動作をカスタマイズするための BIOS プログラム。セット アップユーティリティは NVRAM に保存されるため、設定は再度変更しない限り有効に 維持されます。

154 | 用語集

ターミネータ — 一部のデバイス (SCSI ケーブルの終端に接続されるデバイスなど)で は、ケーブル内信号反射や不正信号を防止するための終端処理が必要です。このようなデ バイスを連結する場合は、ジャンパまたはスイッチを変更するか、デバイスの設定ソフト ウェアで設定を変更して、ターミネータを有効または無効にする必要があります。

ディレクトリ — ディレクトリを使用すると、関連性のあるファイルをディスク上で「逆 ツリー」の階層構造に編成することができます。各ディスクには 1 つの「ルート」ディ レクトリがあります。ルートディレクトリから分岐する下位のディレクトリは「サブディ レクトリ」といいます。サブディレクトリの下には、さらに別のディレクトリが枝状につ ながっていることもあります。

デバイスドライバ — オペレーティングシステムやプログラムが周辺機器と正しくインタ フェースできるようにするためのプログラム。デバイスドライバには、ネットワークドラ イバのように、システム起動時に **config.sys** ファイルからロードされるものや、(通常 **autoexec.bat** ファイルから)メモリ常駐プログラムとしてロードされるものがありま す。その他のドライバは、各プログラムの起動時にロードされます。

内蔵ミラーリング — 2 台のドライブを同時に物理的にミラーリングすることができます。 内蔵ミラーリング機能はコンピュータのハードウェアによって実現されます。「ミラー リング」も参照してください。

内蔵プロセッサキャッシュ — プロセッサに内蔵された命令キャッシュとデータキャッシュ。

バス — コンピュータ内部の各コンポーネント間のデータ伝送経路。たとえば、拡張バス は、プロセッサがコンピュータに接続された周辺機器用のコントローラと通信するための 経路です。また、アドレスバスとデータバスは、プロセッサと RAM 間の通信に使用さ れます。

バックアップ — プログラムやデータファイルのコピー。安全対策として、コンピュータ のハードディスクドライブは定期的にバックアップしてください。また、システム設定を 変更する場合は、前もって重要な起動ファイルをオペレーティングシステムからバック アップしておきます。

バックアップバッテリー — コンピュータに電源が入っていないとき、メモリの特別なセ クションに保存された日付、時刻、システム設定情報を保持するために使用されます。

ビープコード — システムのスピーカーから聞こえるビープ音のパターンによる診断メッ セージ。たとえば、1 回鳴った後にもう 1 回鳴ってから連続して 3 回鳴った場合、ビー プコードは 1-1-3 です。

パーティション — **fdisk** コマンドを使用すると、ハードディスクドライブをパーティ ションと呼ばれる複数の物理セクションに分割できます。各パーティションには、複数の 論理ドライブを設定することができます。各論理ドライブは **format** コマンドを使用し てフォーマットする必要があります。

パリティ — データブロックに関連付けられた冗長情報。

ビット — システムによって認識される情報の最小単位。

ビデオアダプタ — モニターと組み合わせることで、コンピュータにビデオ機能を提供す る論理回路。ビデオアダプタは、システム基板に組み込まれている場合や拡張スロットに 装着する拡張カードの場合があります。

ビデオ解像度 — 800 x 600 などのビデオ解像度は、横のピクセル数 × 縦のピクセル数 の形で示したものです。特定の解像度でプログラムの画面を表示するには、ディスプレイ がその解像度をサポートしていて、適切なビデオドライバがインストールされていなけれ ばなりません。

ビデオドライバ — 選択された色数と希望の解像度を、グラフィックモードのアプリケー ションプログラムやオペレーティングシステムの画面に表示するためのプログラム。取り 付けたビデオアダプタに合わせて、対応するビデオドライバが必要になることもあります。

ビデオメモリ — ほとんどの VGA ビデオアダプタと SVGA ビデオアダプタには、システ ムの RAM とは別に、メモリチップが内蔵されています。プログラムで同時に表示でき るカラーの数はおもに、インストールされたビデオメモリの容量によって決まります(他 の要因としては、ビデオドライバやモニターの機能があります)。

ピクセル — ビデオ画面上の単一の点。画像は、ピクセルを縦横に配置することで作成され ます。ビデオの解像度 (640 x 480 など)は、上下左右に並ぶピクセルの数で表します。

フォーマット — ファイルを格納できるように、ハードディスクドライブやディスケット を設定すること。無条件の形式では、ディスクに保存されているすべてのデータが削除さ れます。

フラッシュメモリ — コンピュータに取り付けたまま、ディスケット内のユーティリティ を使用して再プログラミングできる EEPROM チップ。一般の EEPROM チップは、特別 なプログラミング用の装置を使用しなければ書き換えはできません。

ブレード — プロセッサ、メモリ、ハードディスクドライブを組み込んだモジュール。こ のモジュールは、電源ユニットとファンを搭載したシャーシに取り付けます。

プロセッサ — 演算機能と論理機能の解釈と実行を制御する、コンピュータ内部の主要な 演算チップ。通常、特定のプロセッサ用に書かれたソフトウェアを別のプロセッサ上で実 行するには、ソフトウェアの改訂が必要です。「CPU」はプロセッサの同義語です。

プロテクトモード — コンピュータの動作モード。プロテクトモードでは、オペレー ティングシステムを通じて次のことが実現されます。

- 16 MB ~ 4 GB のメモリアドレススペース
- マルチタスク
- ●仮想メモリ(ハードディスクドライブを使用して、アドレッシング可能なメモリを増加 させる技法)

 Windows 2000 と UNIX の 32 ビットオペレーティングシステムは、プロテクトモード で実行されます。MS-DOS はプロテクトモードでは実行できません。

ヘッドレスシステム — キーボード、マウス、モニターを接続しなくても機能するコン ピュータまたはデバイス。通常、ヘッドレスシステムはインターネットブラウザを使用し てネットワーク経由で管理します。

ホストアダプタ — コンピュータのバスと周辺装置用のコントローラとの間の通信を実現 します (ハードディスクドライブコントローラサブシステムには、集積ホストアダプタ 回路が内蔵されています)。SCSI 拡張バスをシステムに追加するには、適切なホストアダ プタの取り付けまたは接続が必要です。

ミラーリング - データ冗長性の一種。一組の複数の物理ドライブを使用してデータを格 納し、さらに一組または複数組の追加のドライブに同じデータのコピーを格納します。ミ ラーリング機能はソフトウェアによって実現されます。「ガーディング」、「内蔵ミラー リング」、「ストライピング」、「RAID」も参照してください。

メモリ — 基本的なシステムデータを記憶するハードディスクドライブ以外の装置。コン ピュータには、複数の異なるタイプのメモリを搭載できます。たとえば、内蔵メモリ (ROM と RAM)、増設メモリモジュール(DIMM)などです。

メモリアドレス — コンピュータの RAM 内部にある特定の位置。通常、メモリアドレス は 16 進数で表します。

メモリモジュール — システム基板に接続されている、DRAM チップを搭載した小型回 路基板。

ユーティリティ — メモリ、ディスクドライブ、プリンタなどのシステム資源を管理する ためのプログラム。

読み取り専用ファイル — 編集や削除が禁止されているファイルのことをいいます。

ローカルバス – ローカルバス拡張機能を持つコンピュータでは、特定の周辺デバイス (ビデオアダプタ回路など)を従来の拡張バスを使用する場合よりもかなり高速に動作す るように設定できます。「バス」も参照してください。

# 索引

# B

BMC[, 54](#page-53-0)

# C

CD ドライブ トラブルシューティング [, 124](#page-123-0)

# D

Diagnostics(診断) Advanced Testing オプション [,](#page-134-0) [135](#page-134-0) テストオプション [, 134](#page-133-0) 使用する状況 [, 134](#page-133-1)

# I

IRQ ライン割り当て [, 112](#page-111-0) 拮抗の回避 [, 112](#page-111-1)

### N

NIC インジケータ [, 16](#page-15-0) トラブルシューティング [, 116](#page-115-0)

### P

PCI バス 拡張カードライザーボード [, 143](#page-142-0) **POST** システムの機能へのアクセス [, 10](#page-9-0) PowerVault DL2000 における SATA ケーブル配線 [, 86](#page-85-0)

## S

SAS コントローラドーターカード 取り外し [, 74,](#page-73-0) [76](#page-75-0) 取り付け [, 74](#page-73-1) 配線ガイドライン [, 76](#page-75-1) SAS コントローラドーターカード コネクタ トラブルシューティング [, 127](#page-126-0) SAS バックプレーンボード コネクタ [, 141](#page-140-0) 取り外し [, 102](#page-101-0) 取り付け [, 104](#page-103-0)

# T

**TOE** 内蔵 NIC TOE の有効化 [, 91](#page-90-0)

# U

USB デバイス トラブルシューティング [, 116](#page-115-1)

#### あ

アップグレード プロセッサ [, 91](#page-90-1) アラートメッセージ [, 38](#page-37-0) 安全について[, 111](#page-110-0) インジケータ NIC[, 16](#page-15-0) ハードディスクドライブ [, 13](#page-12-0) 前面パネル[, 11](#page-10-0) 電源 [, 15](#page-14-0) 背面パネル[, 14](#page-13-0) エラーメッセージ [, 39](#page-38-0) オプション セットアップユーティリティ [, 40](#page-39-0)

#### か

カバー 取り外し [, 58](#page-57-0) ガイドライン 拡張カードの取り付け [, 77](#page-76-0) 拡張カード トラブルシューティング [, 129](#page-128-0) 取り外し [, 79](#page-78-0) 取り付け [, 78](#page-77-0) 取り付けガイドライン [, 77](#page-76-0) 拡張カードケージ 取り外し [, 80](#page-79-0) 取り付け [, 82](#page-81-0) 拡張カードライザーボード PCI バス [, 143](#page-142-0) コネクタ [, 143](#page-142-0) 拡張スロット PCI バス [, 143](#page-142-0) キーボード トラブルシューティング [, 114](#page-113-0) 機能 前面パネル[, 11](#page-10-0) 背面パネル[, 14](#page-13-0) 起動時 システムの機能へのアクセス [, 10](#page-9-0) 起動デバイス 設定 [, 77](#page-76-1) 警告メッセージ [, 38](#page-37-1) 光学ドライブ 取り外し [, 84](#page-83-0) 取り付け [, 85](#page-84-0) コネクタ SAS バックプレーンボード [, 141](#page-140-0) システム基板 [, 138](#page-137-0) 拡張カードライザーボード [, 143](#page-142-0) コントロールパネルアセンブリ 取り外し [, 105](#page-104-0) 取り付け [, 106](#page-105-0)

### さ

サイドプレーンボード 取り外し [, 100](#page-99-0) 取り付け [, 101](#page-100-0) サポート デルへのお問い合わせ [, 145](#page-144-0) システム カバーの取り外し [, 58](#page-57-0) システムが損傷した場合 トラブルシューティング [, 118](#page-117-0) システムが濡れた場合 トラブルシューティング [, 117](#page-116-0) システムの保護[, 51](#page-50-0)

システムパスワード 削除 [, 52](#page-51-0) 使い方 [, 50](#page-49-0) 設定 [, 50](#page-49-1) 変更 [, 52](#page-51-0) システムパスワード機能 [, 50](#page-49-2) システムメッセージ [, 28](#page-27-0) システム基板 コネクタ [, 138](#page-137-0) ジャンパ[, 137](#page-136-0) 取り外し [, 107](#page-106-0) 取り付け [, 107,](#page-106-1) [109](#page-108-0) システム機能 アクセス [, 10](#page-9-0) システム冷却 トラブルシューティング [, 121](#page-120-0) 周辺機器のチェック [, 112](#page-111-2) シリアル I/O デバイス トラブルシューティング [, 115](#page-114-0) ジャンパ システム基板 [, 137](#page-136-0) 設定 メモリ [, 87](#page-86-0) セットアップパスワード 使い方 [, 52](#page-51-1) 設定 [, 52](#page-51-2) 変更 [, 53](#page-52-0) セットアップパスワードが有効 操作 [, 53](#page-52-1) セットアップパスワード機能 [, 50](#page-49-2) セットアップユーティリティ オプション [, 40](#page-39-0) 起動 [, 39,](#page-38-1) [54](#page-53-1) 使い方 [, 40](#page-39-1)

セットアップユーティリティの 画面 コンソールリダイレクション [, 47](#page-46-0) システムセキュリティ [, 47](#page-46-1) メイン [, 40](#page-39-2) 内蔵デバイス [, 45](#page-44-0) セットアップユーティリティの 使い方 [, 40](#page-39-1) セットアップユーティリティ プログラム メモリのオプション [, 43](#page-42-0) 外付けデバイスの接続 [, 15](#page-14-1)

# た

ダミー ハードディスクドライブ [, 61](#page-60-0) 電源ユニット [, 69](#page-68-0) 中央ライザーボード 取り外し [, 99](#page-98-0) 取り付け [, 100](#page-99-1) テープドライブ トラブルシューティング [, 125](#page-124-0) デル お問い合わせ [, 145](#page-144-0) デルへのお問い合わせ [, 145](#page-144-0) 電源 インジケータ [, 15](#page-14-0) 電源ユニット トラブルシューティング [, 119](#page-118-0) 取り外し [, 67](#page-66-0) 取り付け [, 68](#page-67-0) 電源ユニットダミー [, 69](#page-68-0)

トラブルシューティング CD ドライブ [, 124](#page-123-0) NIC[, 116](#page-115-0) SAS コントローラドーターカード [,](#page-126-0) [127](#page-126-0) USB デバイス [, 116](#page-115-1) キーボード [, 114](#page-113-0) システムが損傷した場合 [, 118](#page-117-0) システムが濡れた場合 [, 117](#page-116-0) システム冷却[, 121](#page-120-0) シリアル I/O デバイス[, 115](#page-114-0) テープドライブ [, 125](#page-124-0) ハードディスクドライブ [, 126](#page-125-0) バッテリ [, 119](#page-118-1) ビデオ [, 113](#page-112-0) マイクロプロセッサ [, 130](#page-129-0) マウス [, 114](#page-113-1) メモリ [, 122](#page-121-0) 外部接続 [, 113](#page-112-1) 拡張カード [, 129](#page-128-0) 基本 I/O[, 115](#page-114-1) 起動ルーチン[, 111](#page-110-1) 電源ユニット[, 119](#page-118-0) 冷却ファン [, 121](#page-120-1) 電話番号 [, 145](#page-144-0) 取り付け SAS コントローラドーターカード [,](#page-73-1) [74](#page-73-1) SAS バックプレーンボード [, 104](#page-103-0) SATA ハードディスクドライブを SATA ドライブキャリアに [, 63](#page-62-1) SATA ハードディスクドライブを SATAu ドライブキャリアに [,](#page-64-0) 65 [コントロールパネルアセンブリ](#page-64-0) [,](#page-105-0) [106](#page-105-0) サイドプレーンボード [, 101](#page-100-0) システムバッテリ [, 95](#page-94-0) システム基板 [, 107,](#page-106-1) [109](#page-108-0) ハードディスクドライブ [, 62](#page-61-0)

ハードディスクドライブのダミー [,](#page-60-2) [61](#page-60-2) ファンブラケット [, 73](#page-72-0) プロセッサ [, 91,](#page-90-2) [93](#page-92-0) ベゼル [, 58](#page-57-1) メモリ [, 88](#page-87-0) メモリのガイドライン [, 87](#page-86-0) 拡張カード [, 78](#page-77-0) 拡張カードガイドライン [, 77](#page-76-0) 拡張カードケージ [, 82](#page-81-0) 光学ドライブ [, 85](#page-84-0) 左ライザーボード [, 97](#page-96-0) 電源ユニット [, 68](#page-67-0) 電源ユニットダミー [, 69](#page-68-1) 冷却ファン [, 70](#page-69-0) 取り外し SAS コントローラドーターカード [,](#page-73-0) [74,](#page-73-0) [76](#page-75-0) SAS バックプレーンボード [, 102](#page-101-0) カバー [, 58](#page-57-0) コントロールパネルアセンブリ [,](#page-104-0) [105](#page-104-0) サイドプレーンボード [, 100](#page-99-0) システムバッテリ [, 95](#page-94-0) システム基板 [, 107](#page-106-0) ハードディスクドライブ [, 61](#page-60-1) ハードディスクドライブのダミー [,](#page-60-0) [61](#page-60-0) ハードディスクドライブを ドライブキャリアから [, 63](#page-62-0) ファンブラケット [, 72](#page-71-0) プロセッサ [, 91,](#page-90-2) [93](#page-92-0) ベゼル [, 57](#page-56-0)  $x \in U$ [, 90](#page-89-0) 拡張カード [, 79](#page-78-0) 拡張カードケージ [, 80](#page-79-0) 光学ドライブ [, 84](#page-83-0) 左ライザー [, 98](#page-97-0) 左ライザーボード [, 97](#page-96-0) 中央ライザー [, 99-](#page-98-0)[100](#page-99-1)

電源ユニット [, 67](#page-66-0) 電源ユニットダミー [, 69](#page-68-0) 冷却ファン [, 69](#page-68-2) 取り外しと取り付け ベゼル [, 58](#page-57-0) ドーターカード SAS[, 74,](#page-73-0) [76](#page-75-0) ドライブキャリア SATA ハードディスクドライブ  $(SATAu)$ [, 65](#page-64-0) SATA ハードディスクドライブ  $(SATA)$ [, 63](#page-62-1) ドライブダミー 取り外し [, 61](#page-60-0) 取り付け [, 61](#page-60-2)

# な

内蔵 NIC TOE 有効化 [, 91](#page-90-0)

#### は

ハードディスクドライブ SATA ドライブキャリアへの SATA の取り付け [, 63](#page-62-1) SATAu ドライブキャリアへの **SATA の取り付け[, 65](#page-64-0)** インジケータコード [, 13](#page-12-0) トラブルシューティング [, 126](#page-125-0) ドライブキャリアからの取り外し [,](#page-62-0) [63](#page-62-0) 起動デバイス [, 77](#page-76-1) 取り外し [, 61](#page-60-1) 取り付け [, 62](#page-61-0) 背面パネル 機能 [, 14](#page-13-0)

バッテリ トラブルシューティング [, 119](#page-118-1) 取り外しと取り付け [, 95](#page-94-0) パスワード  $50<sub>z</sub>$ セットアップ [, 52](#page-51-1) 無効化 [, 144](#page-143-0) パスワード機能  $50<sub>z</sub>$ セットアップ [, 50](#page-49-2) 左ライザーボード 取り外し [, 97](#page-96-0) 取り付け [, 98](#page-97-0) ビデオ トラブルシューティング [, 113](#page-112-0) ファンブラケット 取り外し [, 72](#page-71-0) 取り付け [, 73](#page-72-0) プロセッサ アップグレード [, 91](#page-90-1) 取り外し[, 91,](#page-90-2) [93](#page-92-0) ベースボード管理コントローラ [,](#page-53-0) [54](#page-53-0) ベースボード管理コントローラ (BMC)[, 54](#page-53-0) ベゼル 取り外し [, 57-](#page-56-0)[58](#page-57-0) 取り付け [, 58](#page-57-1) 保証 [, 9](#page-8-0) ホットプラグ対応 ハードディスクドライブ [, 61](#page-60-1)

#### ま

マイクロプロセッサ トラブルシューティング [, 130](#page-129-0) マウス トラブルシューティング [, 114](#page-113-1) メッセージ アラート [, 38](#page-37-0) エラーメッセージ [, 39](#page-38-0) システム [, 28](#page-27-0) ステータス LCD[, 17](#page-16-0) ハードディスクドライブ インジケータコード [, 13](#page-12-0) 警告 [, 38](#page-37-1) メモリ システム [, 86](#page-85-1) トラブルシューティング [, 122](#page-121-0) 取り付け [, 88](#page-87-0) 取り付けガイドライン [, 87](#page-86-0) メモリモジュール 取り外し [, 90](#page-89-0) メモリ取り付けのガイドライン [,](#page-86-0) [87](#page-86-0)

# ら

冷却ファン トラブルシューティング [, 121](#page-120-1) 取り外し [, 69](#page-68-2) 取り付け [, 70](#page-69-0)